# **CentralControl CC51, CC31**

## **de Montage- und Betriebsanleitung**

## **Steuerzentrale**

Wichtige Informationen für:

• den Monteur / • die Elektrofachkraft / • den Benutzer

Bitte entsprechend weiterleiten!

Diese Originalanleitung ist vom Benutzer aufzubewahren.

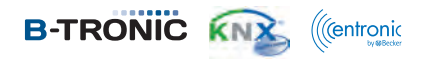

Becker-Antriebe GmbH Friedrich-Ebert-Straße 2-4 35764 Sinn/Germany www.becker-antriebe.com

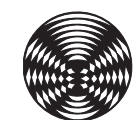

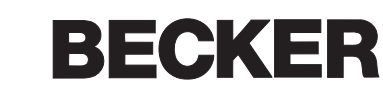

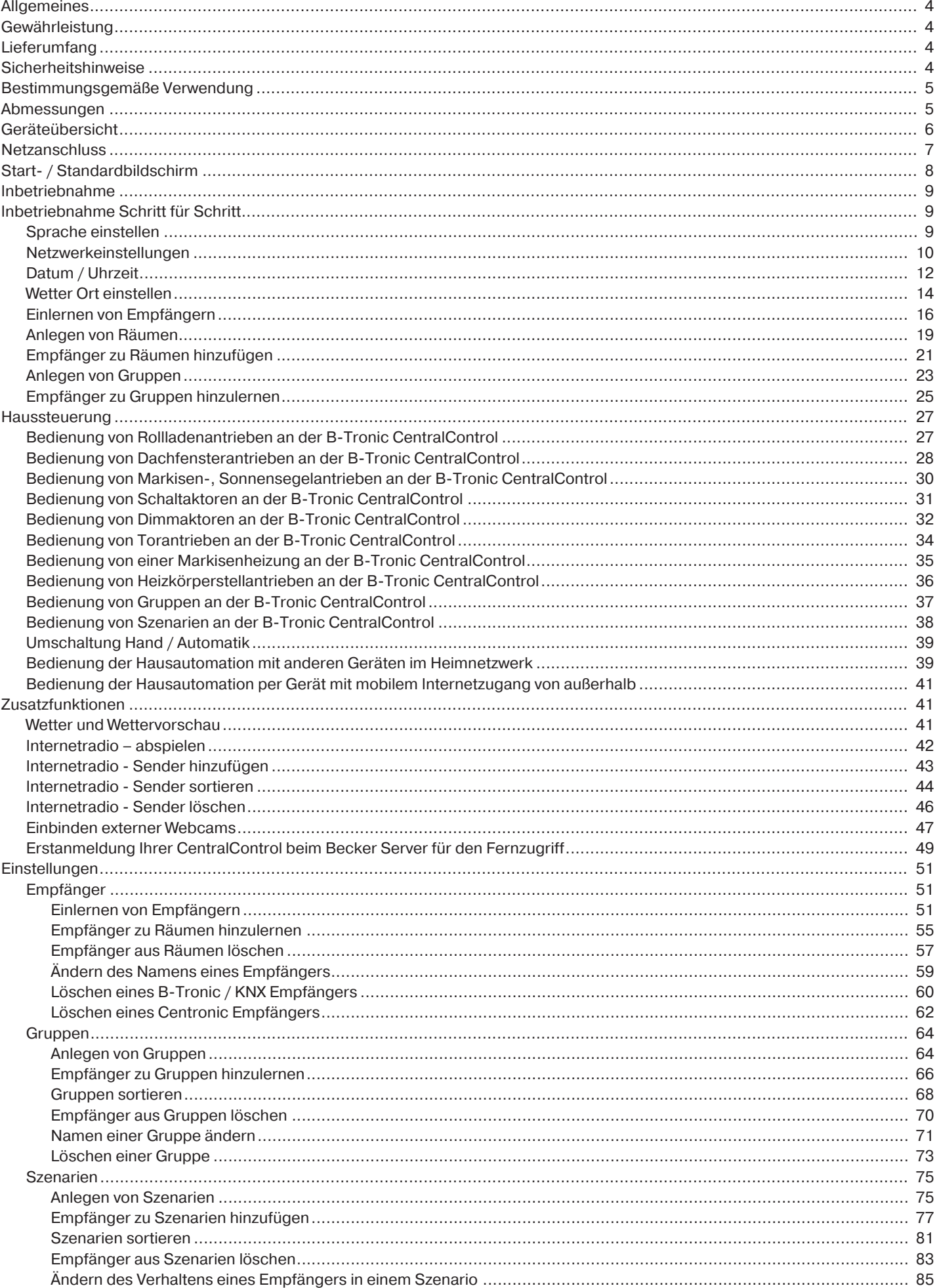

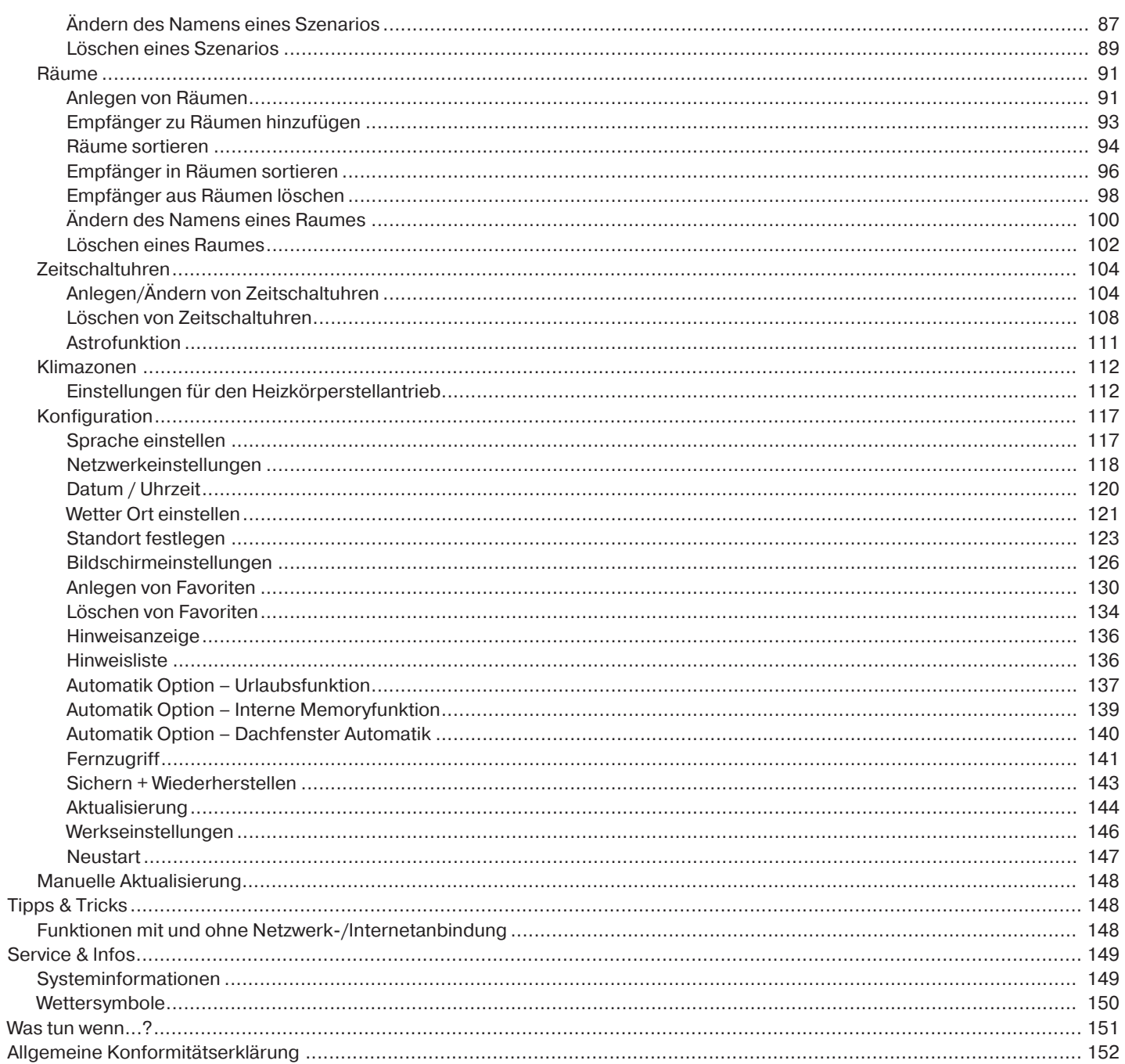

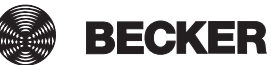

## **Allgemeines**

Mit der B-Tronic CentralControl können Sie Antriebe und Steuerungen mit bidirektionalem KNX-Funk und der Steuerungspalette Centronic I und II ansteuern.

In diesem Gerät wird freie / OpenSource Software eingesetzt. Die Quelltexte können unter<http://www.b-tronic.net/source/>heruntergeladen werden. Auf Wunsch wird Becker-Antriebe die Quelltexte zum Selbstkostenpreis auf CDROM zur Verfügung stellen. Hierfür kontaktieren Sie bitte [source@b-tronic.net](mailto:source@b-tronic.net).

Durch kontinuierliche Weiterentwicklung der Software kann es zu Abweichungen bei den Abbildungen zu Ihrem Gerät geben. Für die jeweils beschriebene Vorgehensweise ist dies jedoch unerheblich.

Beachten Sie bitte bei der Installation sowie bei der Einstellung des Gerätes die vorliegende Anleitung.

#### **Erklärung Piktogramme**

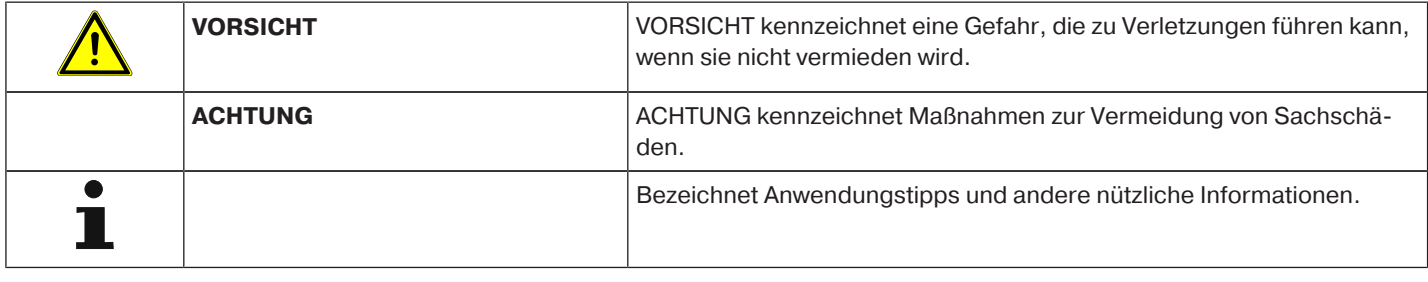

## **Gewährleistung**

Bauliche Veränderungen und unsachgemäße Installationen entgegen dieser Anleitung und unseren sonstigen Hinweisen können zu ernsthaften Verletzungen von Körper und Gesundheit der Benutzer, z. B. Quetschungen, führen, sodass bauliche Veränderungen nur nach Absprache mit uns und unserer Zustimmung erfolgen dürfen und unsere Hinweise, insbesondere in der vorliegenden Montage- und Betriebsanleitung, unbedingt zu beachten sind.

Eine Weiterverarbeitung der Produkte entgegen deren bestimmungsgemäßen Verwendung ist nicht zulässig.

Endproduktehersteller und Installateur haben darauf zu achten, dass bei Verwendung unserer Produkte alle, insbesondere hinsichtlich Herstellung des Endproduktes, Installation und Kundenberatung, erforderlichen gesetzlichen und behördlichen Vorschriften, insbesondere die einschlägigen aktuellen EMV-Vorschriften, beachtet und eingehalten werden.

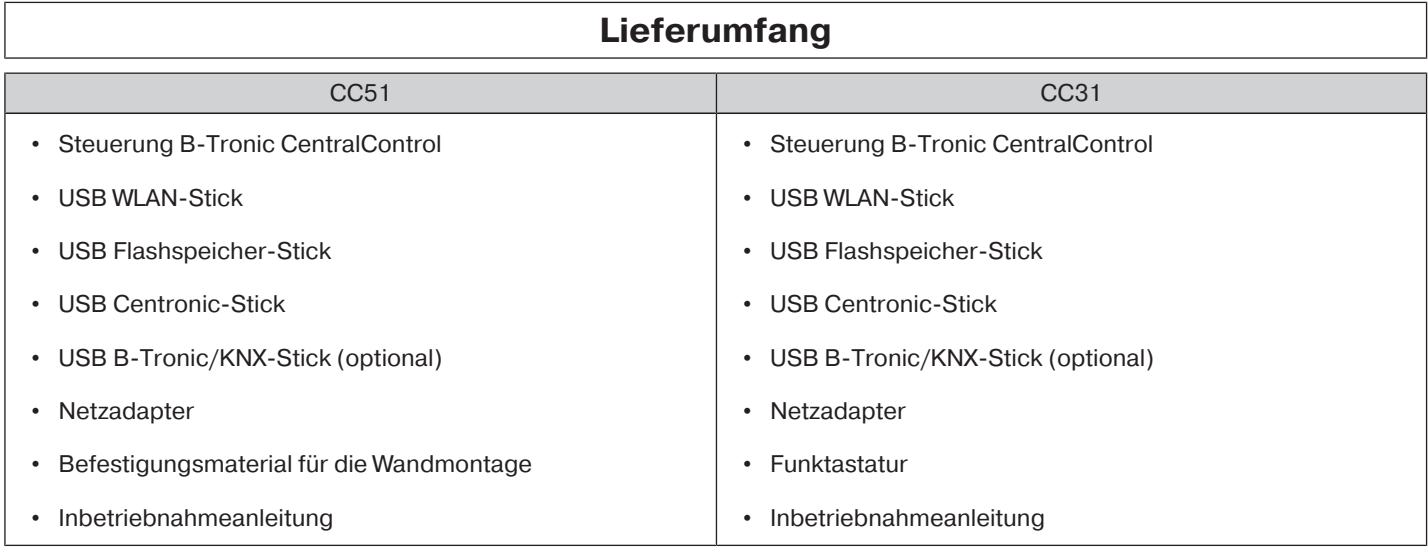

## **Sicherheitshinweise**

#### **Allgemeine Hinweise**

- Bitte bewahren Sie die Anleitung auf!
- Nur in trockenen Räumen verwenden.
- Halten Sie Personen aus dem Fahrbereich der Anlagen fern.
- Halten Sie Kinder von Steuerungen fern.
- Beachten Sie Ihre landesspezifischen Bestimmungen.
- Stellen Sie keine Gegenstände auf die Steuerung.

• Reinigen Sie die Steuerung mit einem weichen, trockenen und fusselfreien Tuch ohne chemische Reinigungsmittel.

#### **VORSICHT**

- **Wird die Anlage durch einen oder mehrere Sender gesteuert, muss der Fahrbereich der Anlage während des Betriebes einsehbar sein.**
- **Halten Sie das Verpackungsmaterial, wie z.B. Folien von Kindern fern. Bei Missbrauch könnte Erstickungsgefahr bestehen.**
- **Schalten Sie die Steuerung sofort aus, wenn der Netzadapter und die damit verbundenen Stecker verbrannt oder beschädigt sind. Ersetzen Sie einen beschädigten Netzadapter durch einen Originaladapter. Ein defekter Netzadapter darf auf keinen Fall repariert werden.**
- **Schalten Sie die Steuerung sofort aus, wenn das Gehäuse der Steuerung beschädigt ist oder wenn Flüssigkeiten eingedrungen sind.**

#### **ACHTUNG**

- **Lassen Sie keine Gegenstände auf die Steuerung fallen.**
- **Schützen Sie ein ggfs. vorhandenes Display vor verkratzen durch harte Gegenstände (z. B. Ringe, Fingernägel, Armbanduhr)**
- **Bevor Sie die Steuerung an den Netzadapter anschließen, warten Sie ab, bis sich die Steuerung an die Umgebungstemperatur angepasst hat. Bei großen Unterschieden in Temperatur und Luftfeuchtigkeit kann sich im Inneren der Steuerung Kondensat bilden, die einen Kurzschluss verursachen kann.**

## **Bestimmungsgemäße Verwendung**

Die B-Tronic CentralControl darf nur für die Ansteuerung von dafür geeigneten Antrieben und Steuerungen mit bidirektionalen KNX-Funk und der Steuerungspalette Centronic I und II verwendet werden. Mit dieser Steuerung können Sie eine Gruppe oder mehrere Gruppen von Geräten ansteuern.

- Bitte beachten Sie, dass Funkanlagen nicht in Bereichen mit erhöhtem Störungsrisiko betrieben werden dürfen (z. B. Krankenhäuser, Flughäfen).
- Die Fernsteuerung ist nur für Geräte und Anlagen zulässig, bei denen eine Funktionsstörung im Sender oder Empfänger keine Gefahr für Personen, Tiere oder Sachen ergibt oder dieses Risiko durch andere Sicherheitseinrichtungen abgedeckt ist.
- Der Betreiber genießt keinerlei Schutz vor Störungen durch andere Fernmeldeanlagen und Endeinrichtungen (z. B. auch durch Funkanlagen, die ordnungsgemäß im gleichen Frequenzbereich betrieben werden).
- Funkempfänger nur mit vom Hersteller zugelassenen Geräten und Anlagen verbinden.
	- **Achten Sie darauf, dass die Steuerung nicht im Bereich metallischer Flächen oder magnetischer Felder installiert und betrieben wird.**
		- **Funkanlagen, die auf der gleichen Frequenz senden, können zur Störung des Empfangs führen.**
		- **Es ist zu beachten, dass die Reichweite des Funksignals durch den Gesetzgeber und die baulichen Maßnahmen begrenzt ist.**

#### **Abmessungen**

Alle Abmessungen in mm.

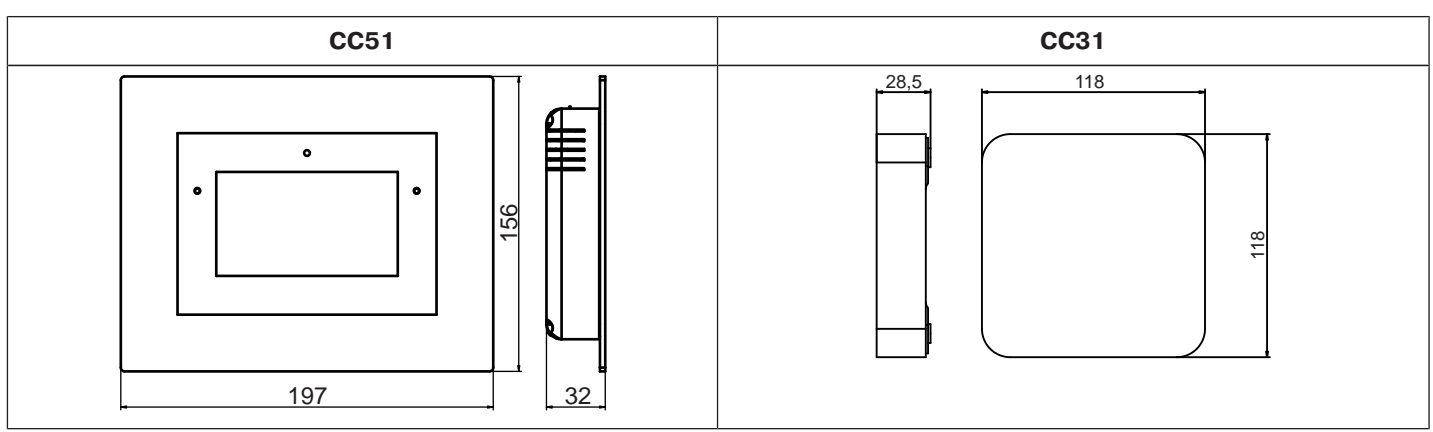

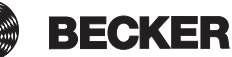

## **Geräteübersicht**

## **CentralControl CC51**

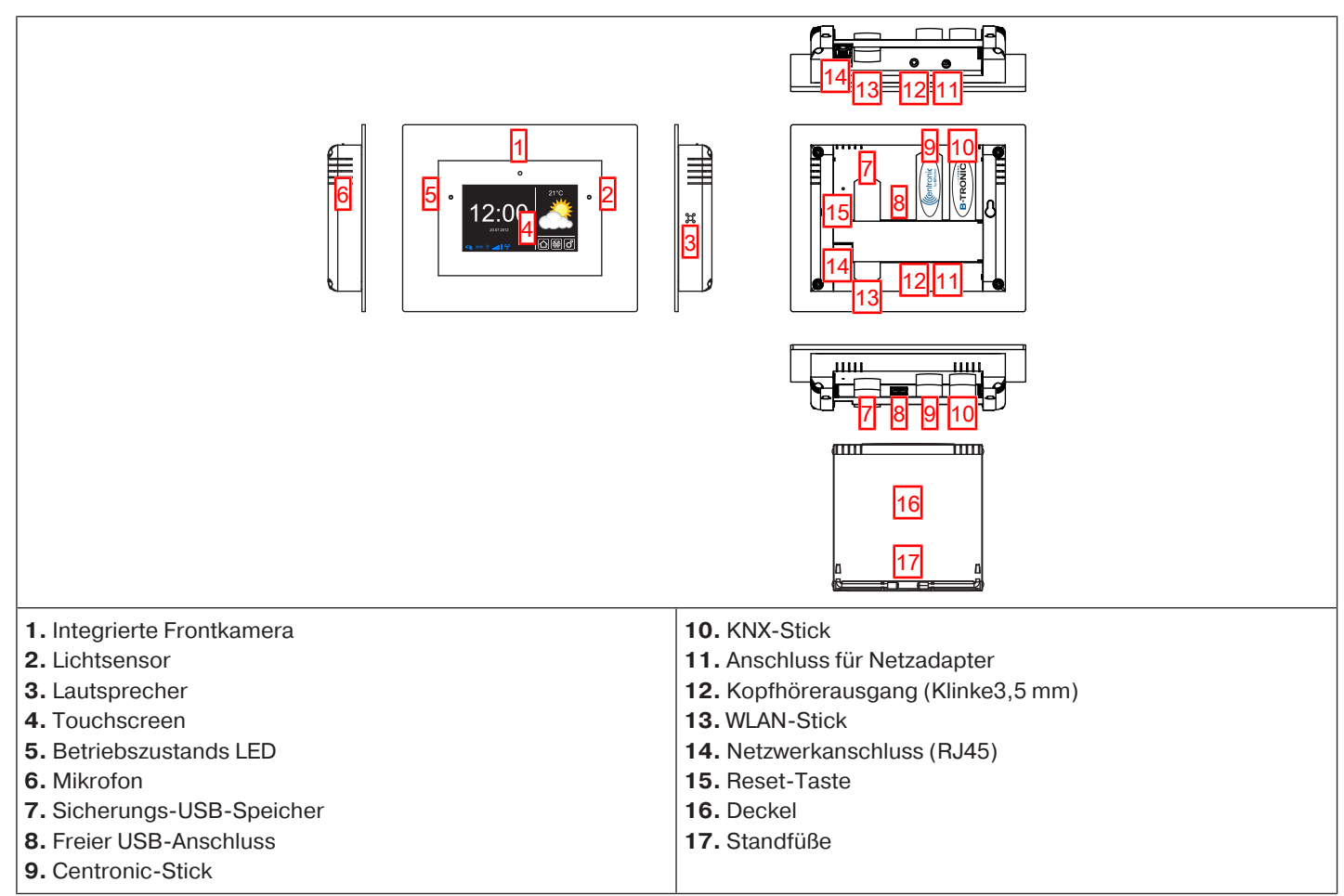

## **CentralControl CC31**

#### **Anschlüsse / Steckplätze**

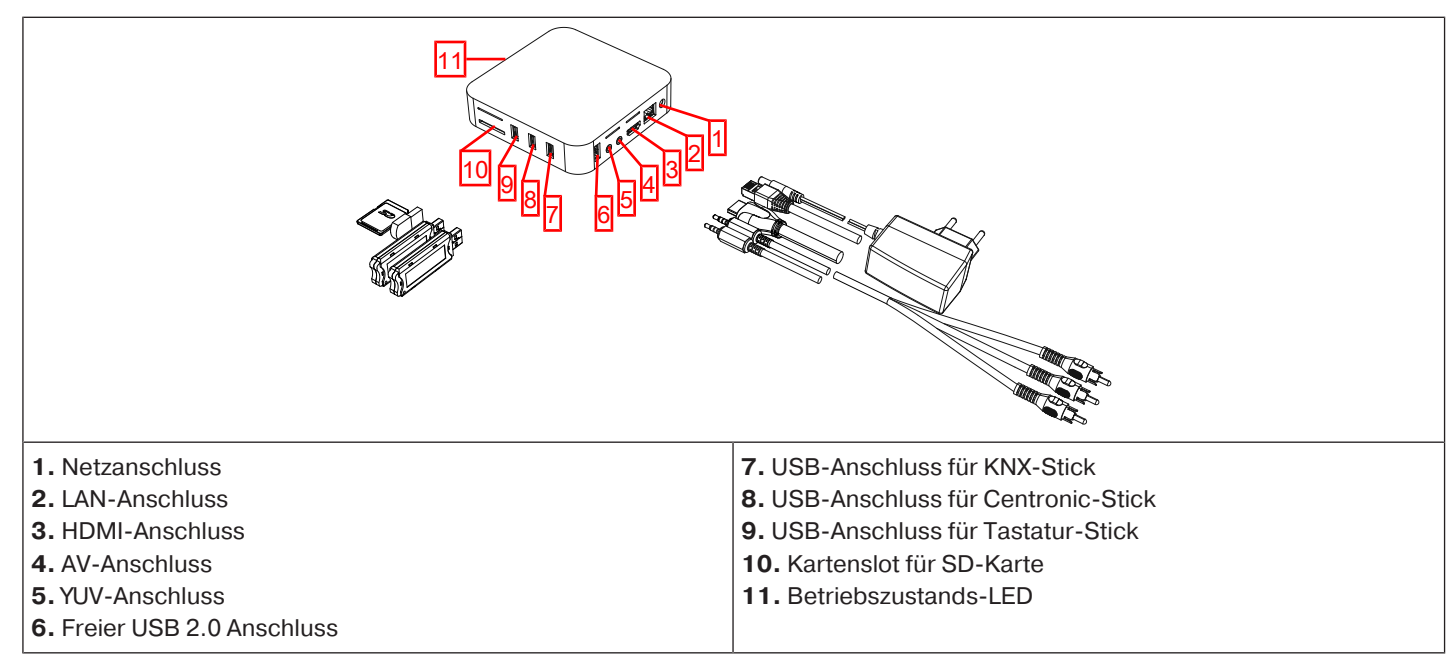

### **Geräterückseite**

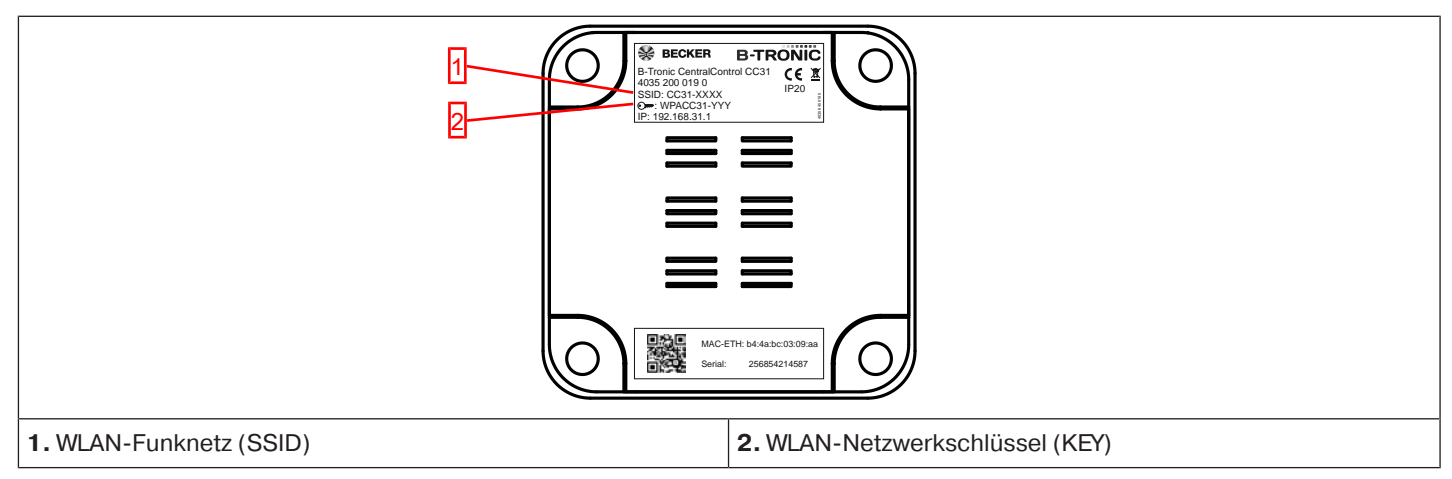

#### **Externe Tastatur**

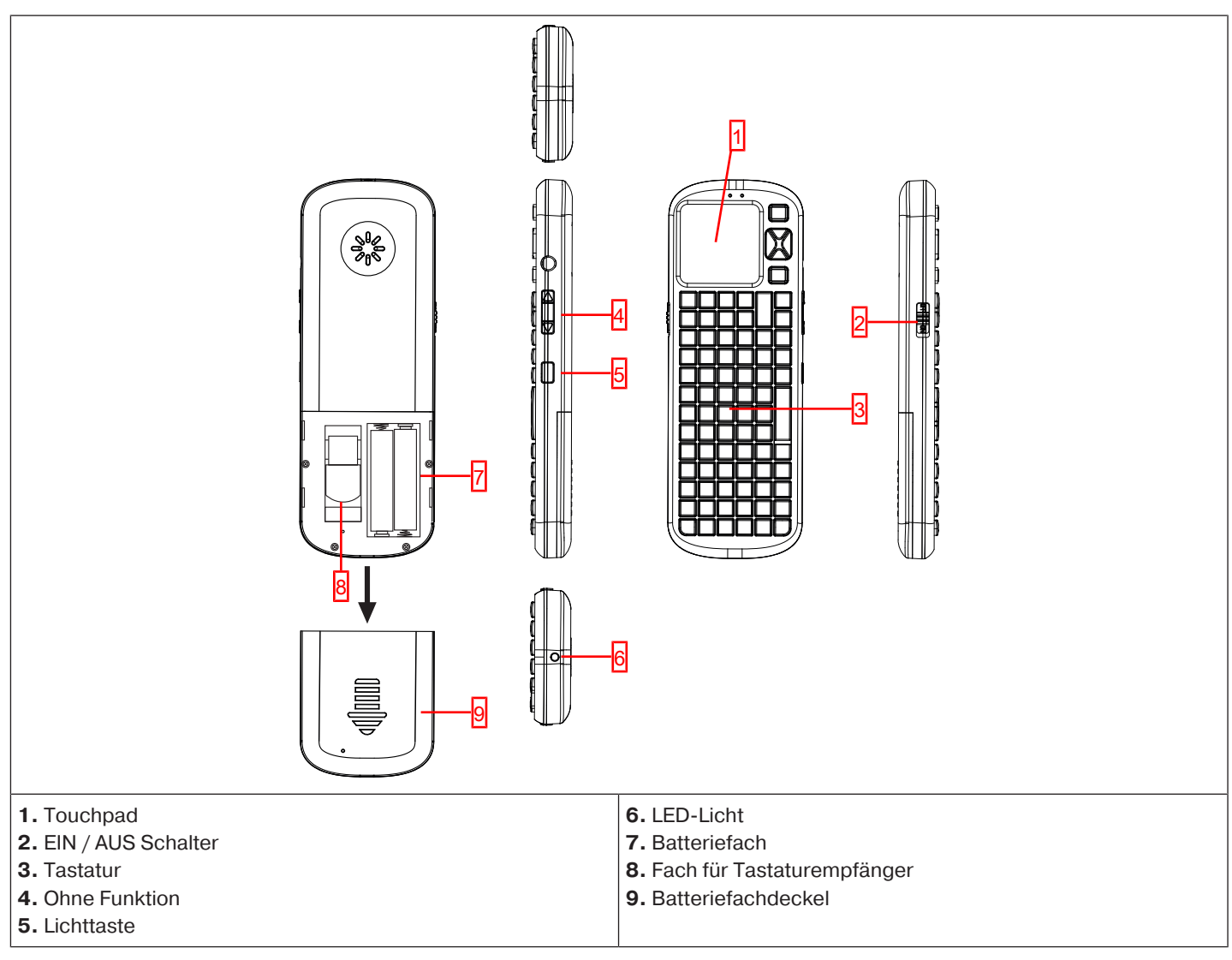

## **Netzanschluss**

- 1. Ziehen Sie ggfs. den Deckel von der Steuerung ab.
- 2. Verbinden Sie zuerst den Netzteiladapter mit der Steuerung und anschließend stecken Sie diesen in die Steckdose.
- 3. Stecken Sie nun ggfs. den Deckel wieder auf die Steuerung auf.

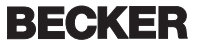

## **Start- / Standardbildschirm**

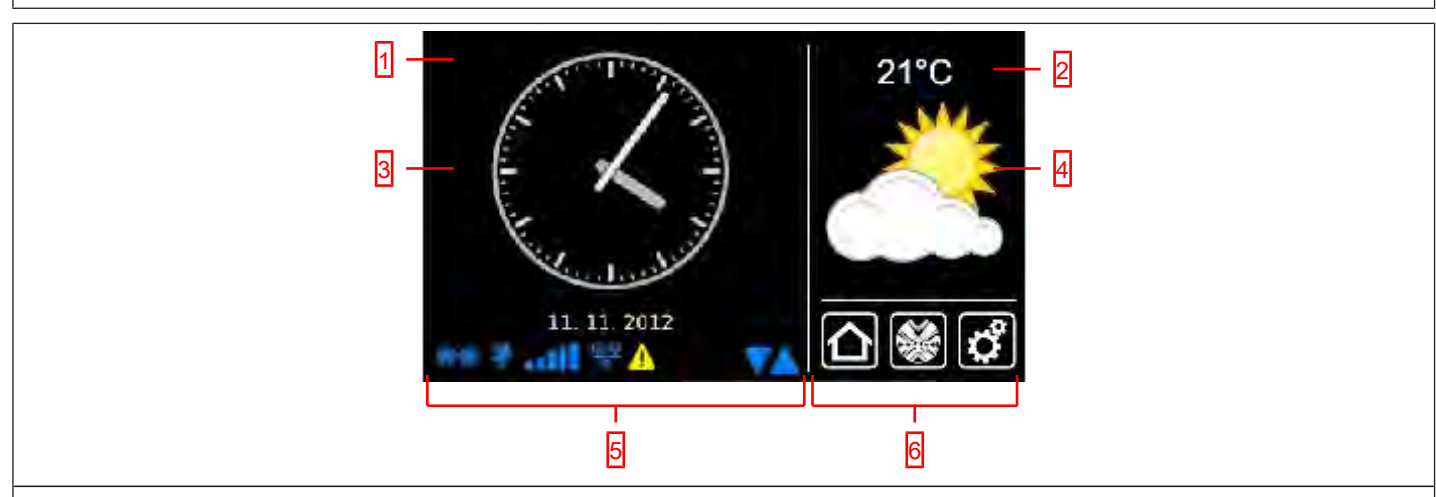

#### **1 Hauptbildschirmbereich**

Im Hauptbildschirmbereich werden Uhrzeit und Datum, sowie gegebenenfalls die Wettervorschau angezeigt.

#### **2 Navigations- und Statusbereich**

Im Navigations- und Statusbereich wird das aktuelle Wetter, Statusinformationen sowie die Navigationselemente der eingelernten Empfänger angezeigt.

#### **3 Uhr / Datum**

Anzeige von Datum und Uhrzeit. Die Uhrzeit kann in digitaler oder analoger Form dargestellt werden.

#### **4 Wetter**

Anzeige des aktuellen Wetters für den gewählten Wetterort. Die Anzeige von Wetterdaten setzt eine Internetverbindung voraus.

#### **5 Gerätestatusleiste**

In dieser Statusleiste wird der Status verschiedener gerätespezifischer Funktionen angezeigt:

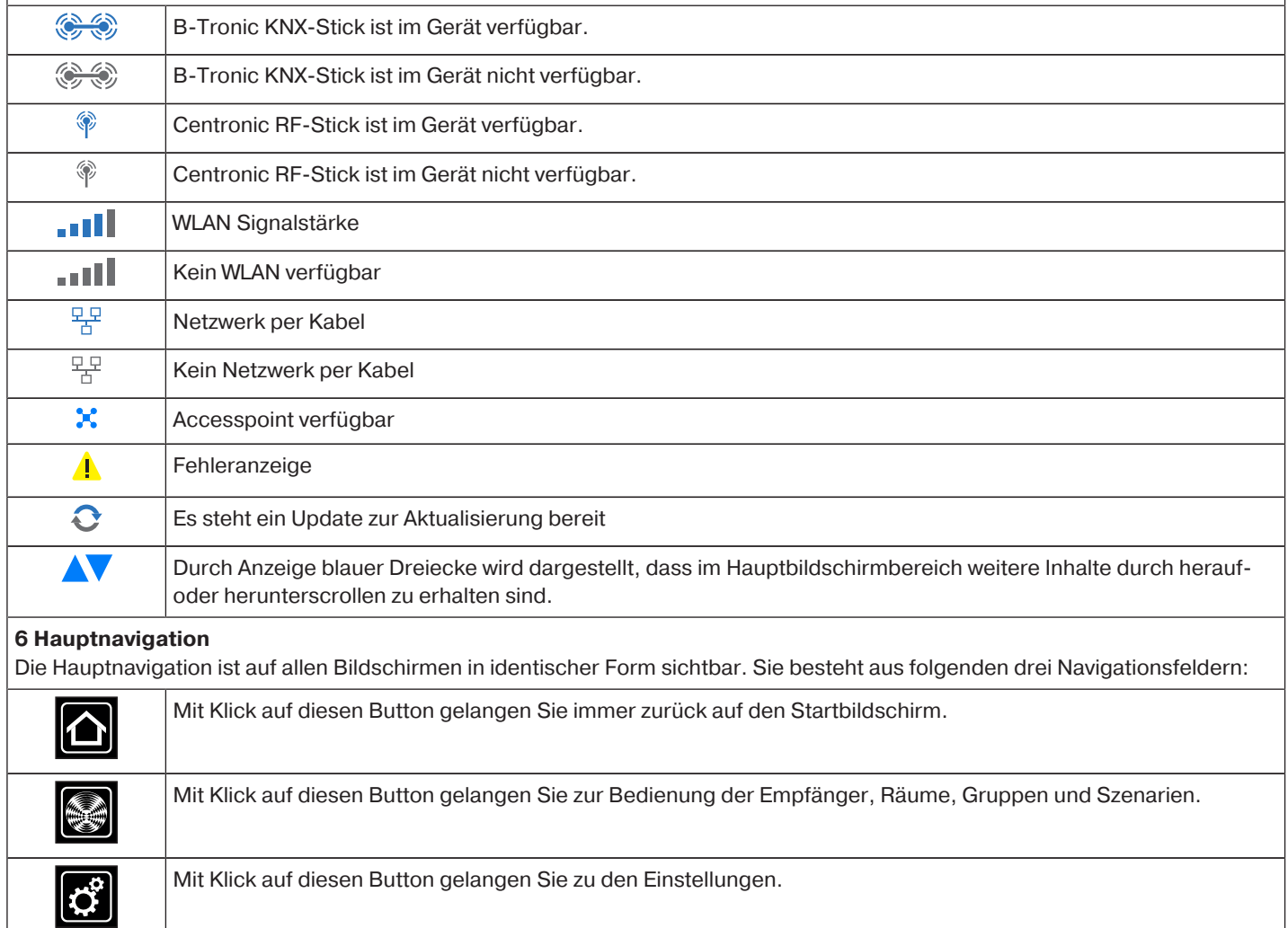

## **Inbetriebnahme**

Die folgenden Seiten führen Sie, Schritt für Schritt, durch die Installation und Konfiguration der B-Tronic CentralControl. Nach Ausführung aller beschriebenen Schritte sind Ihre Räume und Empfänger eingerichtet und sie können Ihr Zuhause zentral steuern. Die Steuerung Ihrer Empfänger, Gruppen und Szenarien wird erklärt im Menüpunkt Haussteuerung [ $\triangleright$  27]

Die B-Tronic CentralControl bietet jedoch noch wesentlich mehr Komfort- und Automatisierungsoptionen, mit der Sie Ihre Hausautomation individuell auf Ihre Bedürfnisse abstimmen können. Genau beschrieben sind diese Funktionen in den Menüpunkten Zusatzfunktionen [} 41] Einstellungen [ $\triangleright$  51] Tipps & Tricks [} 148]

## **Inbetriebnahme Schritt für Schritt**

- Sprache einstellen [ $\blacktriangleright$  9]
- Netzwerkeinstellungen [ $\blacktriangleright$  10]
- Datum / Uhrzeit [ $\blacktriangleright$  12]
- Wetter Ort einstellen [ $\blacktriangleright$  14]
- Einlernen von Empfängern [} 16]
- Anlegen von Räumen [} 19]
- Empfänger zu Räumen hinzufügen [} 21]
- Anlegen von Gruppen [ $\blacktriangleright$  23]
- Empfänger zu Gruppen hinzulernen [} 25]

#### **Sprache einstellen**

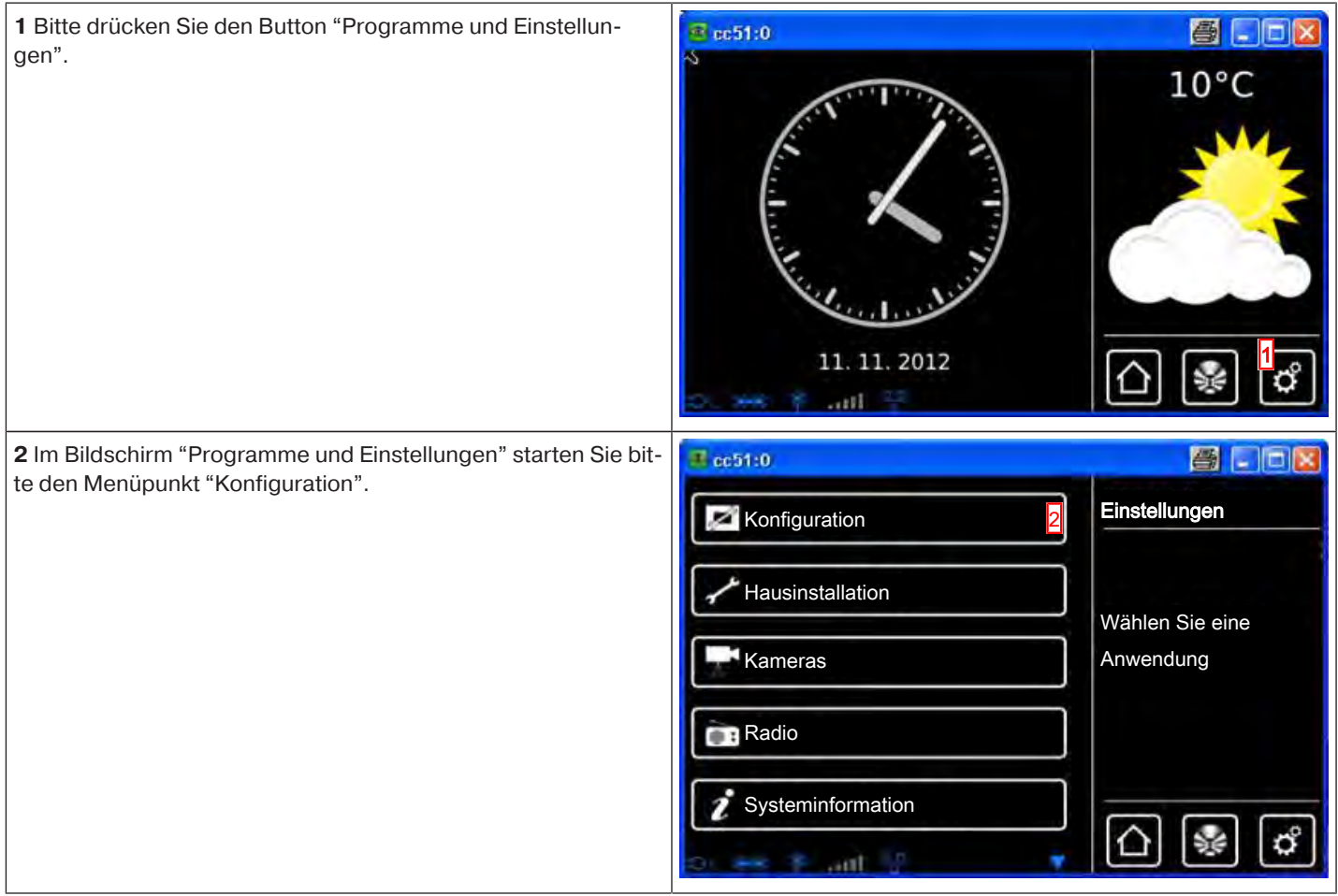

**BECKER** 

9

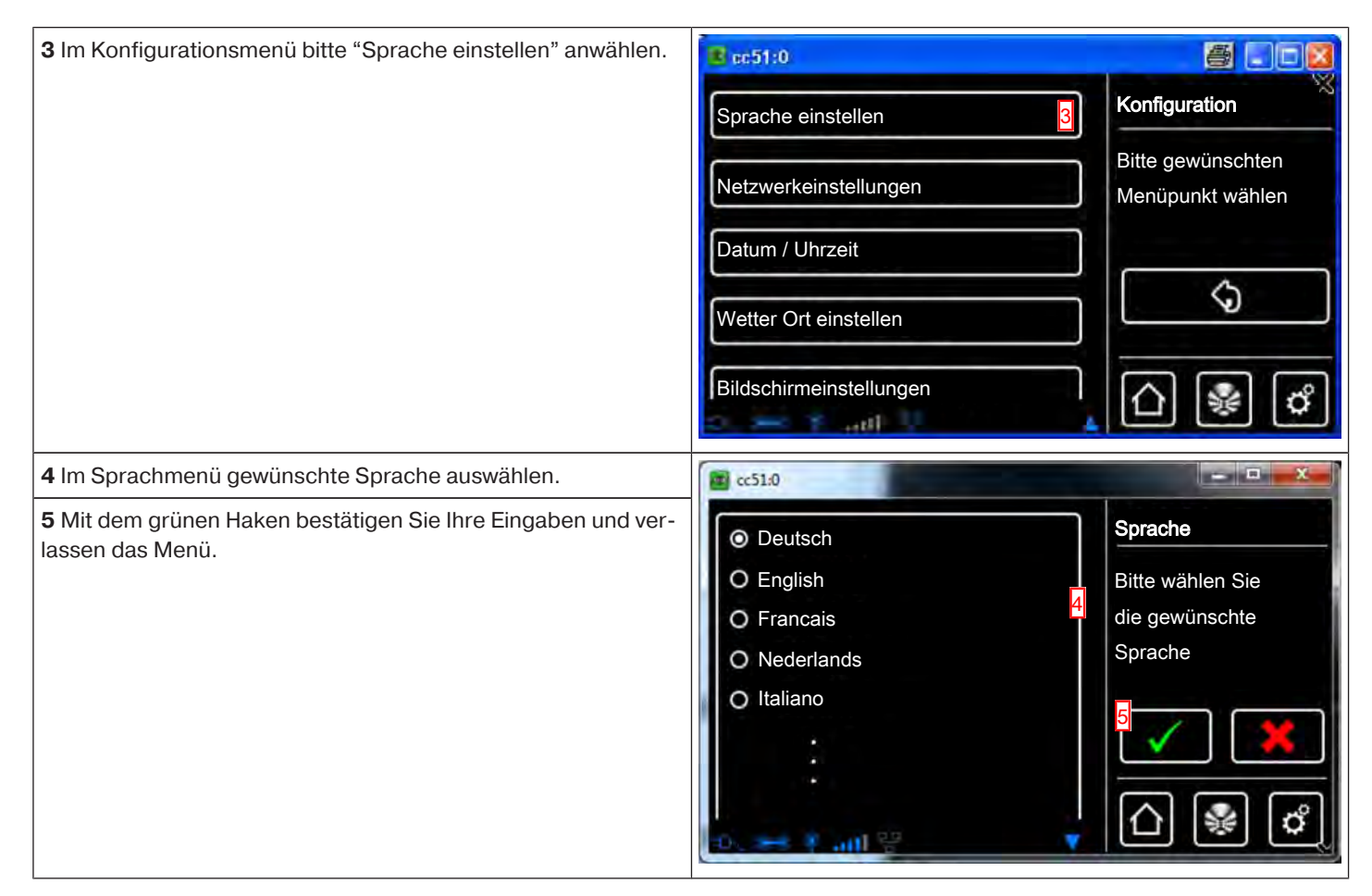

#### **Netzwerkeinstellungen**

Auch ohne Einbindung in ein Netzwerk steht Ihnen natürlich die volle Heimautomatisierungs-Funktionalität der B-Tronic Central-Control zur Verfügung. Einige Zusatzfunktionen und Zugriffsmöglichkeiten sind jedoch nur mit Netzwerk- bzw. Internetzugriff möglich.

Um diese Funktionen nutzen zu können, stellen Sie bitte sicher, dass die B-Tronic CentralControl mit Ihrem Netzwerk verbunden ist und eine Internetverbindung besteht und die Uhrzeit richtig eingestellt ist. Bitte beachten Sie, dass, abhängig von den Vertragsbedingungen Ihres Internet-Anbieters, hierfür Kosten anfallen können.

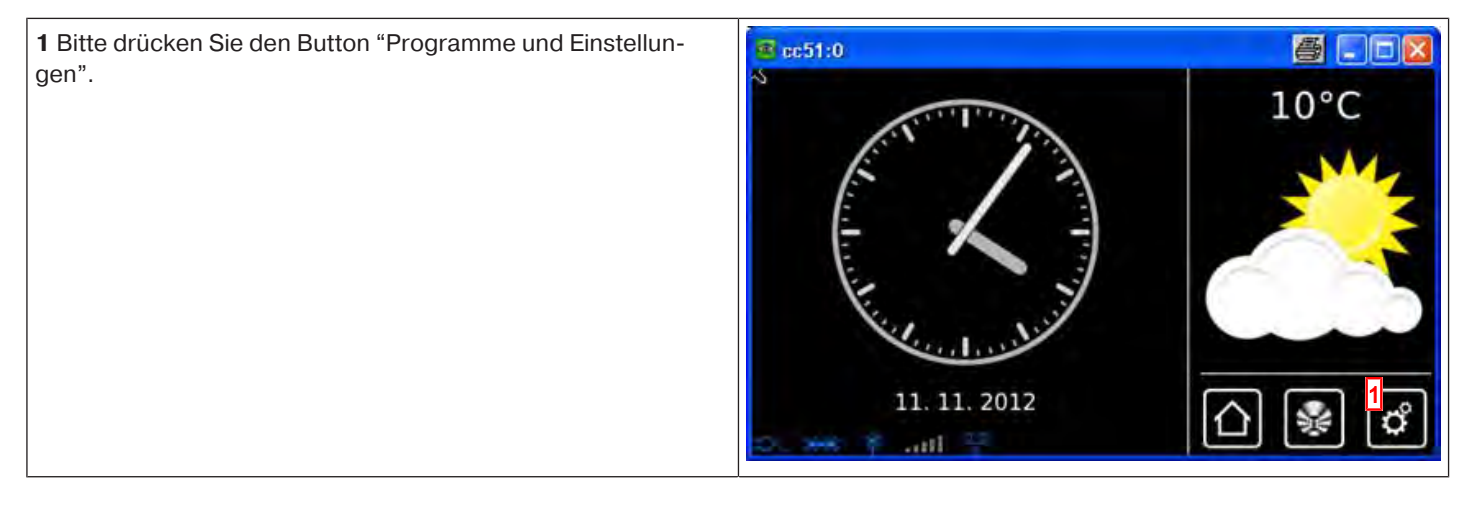

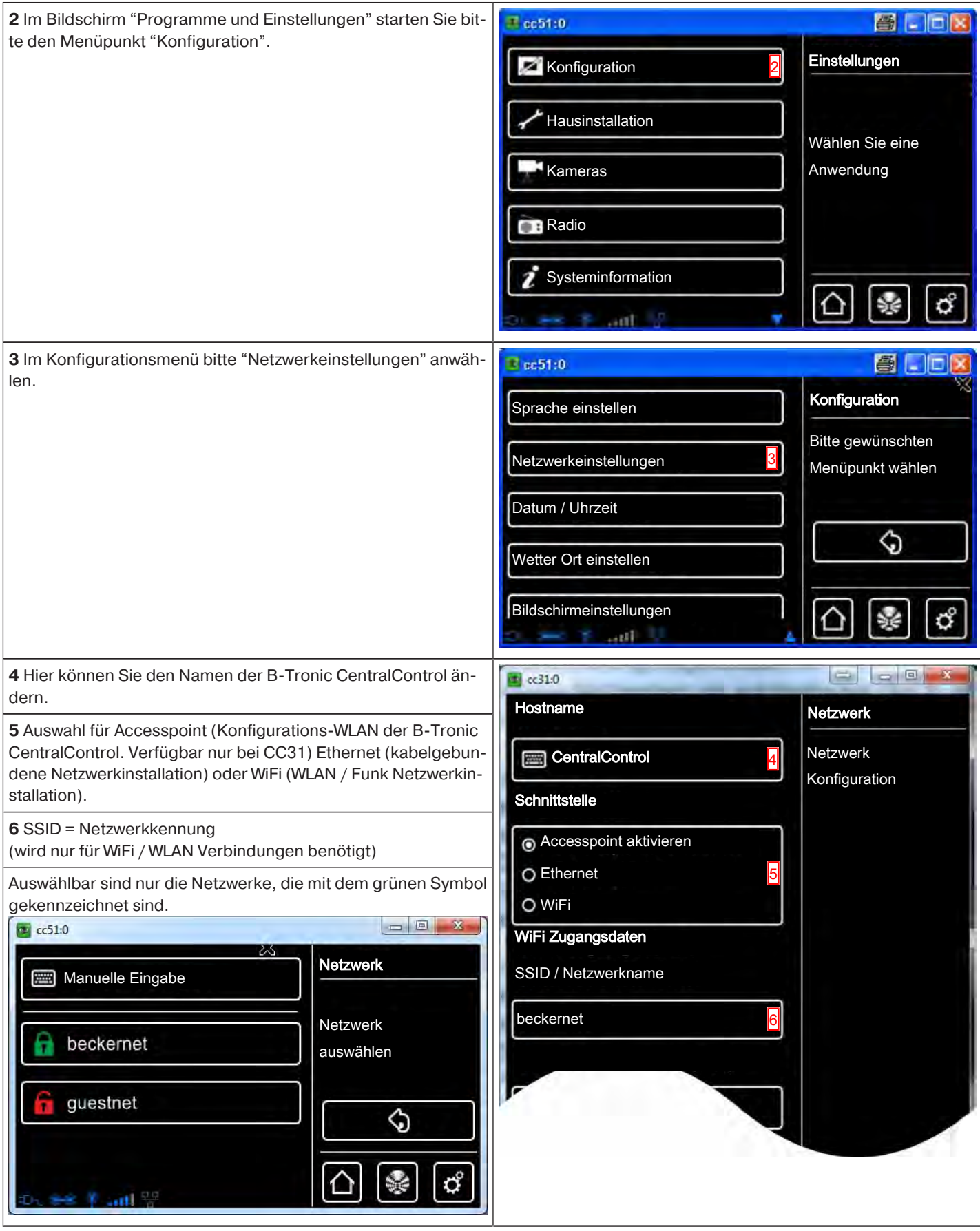

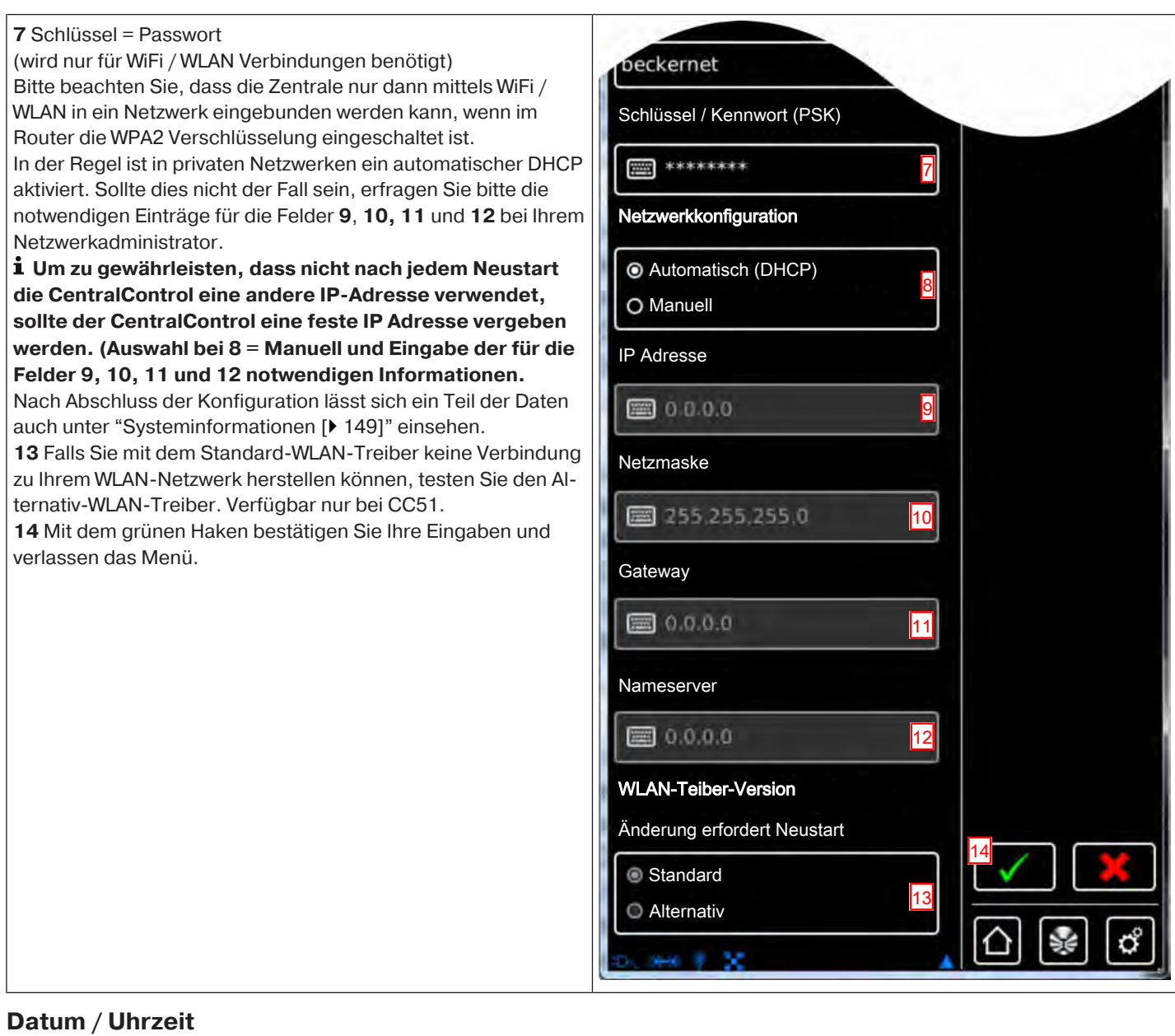

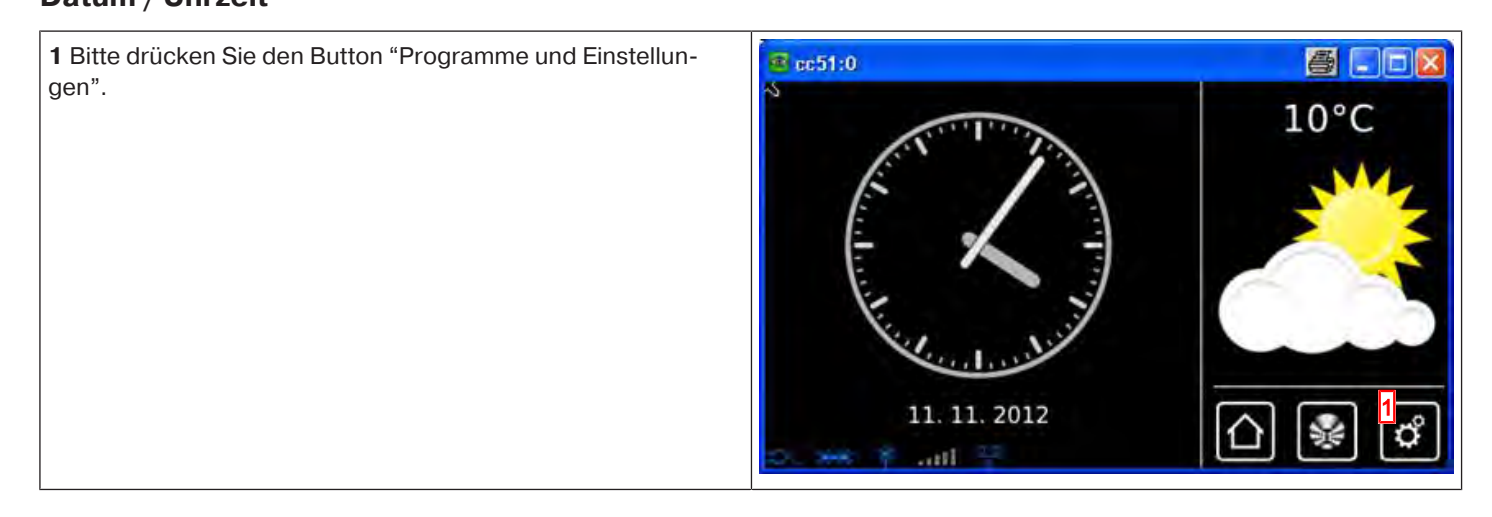

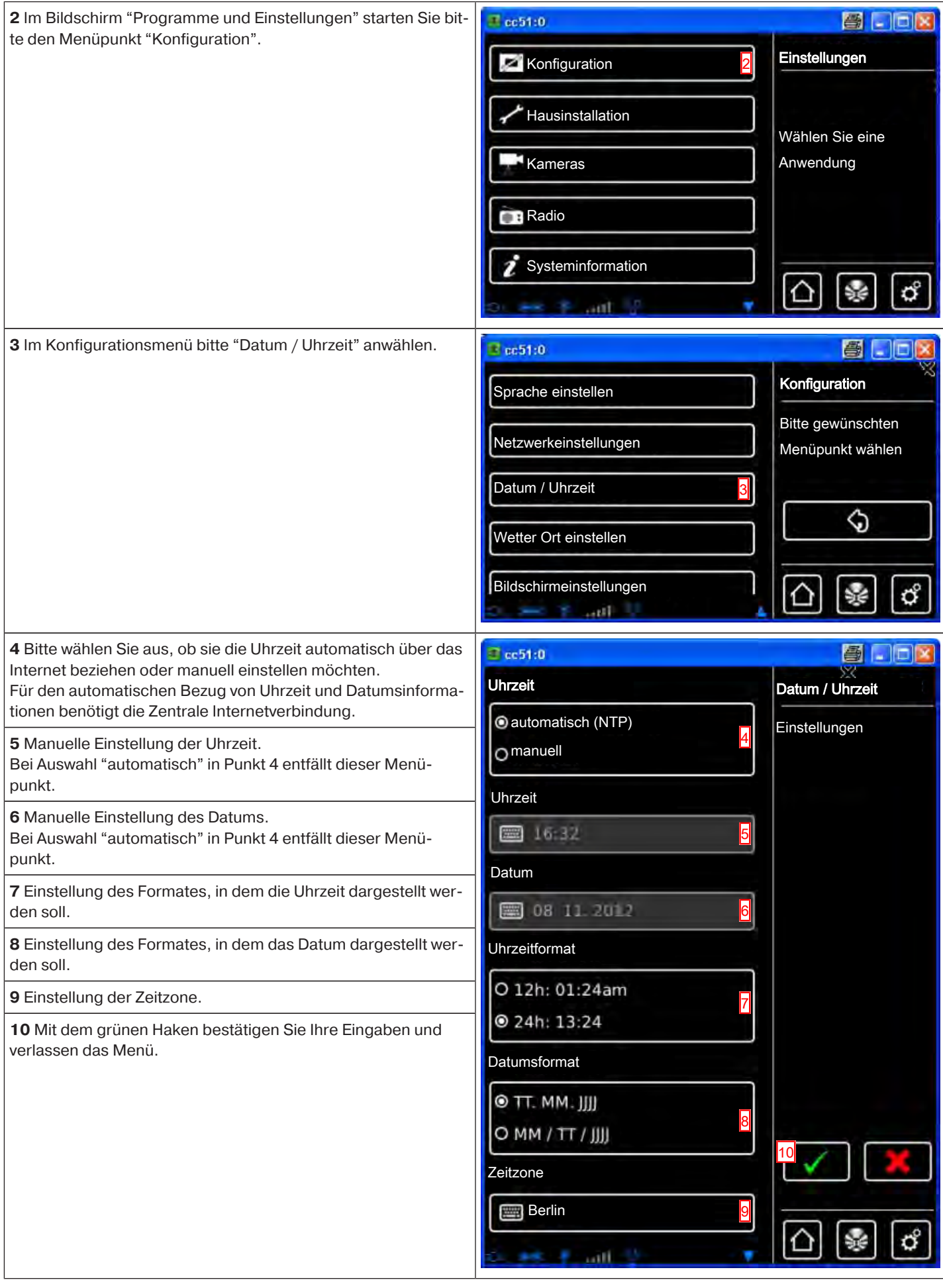

**BECKER** 

## **Wetter Ort einstellen**

Die Anzeige von Wetterdaten setzt eine Verbindung zum Internet voraus.

Um korrekte Wetterdaten auf Ihrer B-Tronic CentralControl anzeigen zu können, ist die Angabe des Ortes, für die die Wetterdaten angezeigt werden sollen, notwendig.

Sollte der von Ihnen gewünschte Ort nicht in der Auswahlliste vorhanden sein, wählen Sie bitte die nächstliegende größere Stadt.

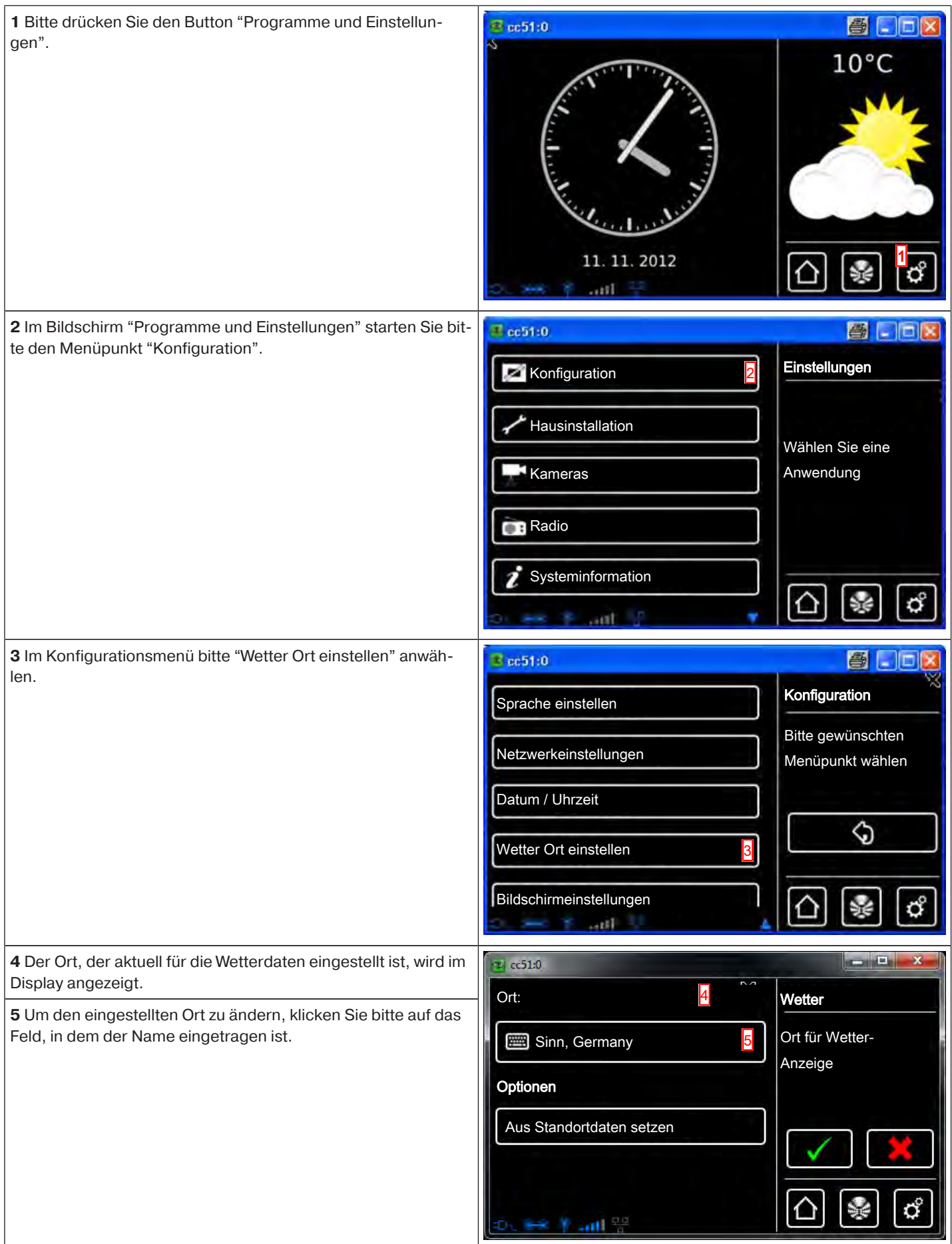

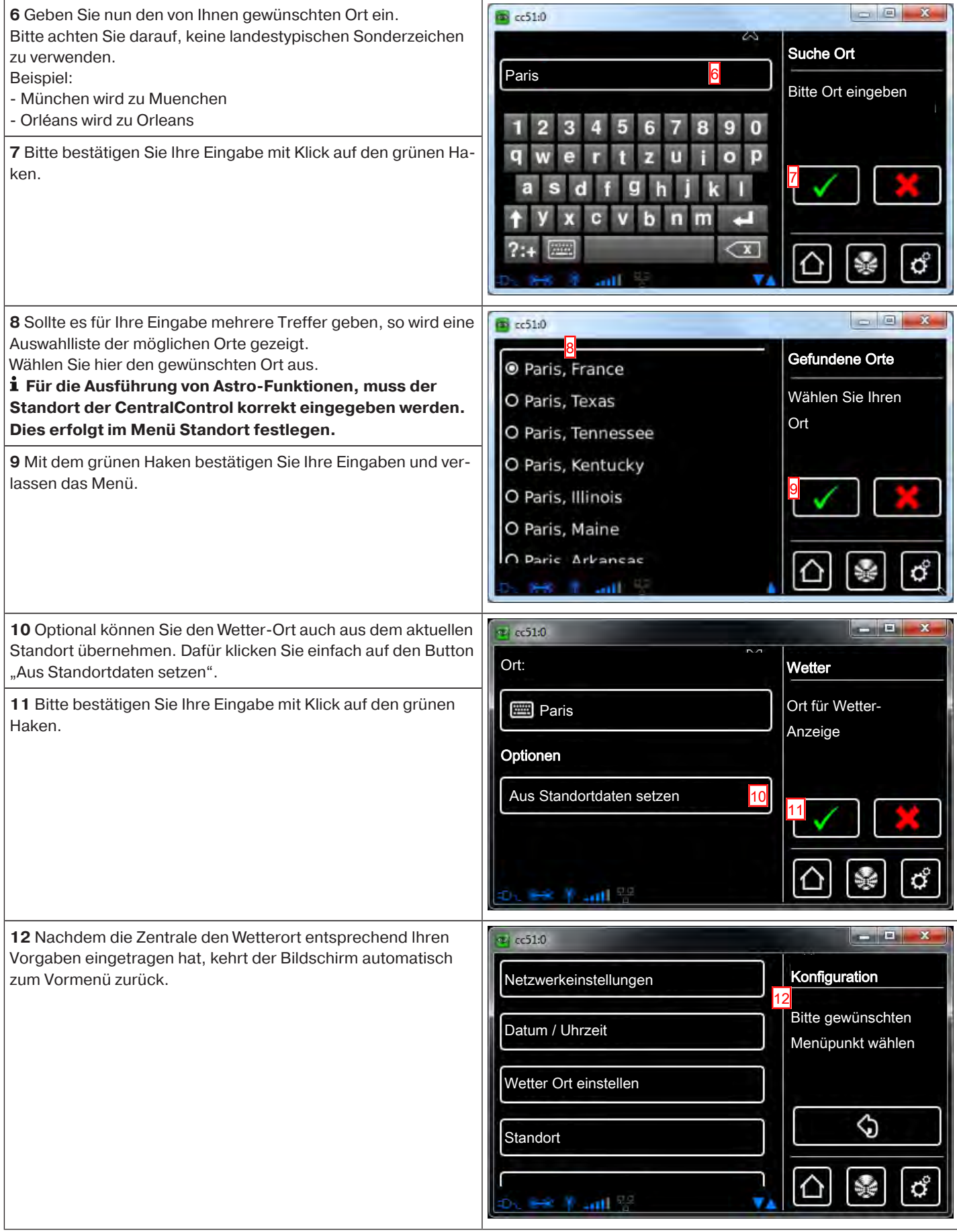

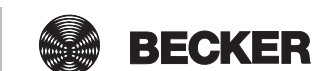

## **Einlernen von Empfängern**

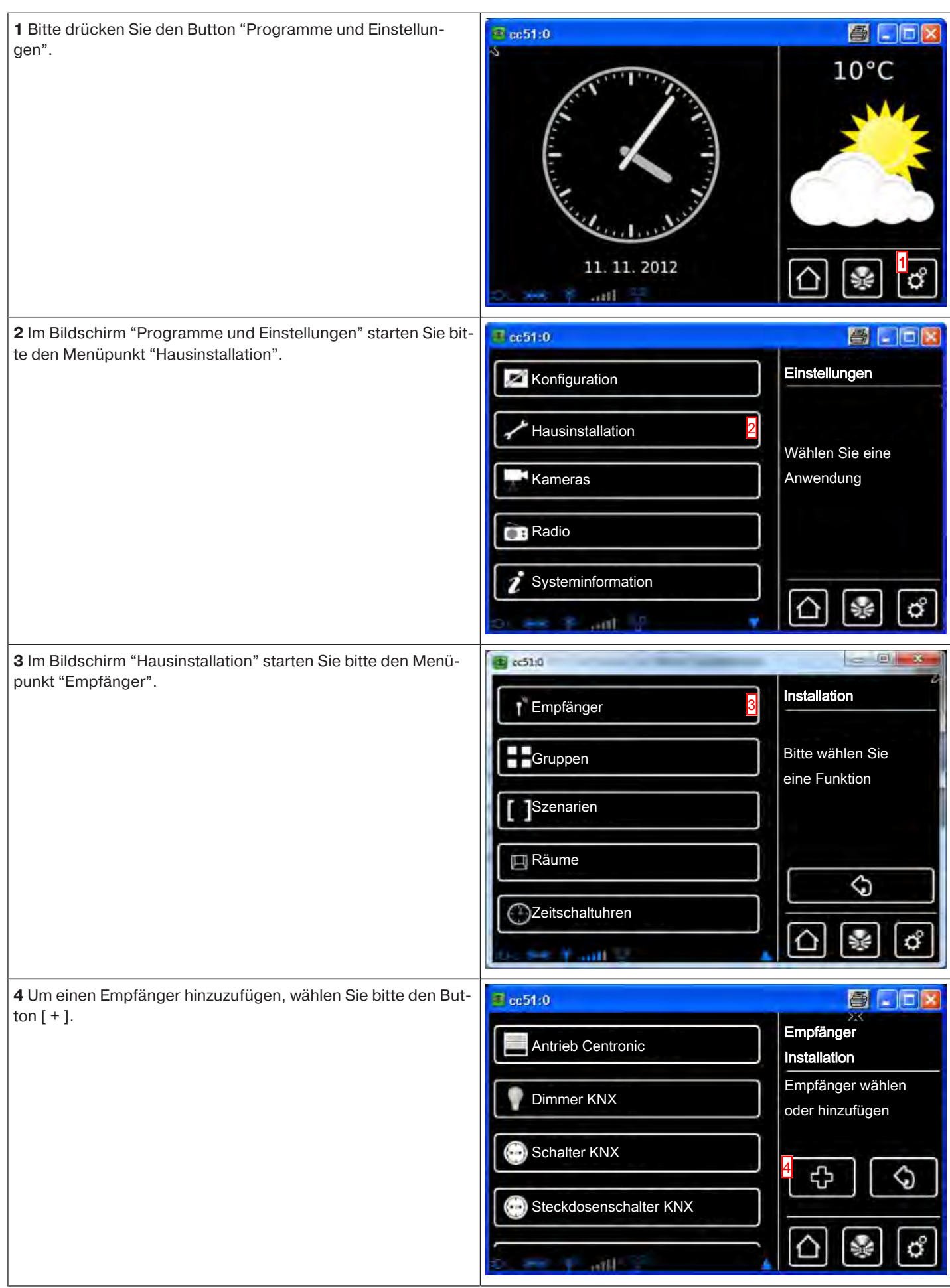

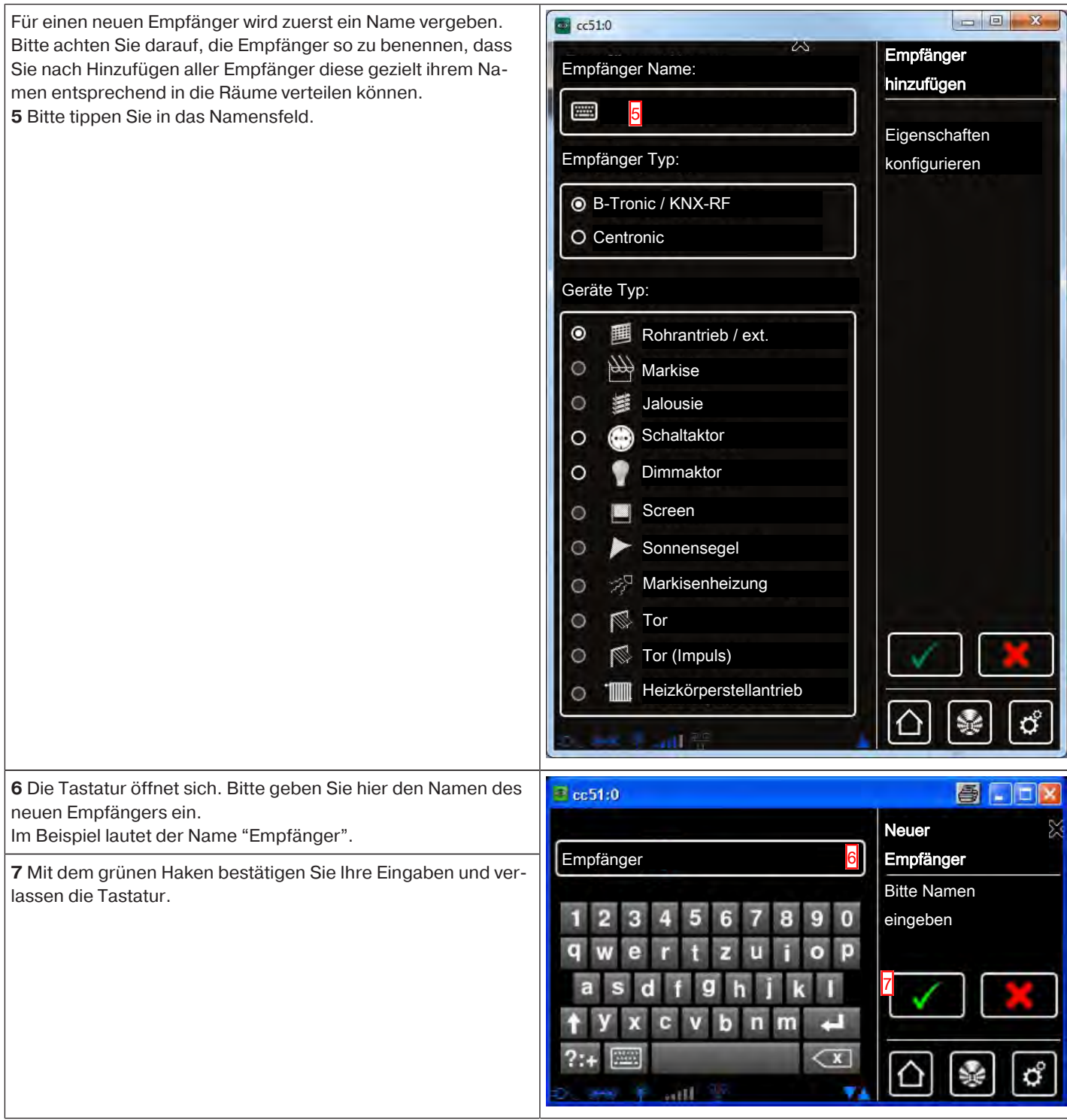

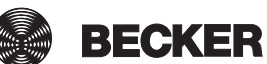

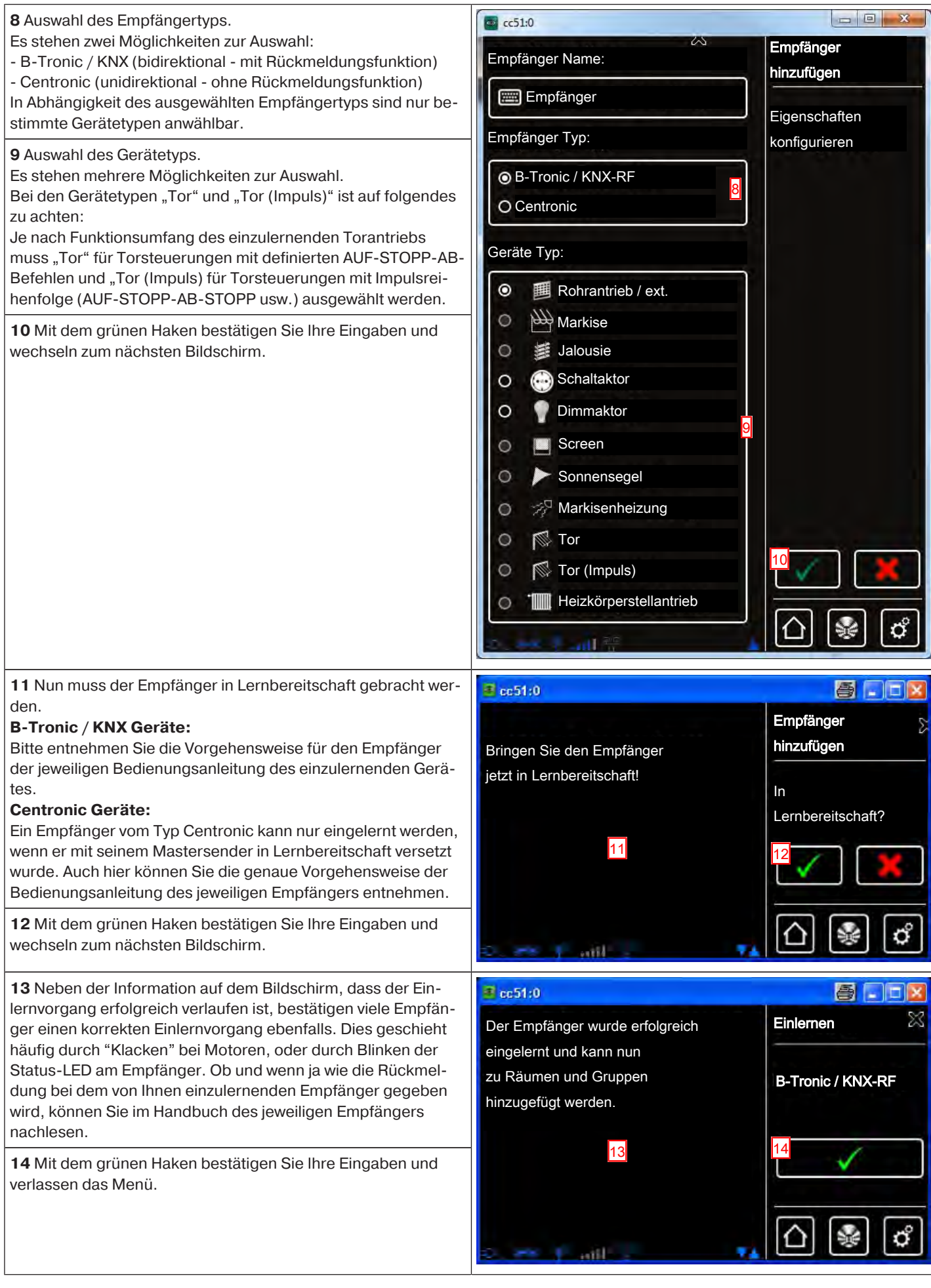

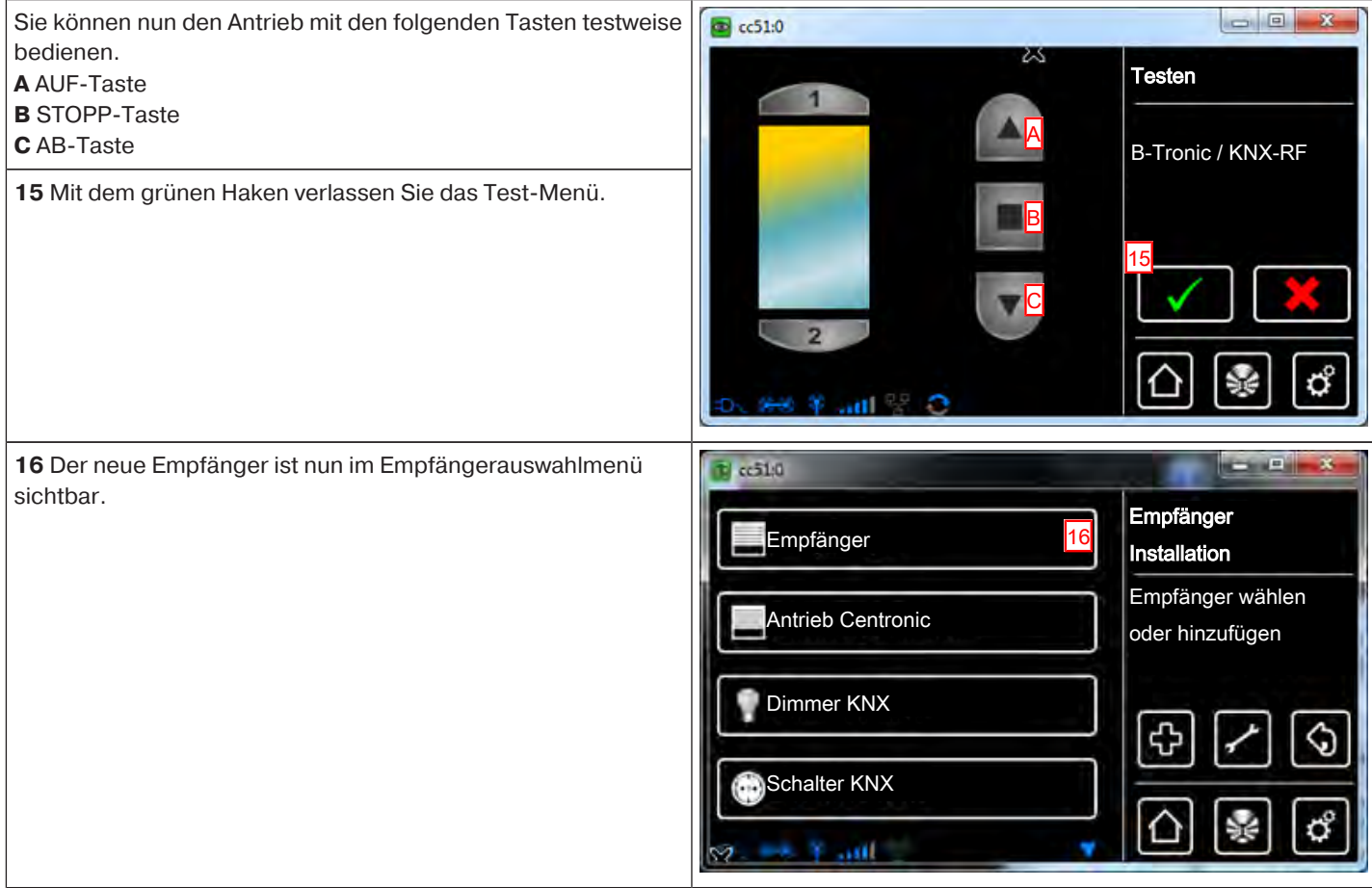

## **Anlegen von Räumen**

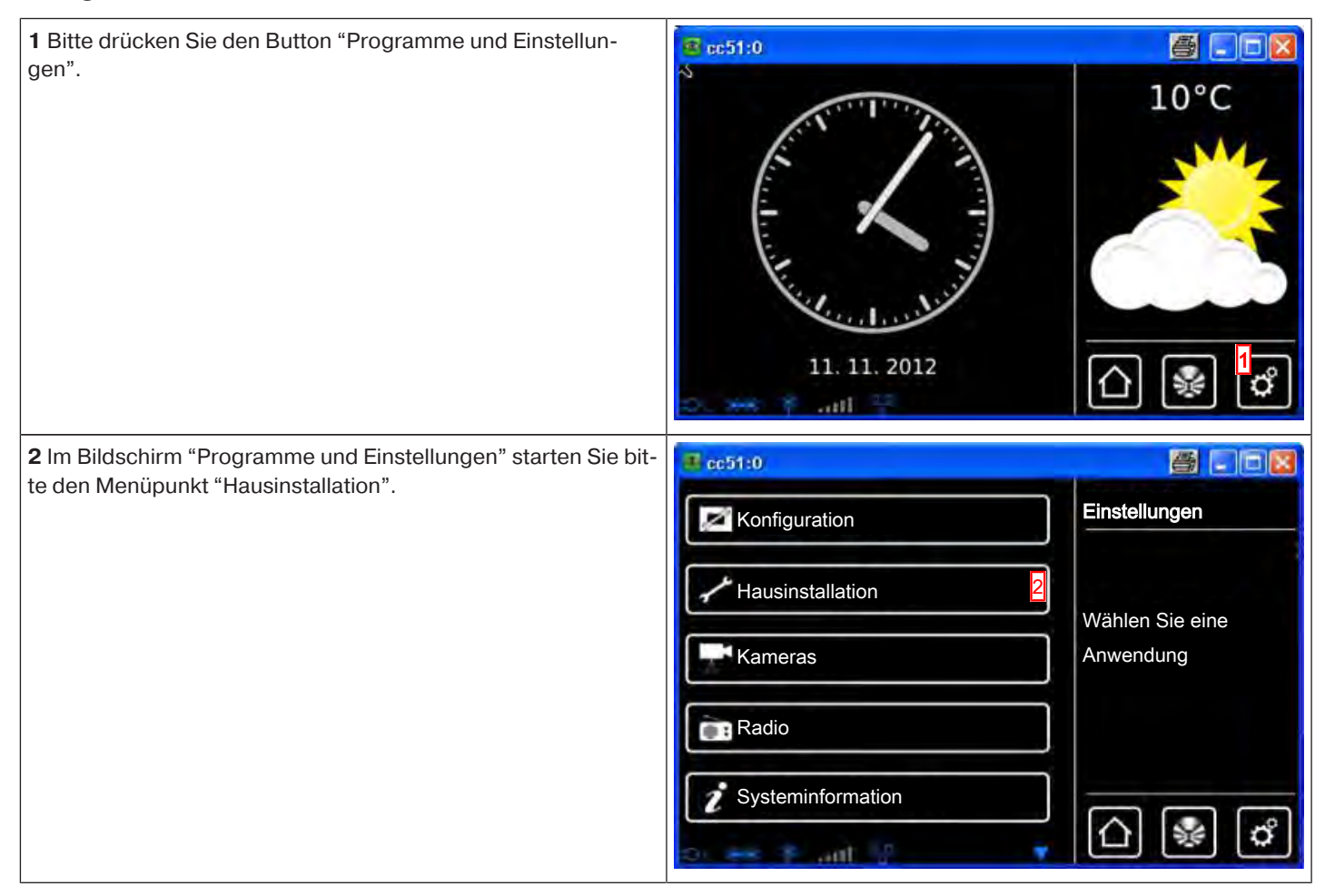

**BECKER** 

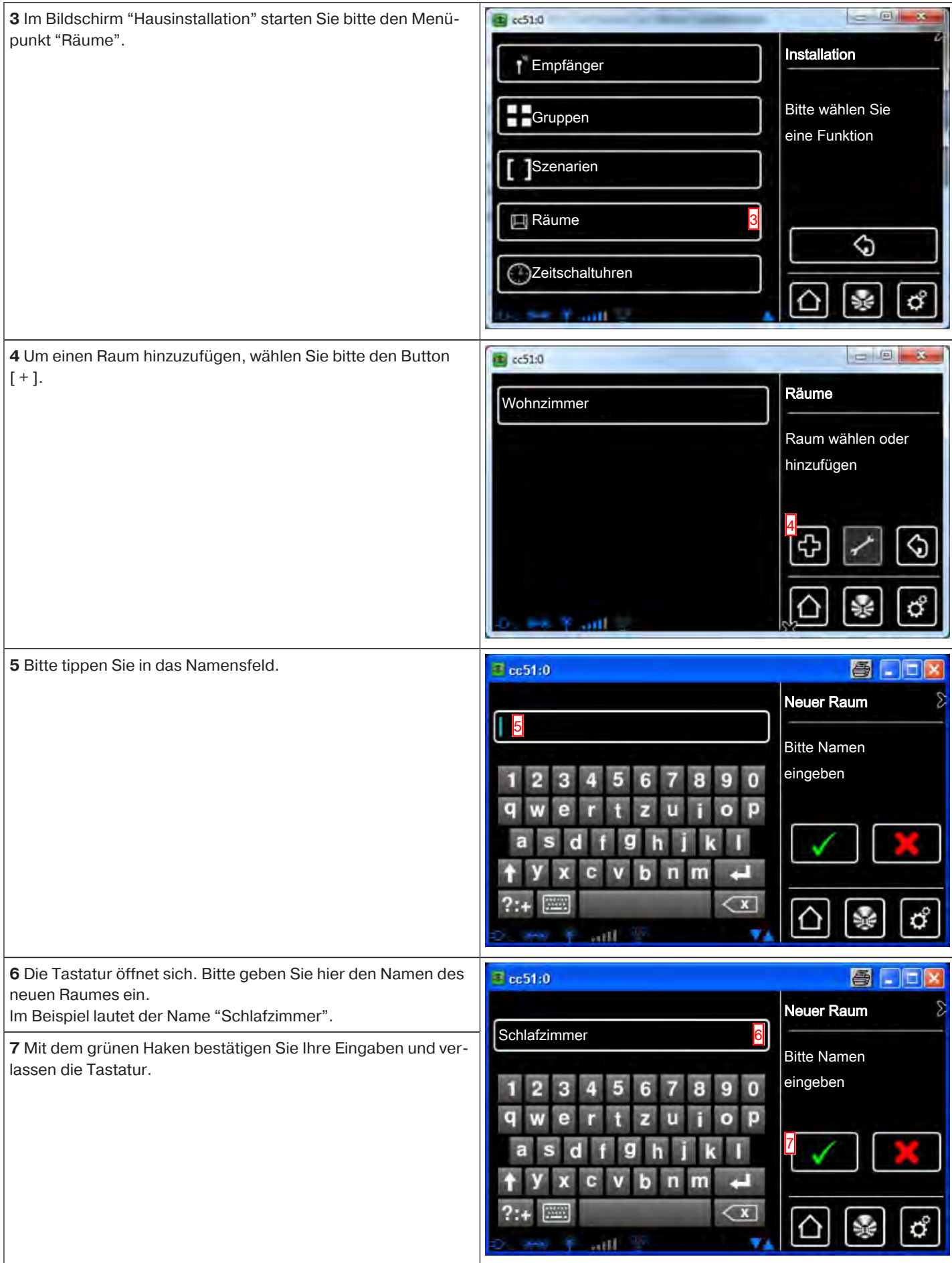

**8** Der neue Raum ist nun in der Raumauswahl sichtbar.

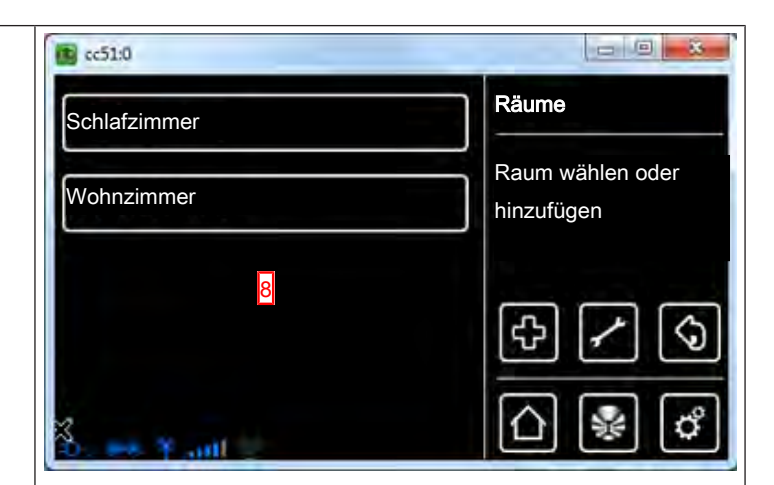

## **Empfänger zu Räumen hinzufügen**

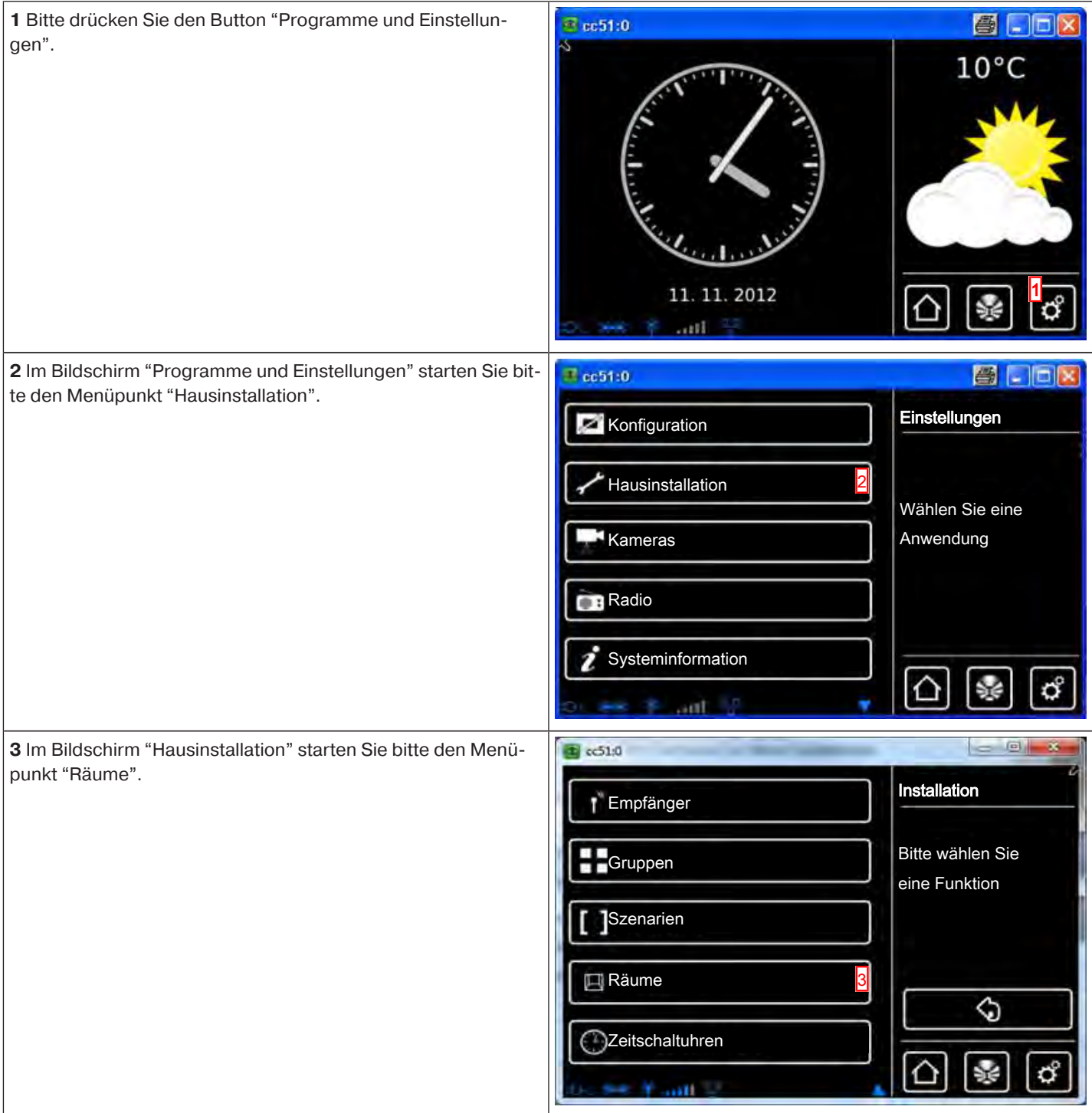

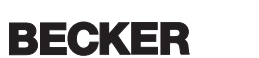

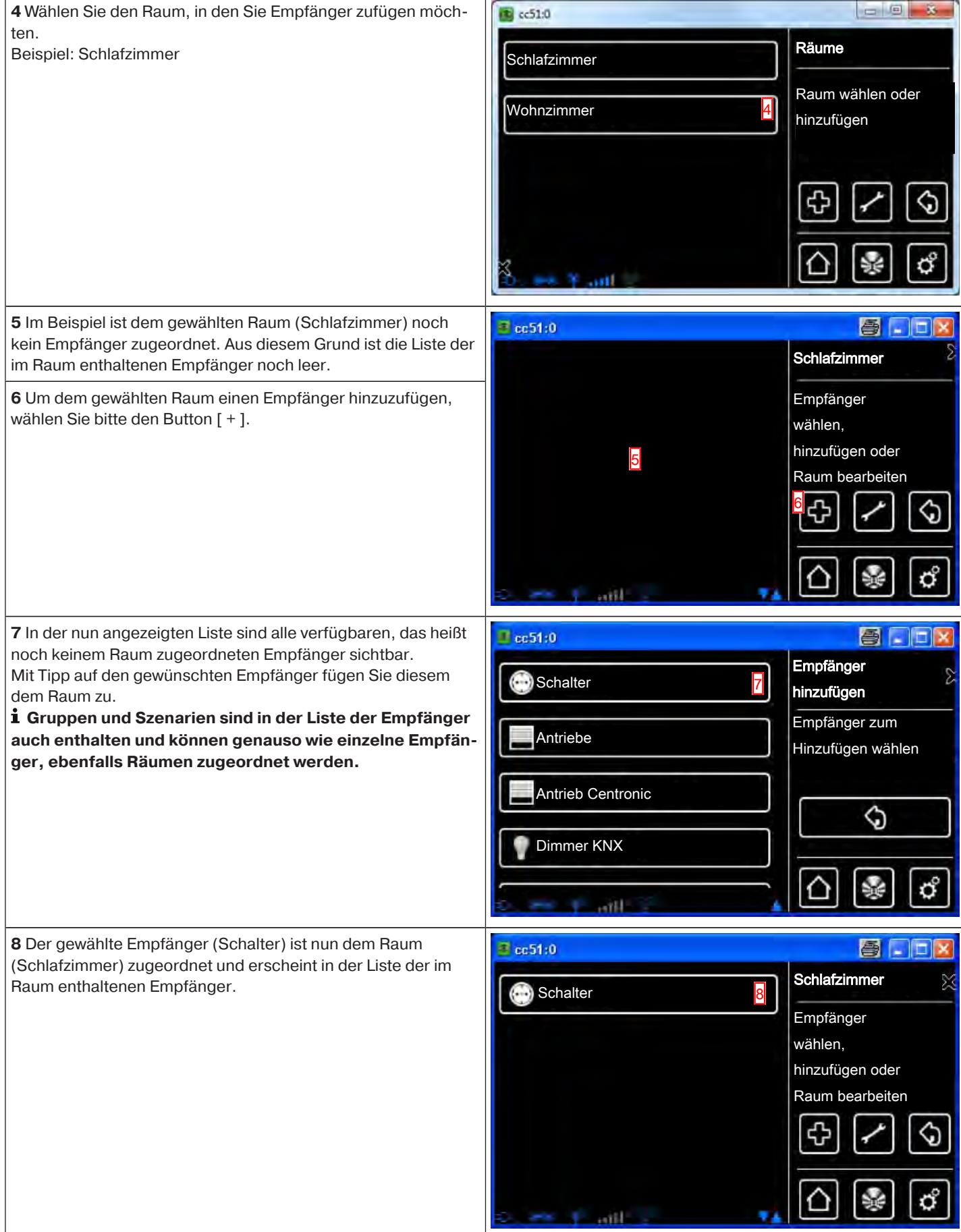

#### **Anlegen von Gruppen**

Eine "Gruppe" ist eine Anzahl von Empfängern, die auf einem Kanal des Senders zusammengefasst wurden. Alle Empfänger einer Gruppe reagieren dabei gemeinsam auf Signale des Senders.

Wichtig zu beachten ist, dass jeweils nur gleichartige Empfänger zu einer Gruppe zusammengefasst werden können - also beispielsweise Rollladenantriebe oder Schaltempfänger.

Ein 1-Kanal-Handsender kann ebenfalls Gruppen ansteuern, jedoch nur eine pro Handsender.

Die Rückmeldung (positiv/negativ) bei bidirektionalen Geräten erfolgt erst, nachdem der letzte Gruppenteilnehmer eine Statusmeldung abgegeben hat.

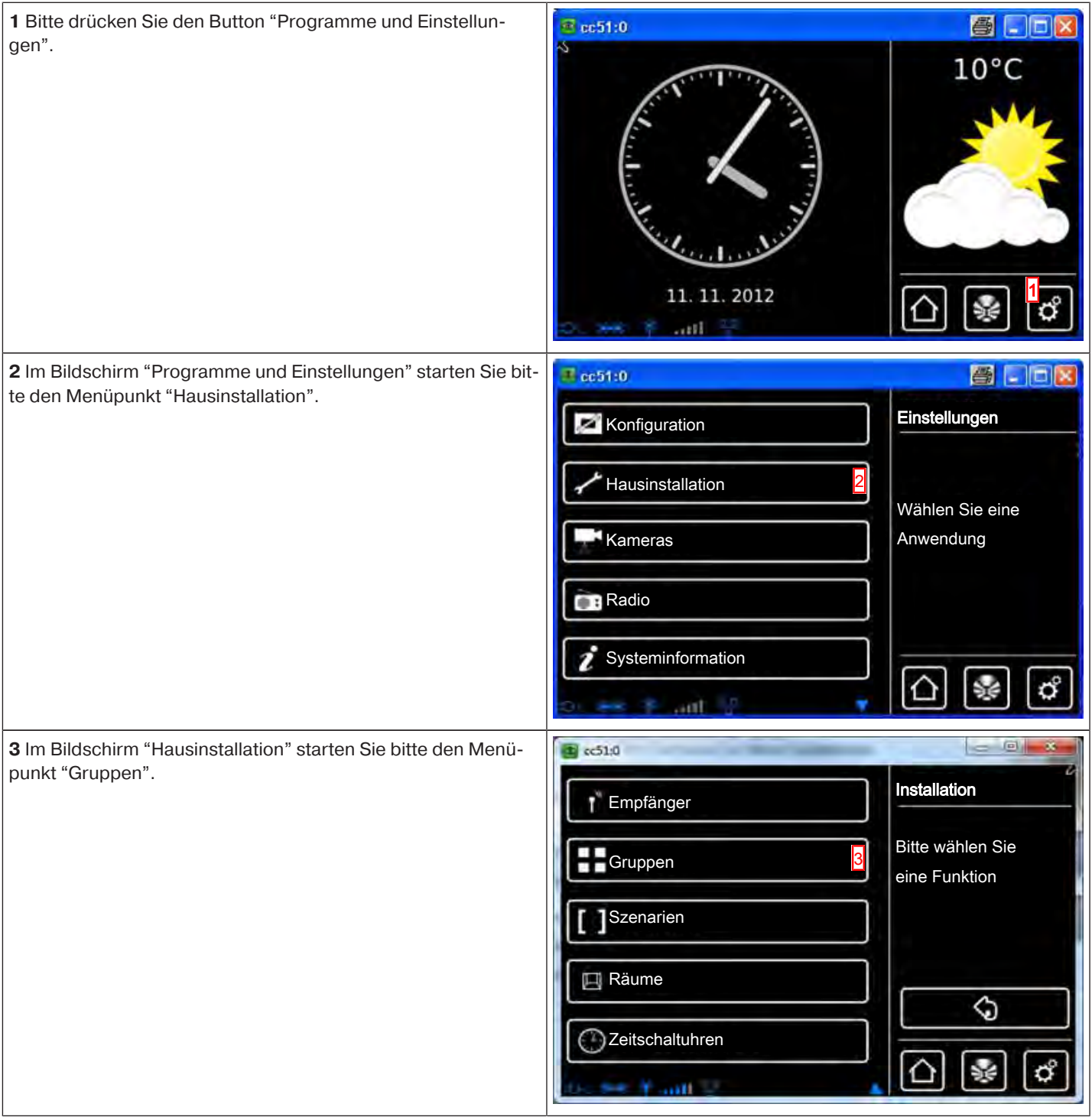

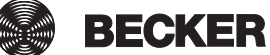

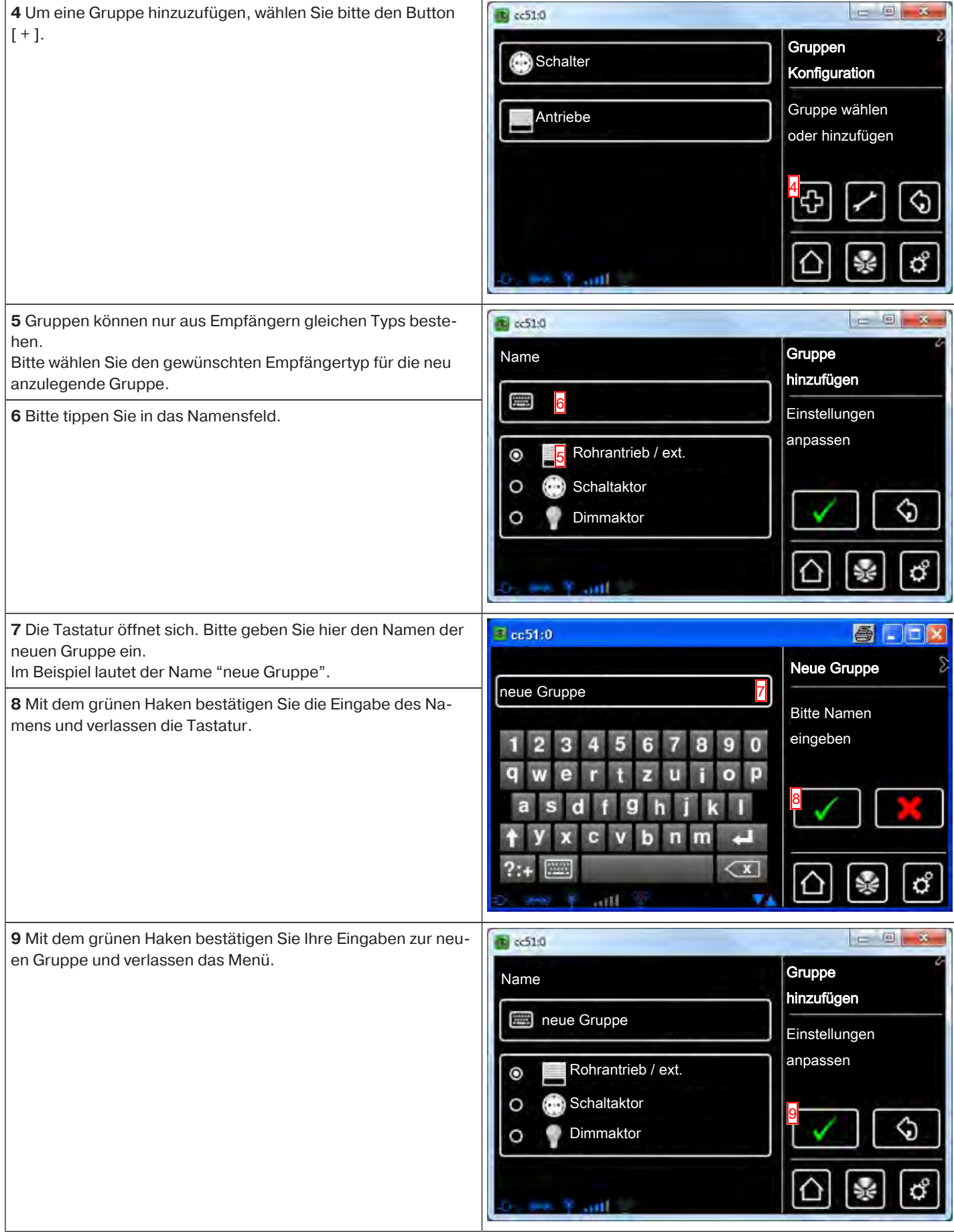

**10** Die neue Gruppe ist nun in der Liste aller Gruppen sichtbar.  $\equiv$  cc51:0 图DDX  **Gruppen und Szenarien sind in der Liste der Empfänger** Gruppen **auch enthalten und können, genauso wie einzelne Emp**neue Gruppe 10 E Konfiguration **fänger, ebenfalls Räumen zugeordnet werden.** Gruppe wählen Schalter oder hinzufügen **Antriebe** ♦ 4 ರೆ ∧ S. dil ۷

#### **Empfänger zu Gruppen hinzulernen**

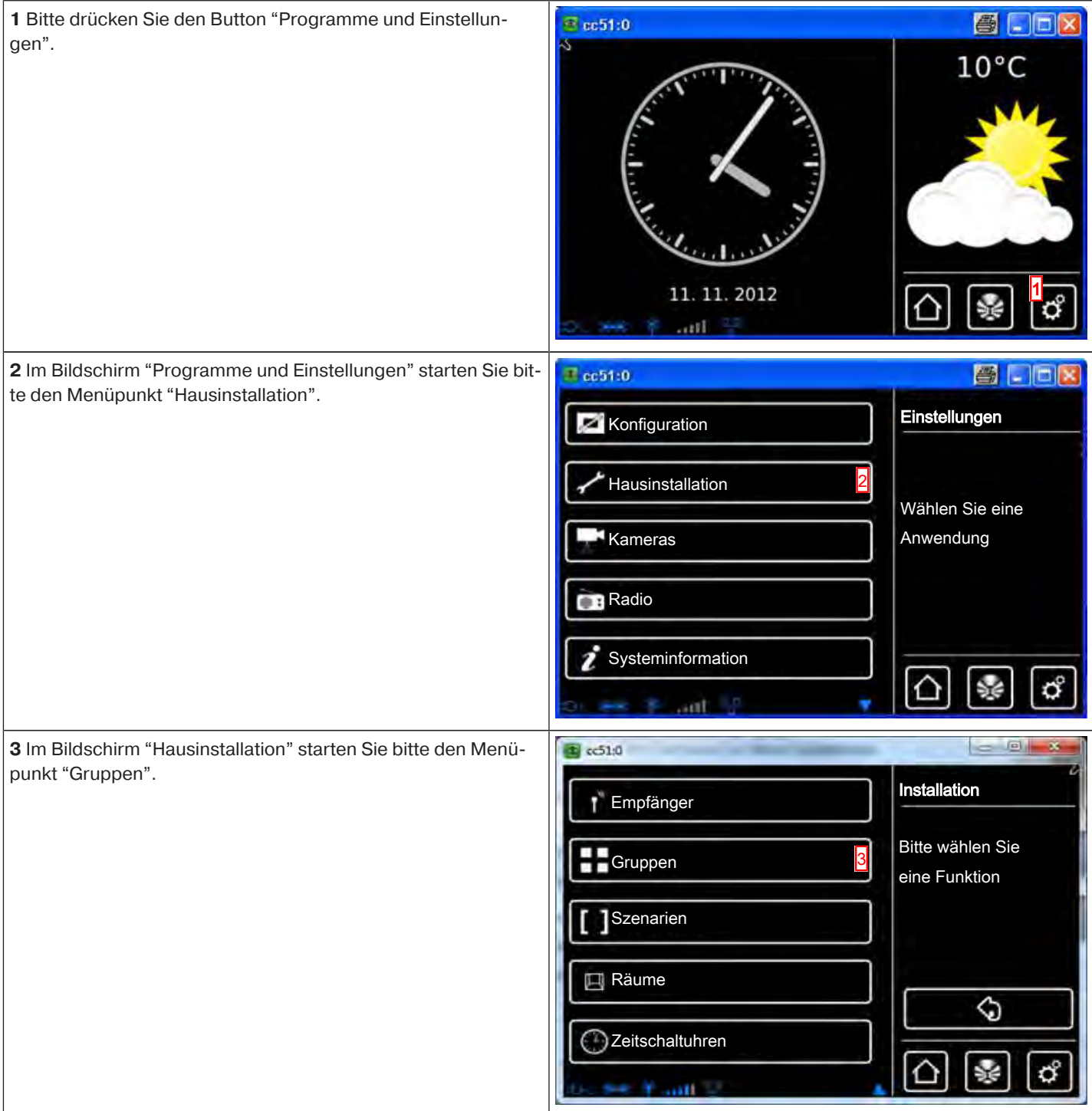

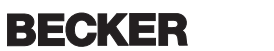

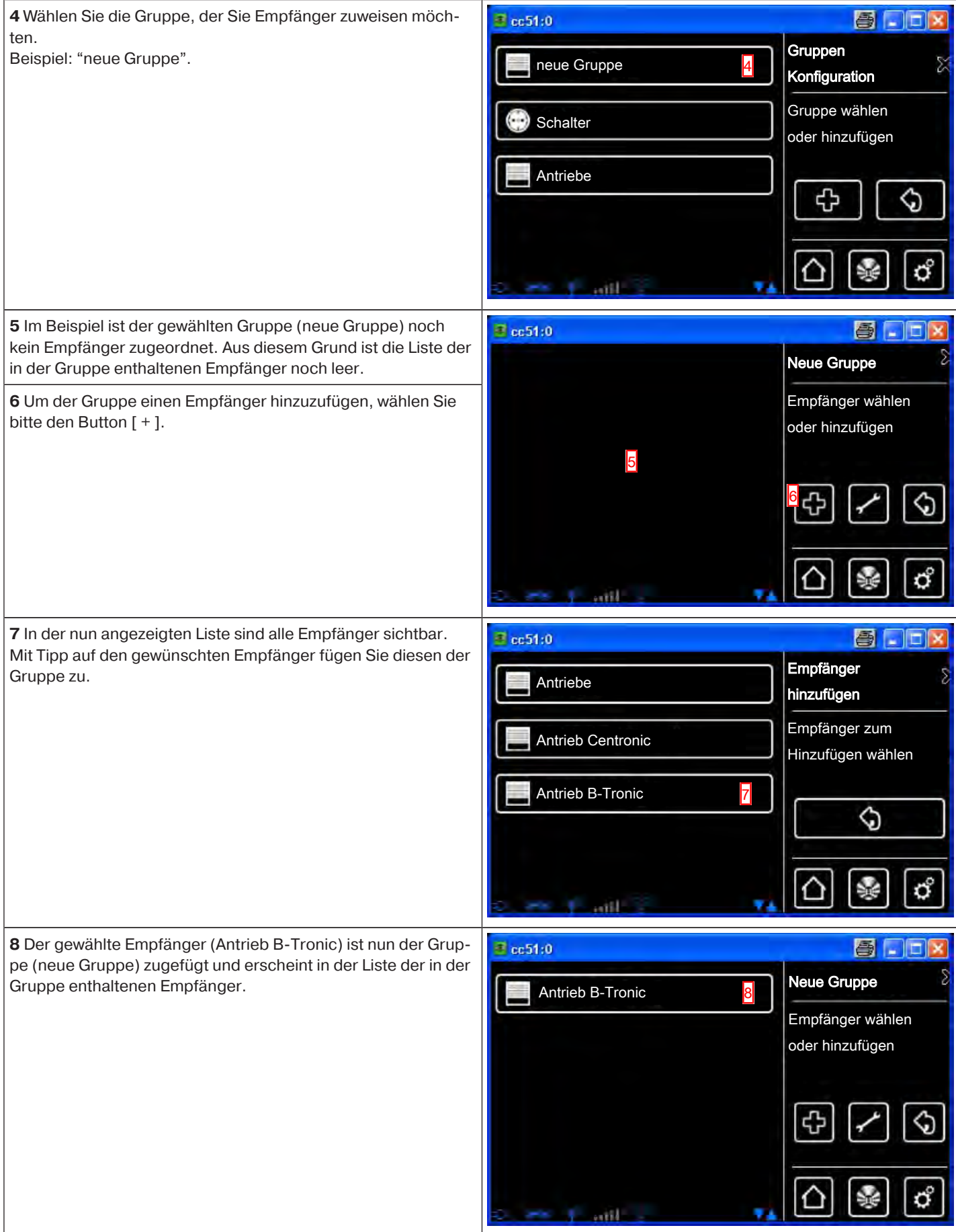

## **Haussteuerung**

Nachdem die Empfänger eingelernt und in Räume verteilt worden sind, können Sie Ihr Zuhause mit Ihrer B-Tronic CentralControl zentral steuern.

Wie das für die einzelnen Gerätetypen, für Gruppen und Szenarien im Einzelnen funktioniert, ist in diesem Kapitel beschrieben.

- Bedienung von Rollladenantrieben an der B-Tronic CentralControl [} 27]
- Bedienung von Dachfensterantrieben an der B-Tronic CentralControl [} 28]
- Bedienung von Schaltaktoren an der B-Tronic CentralControl [} 31]
- Bedienung von Dimmaktoren an der B-Tronic CentralControl [} 32]
- Bedienung von Gruppen an der B-Tronic CentralControl [} 37]
- Bedienung von Szenarien an der B-Tronic CentralControl [} 38]
- Umschaltung Hand / Automatik [ $\triangleright$  39]
- Bedienung der Hausautomation mit anderen Geräten im Heimnetzwerk [} 39]
- Bedienung der Hausautomation per Gerät mit mobilem Internetzugang von außerhalb [} 41]

#### **Bedienung von Rollladenantrieben an der B-Tronic CentralControl**

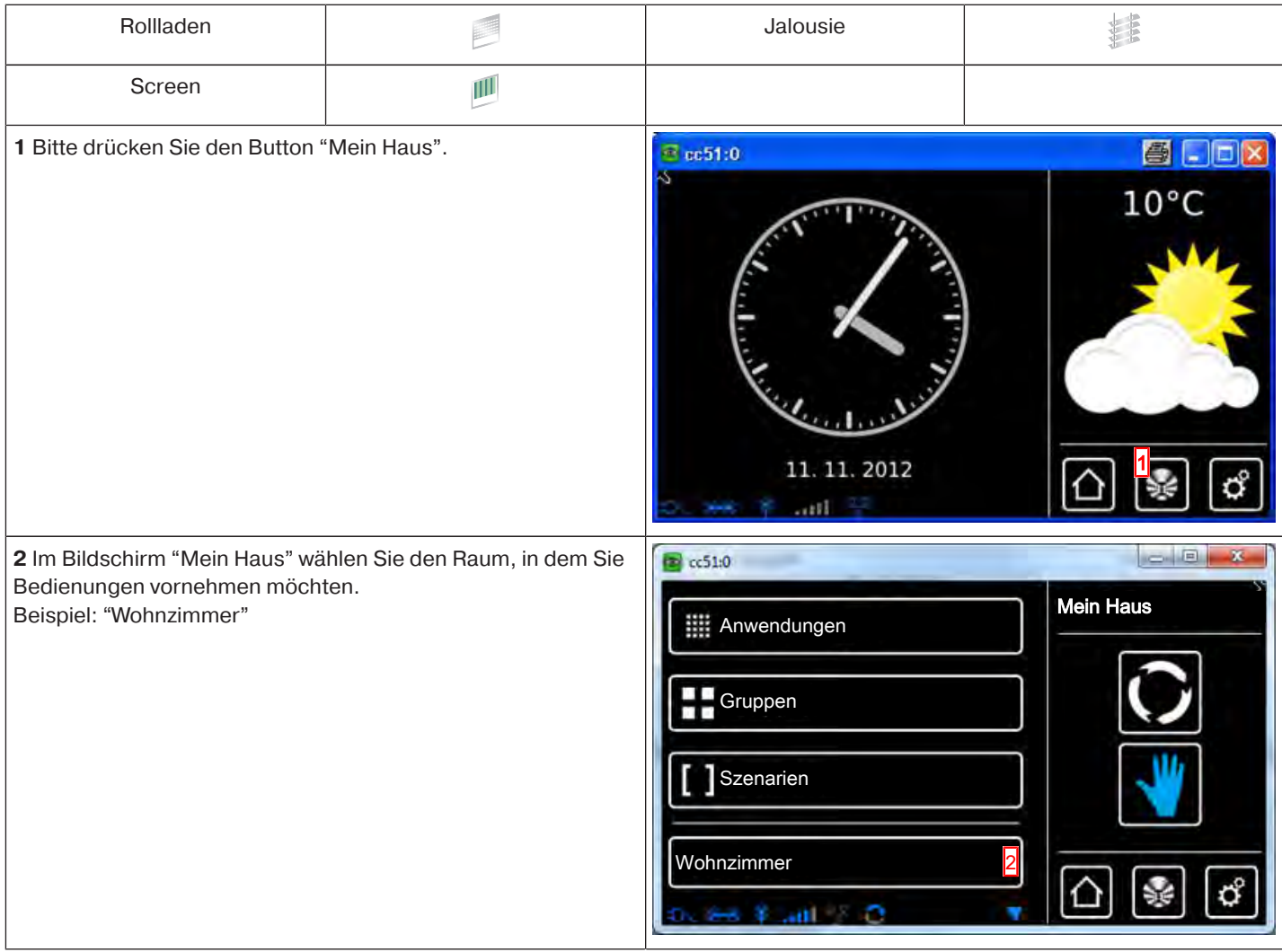

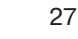

**BECKER** 

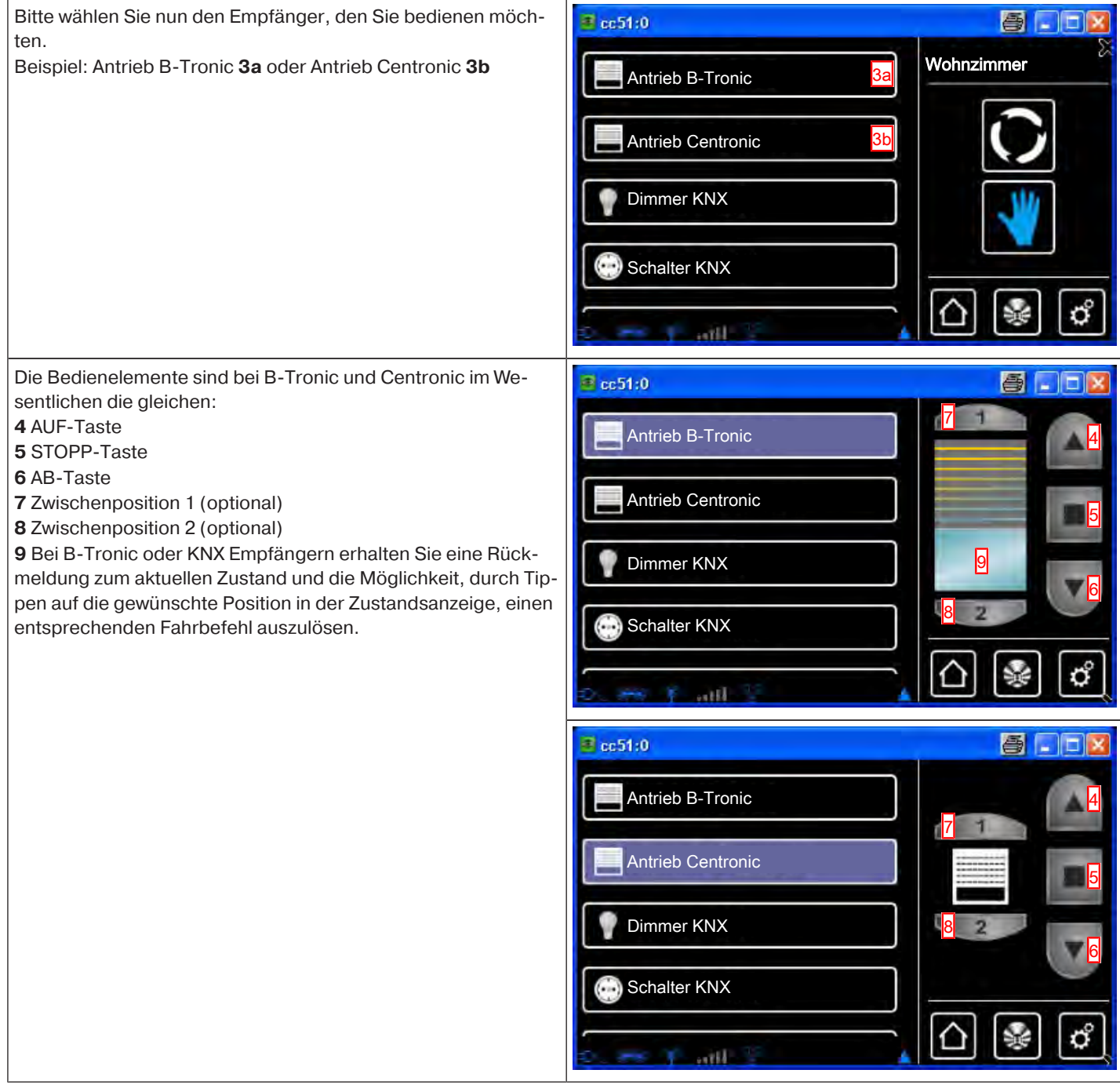

## **Bedienung von Dachfensterantrieben an der B-Tronic CentralControl**

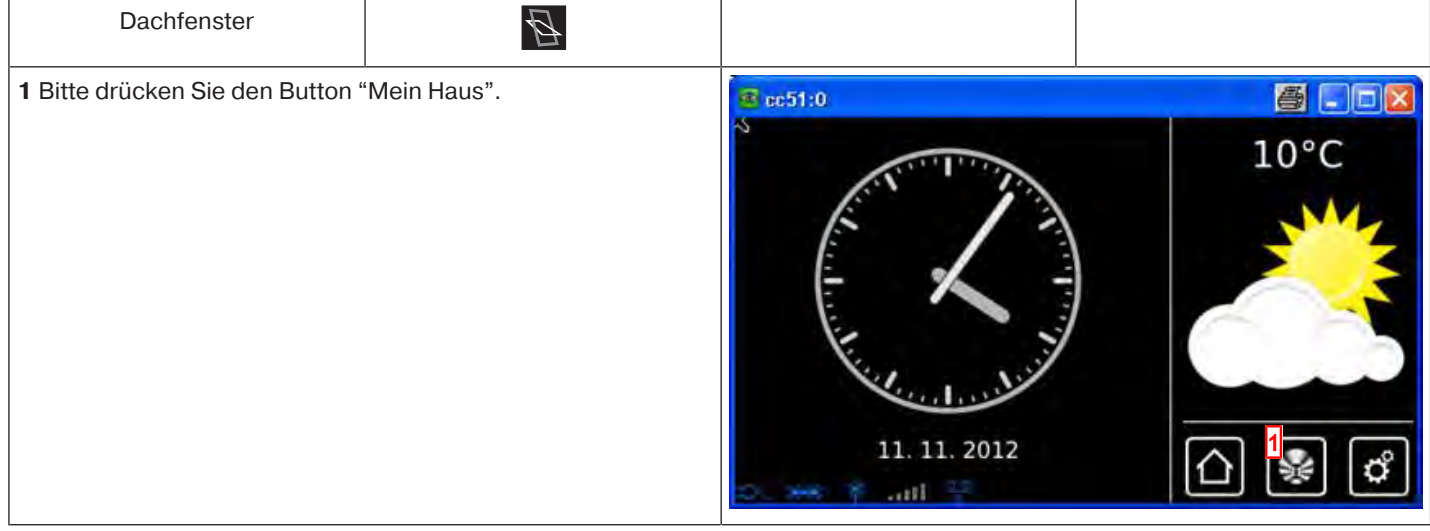

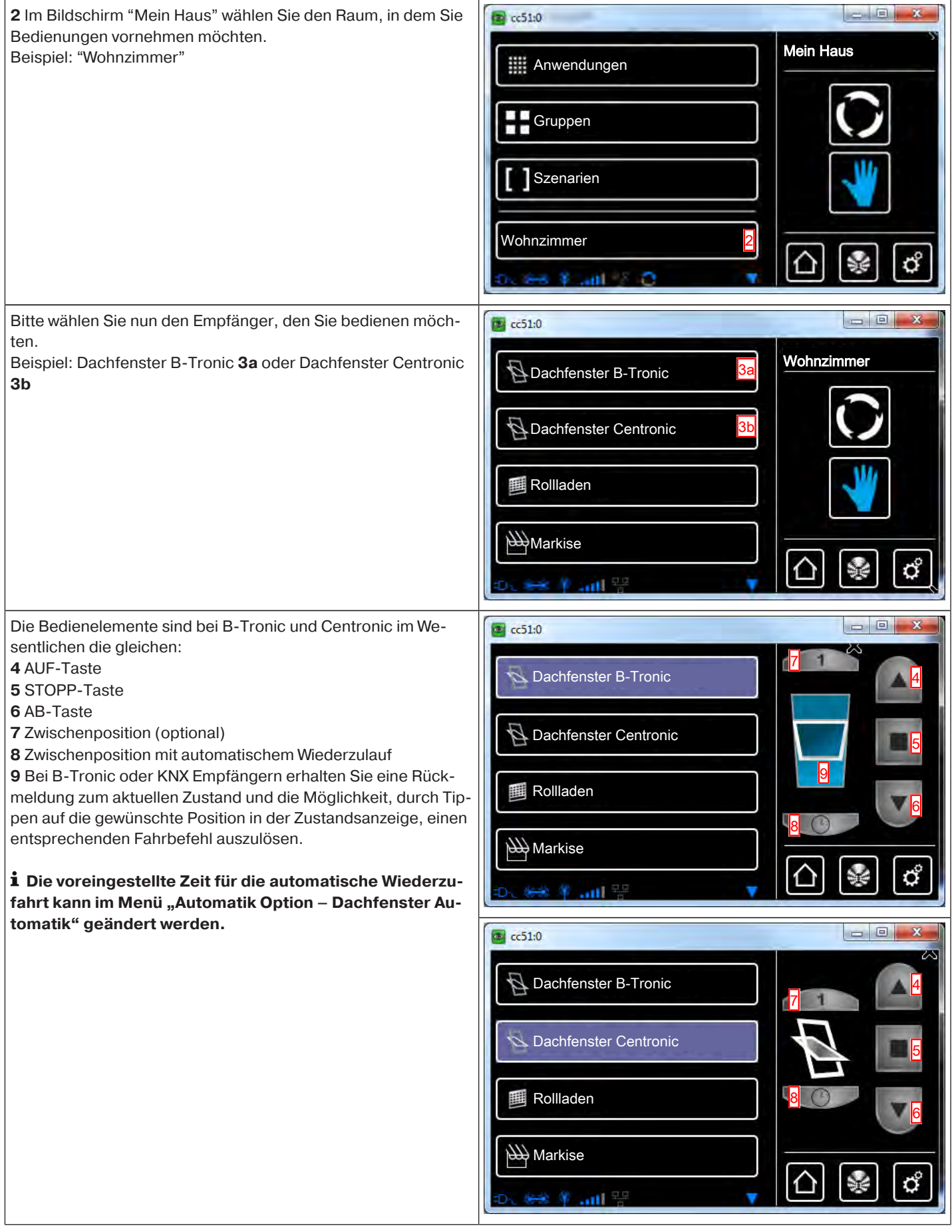

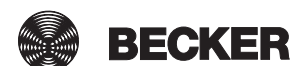

## **Bedienung von Markisen-, Sonnensegelantrieben an der B-Tronic CentralControl**

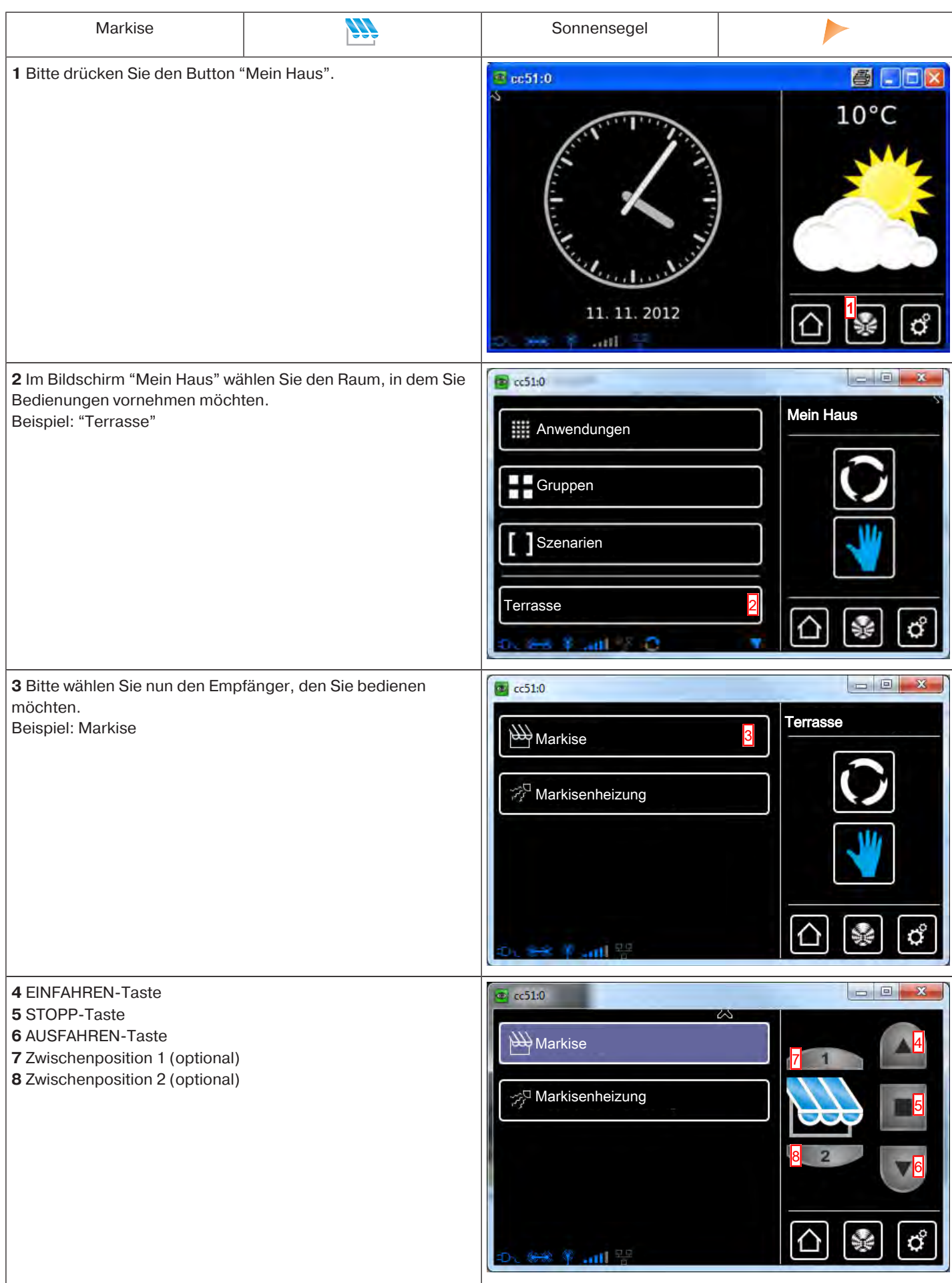

## **Bedienung von Schaltaktoren an der B-Tronic CentralControl**

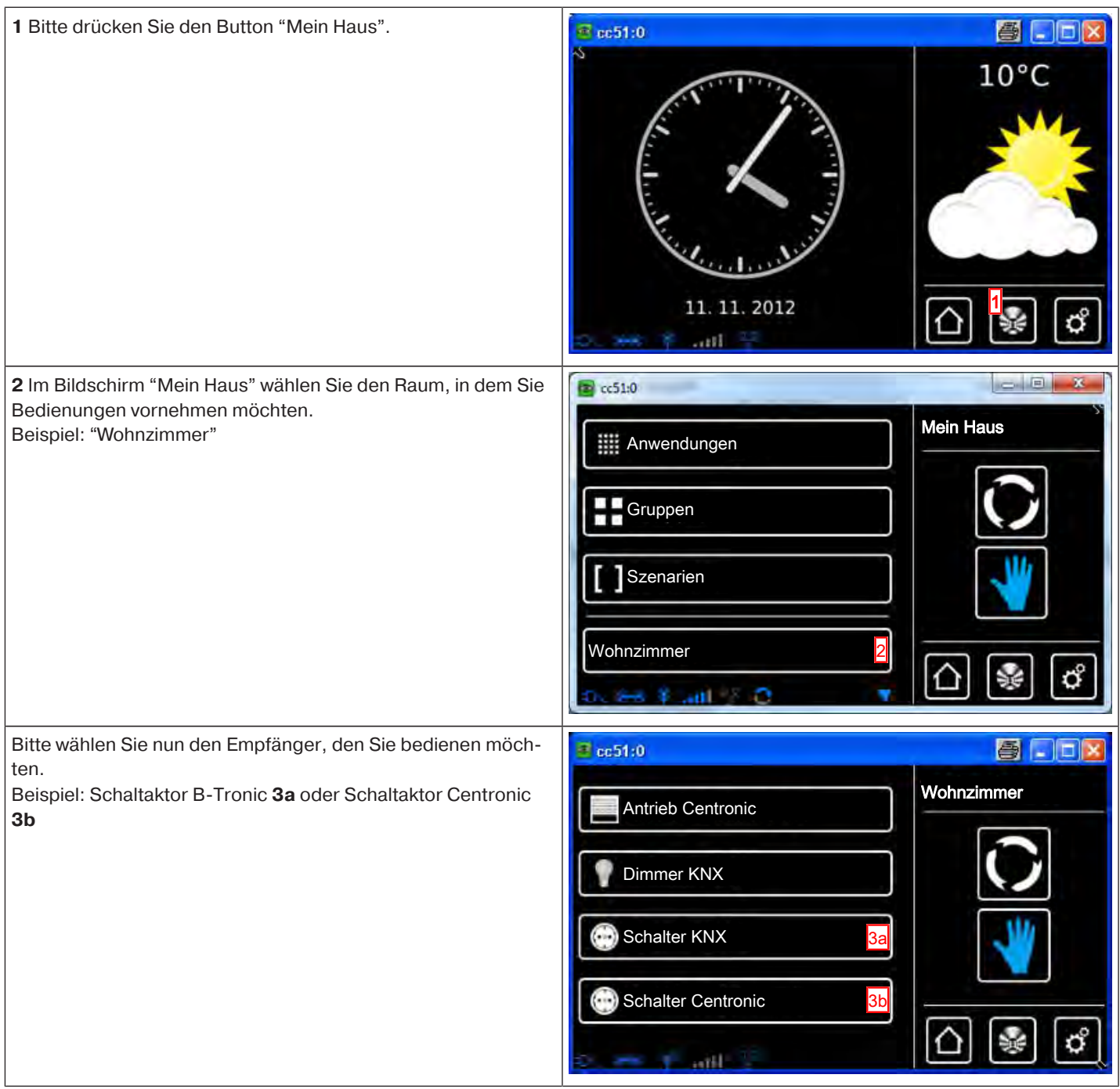

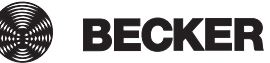

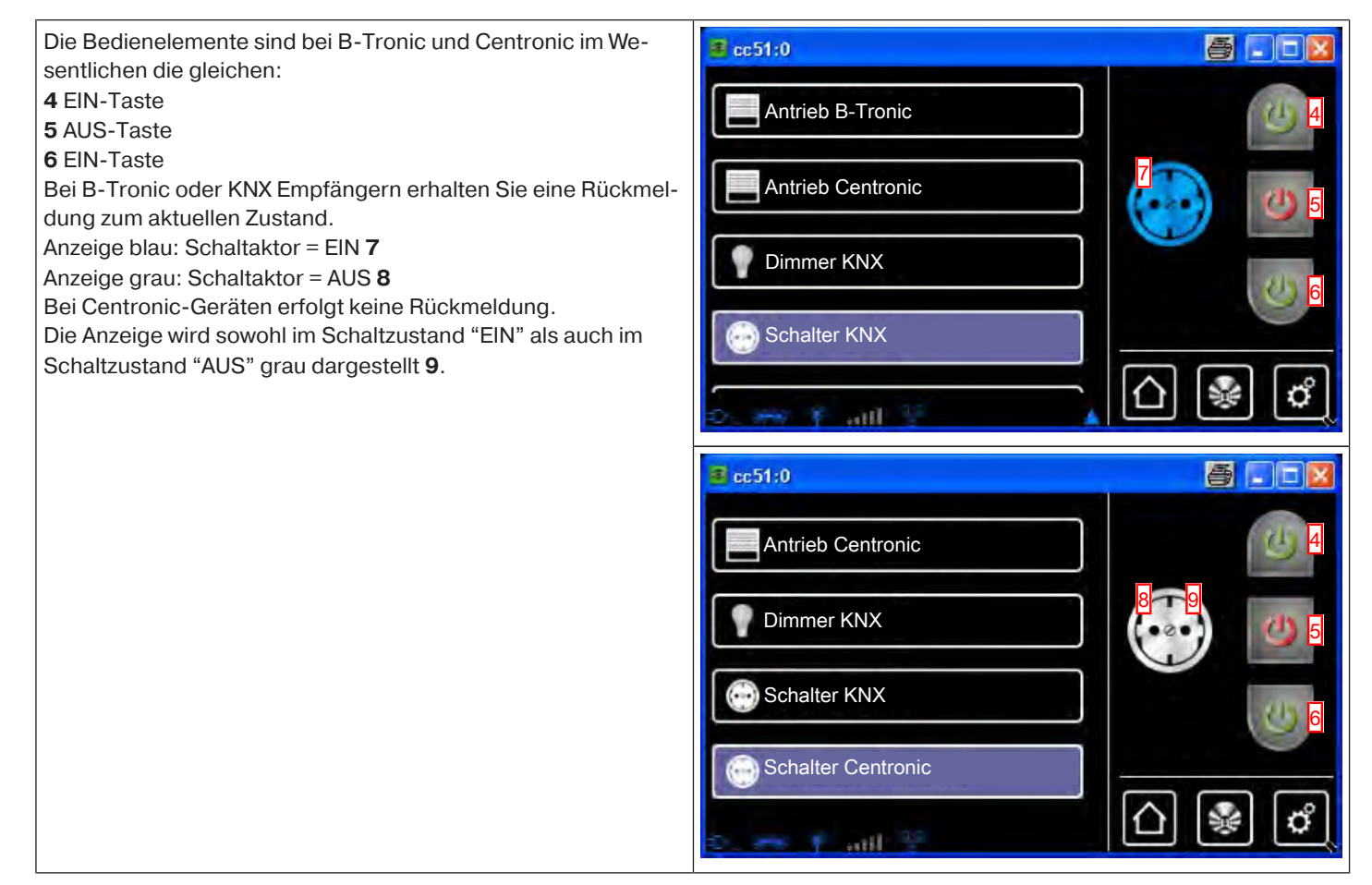

## **Bedienung von Dimmaktoren an der B-Tronic CentralControl**

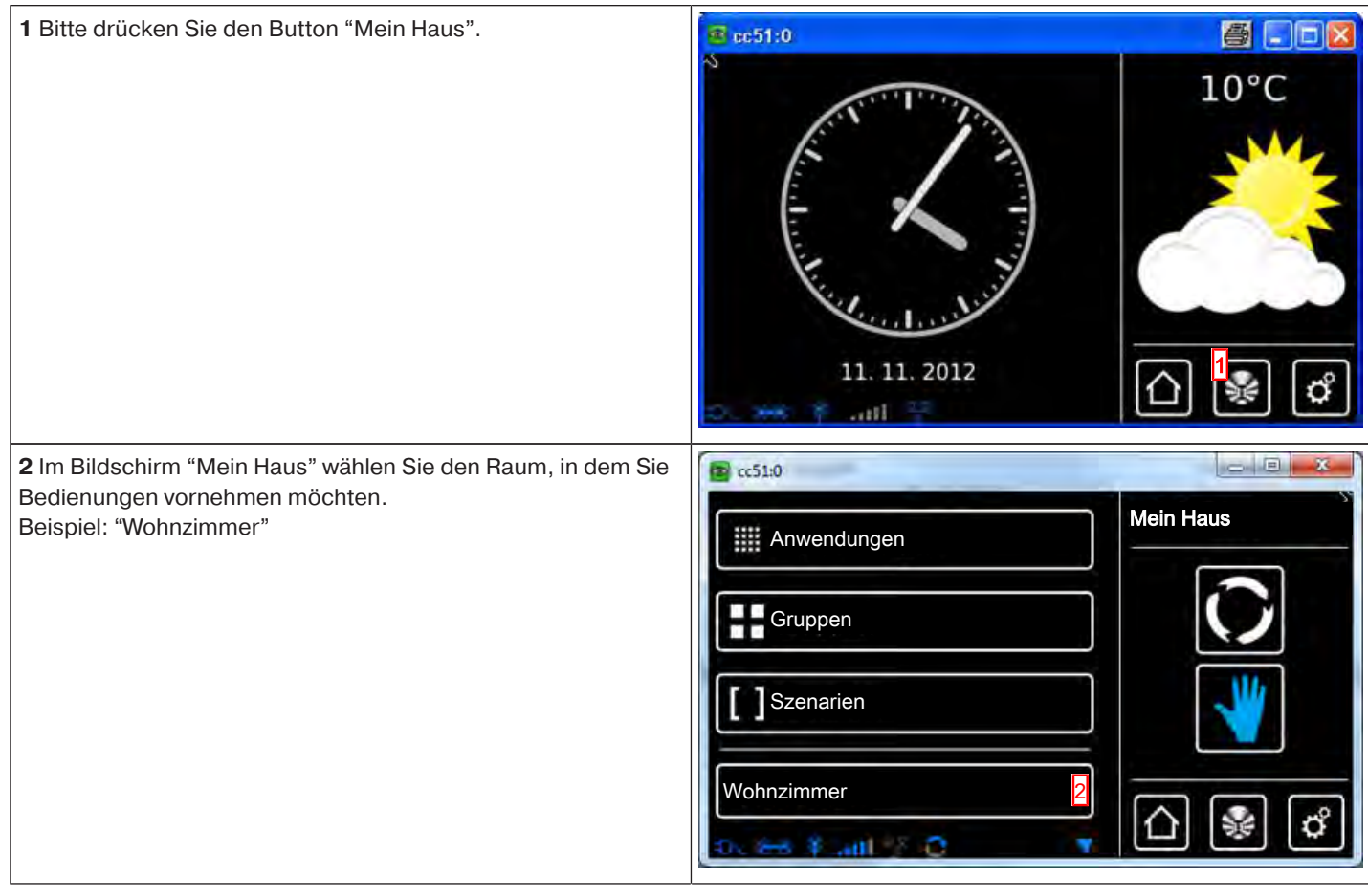

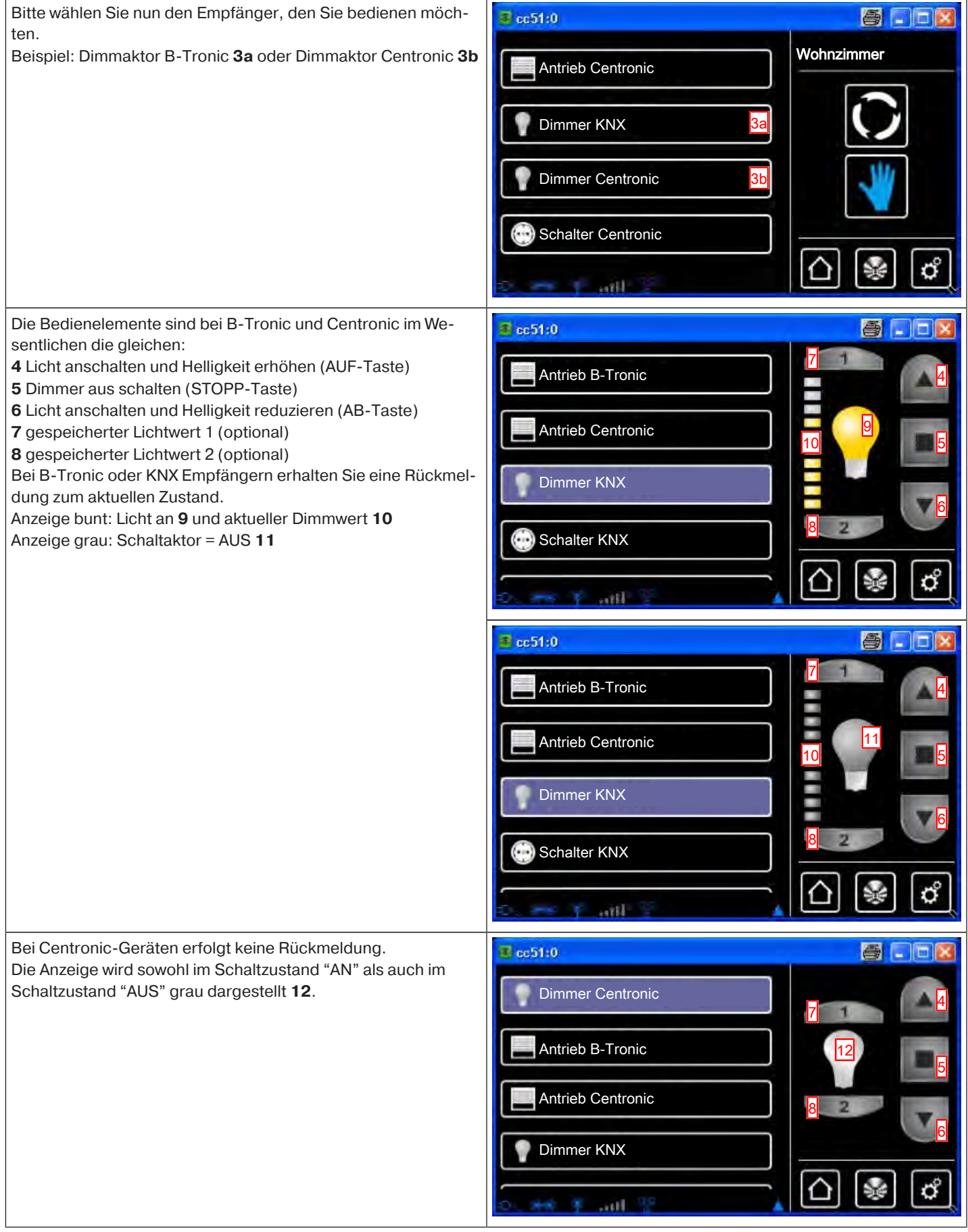

 $\frac{a}{b}$ 

## **Bedienung von Torantrieben an der B-Tronic CentralControl**

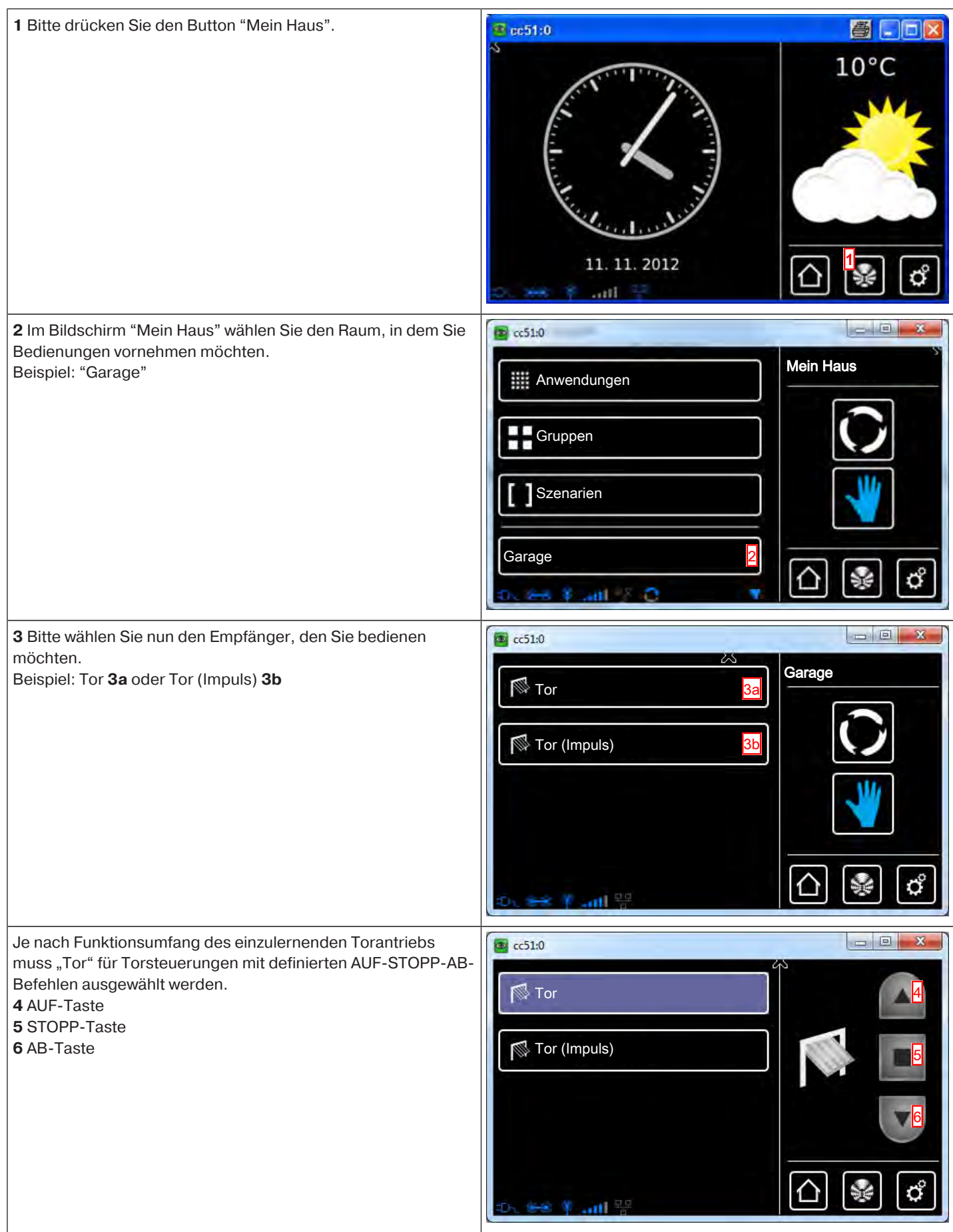

Je nach Funktionsumfang des einzulernenden Torantriebs muss "Tor (Impuls)" für Torsteuerungen mit Impulsreihenfolge (AUF-STOPP-AB-STOPP usw.) ausgewählt werden. **7** Befehlsfolge: AUF-STOPP-AB-STOPP usw.

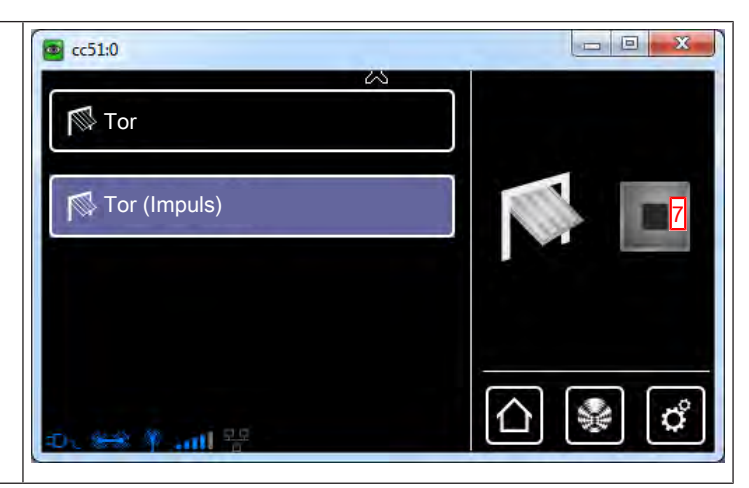

## **Bedienung von einer Markisenheizung an der B-Tronic CentralControl**

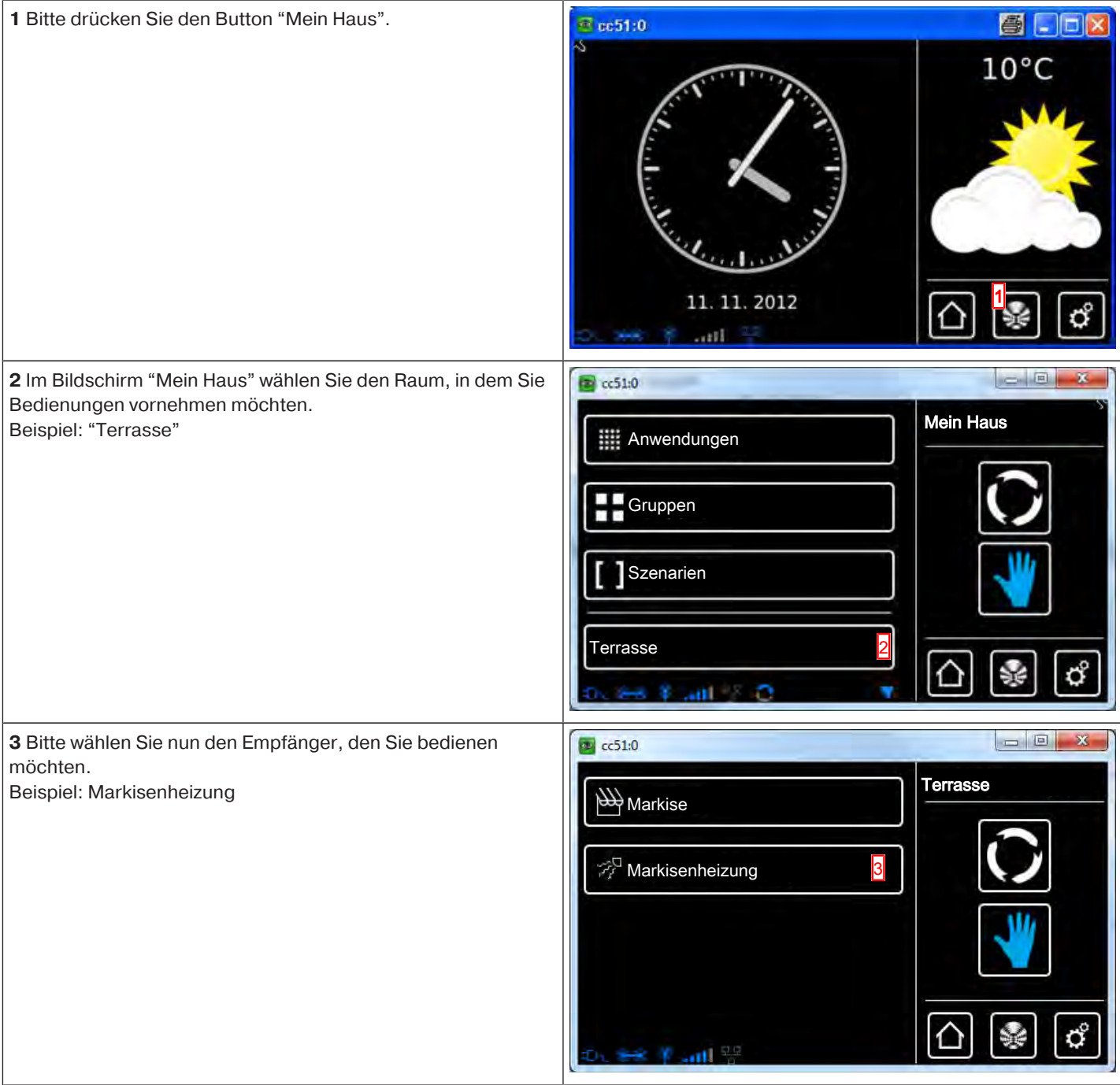

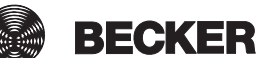

**4** EIN-Taste  $\boxed{\qquad \qquad }$  $\overline{\textcircled{\tiny{+}}}$  cc51:0 **5** AUS-Taste **PAS 6** EIN-Taste AV Markise  **Eine eventuell vorkonfigurierte Abschaltzeit wird auch bei Bedienung durch die B-Tronic CentralControl berück-Markisenheizung sichtigt.** 5 6  $\mathcal{C}_{\mathcal{C}}$ ∧ S.  $\mathbf{m}$ l  $\frac{\pi}{n}$ 

## **Bedienung von Heizkörperstellantrieben an der B-Tronic CentralControl**

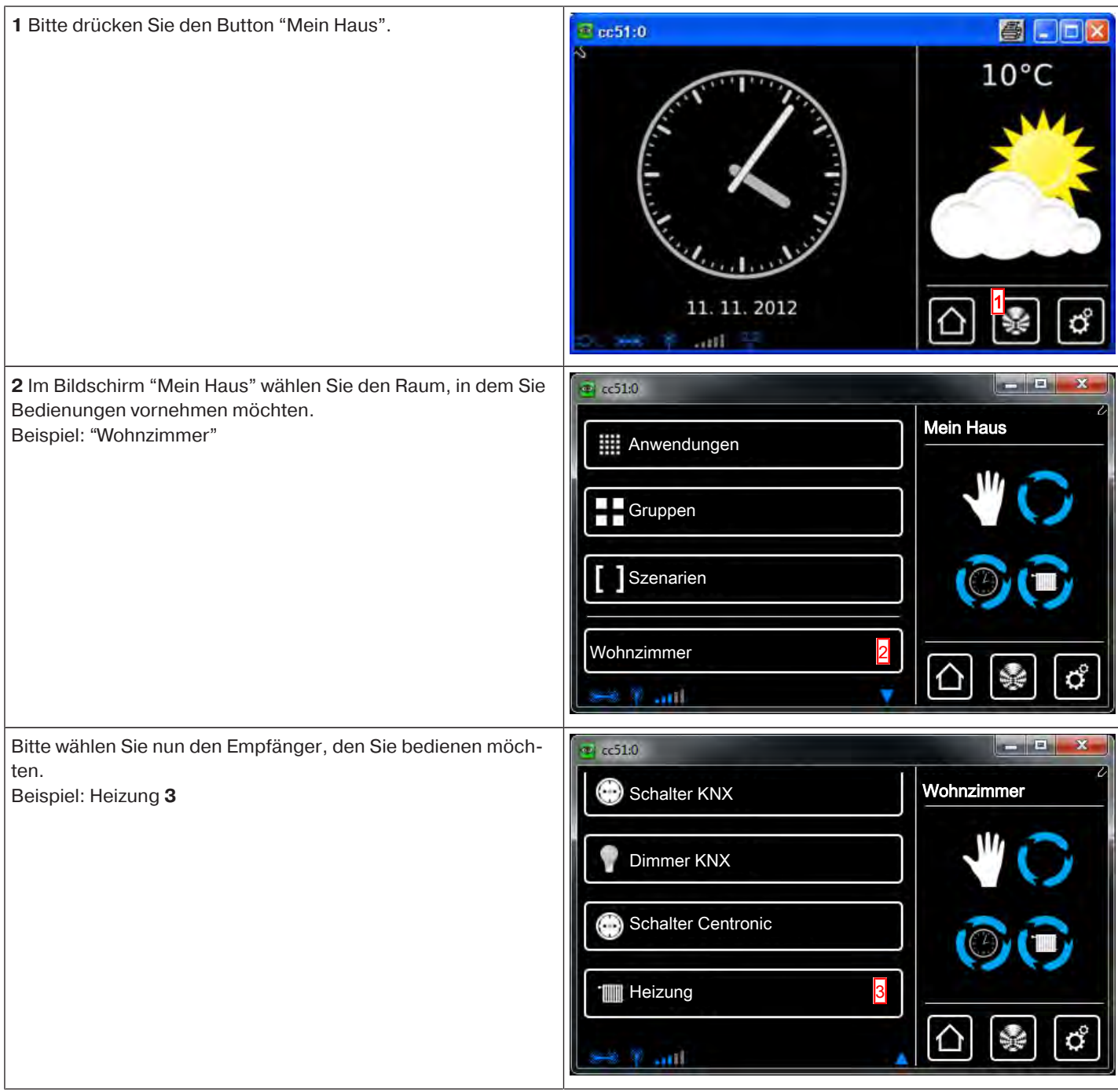
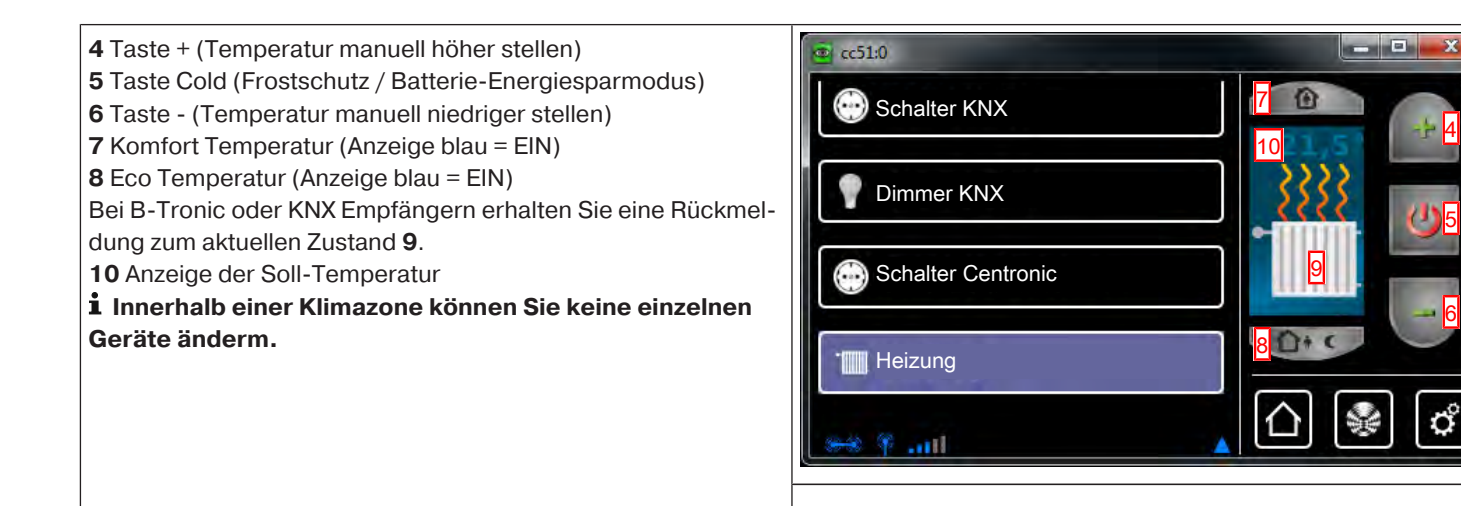

# **Bedienung von Gruppen an der B-Tronic CentralControl**

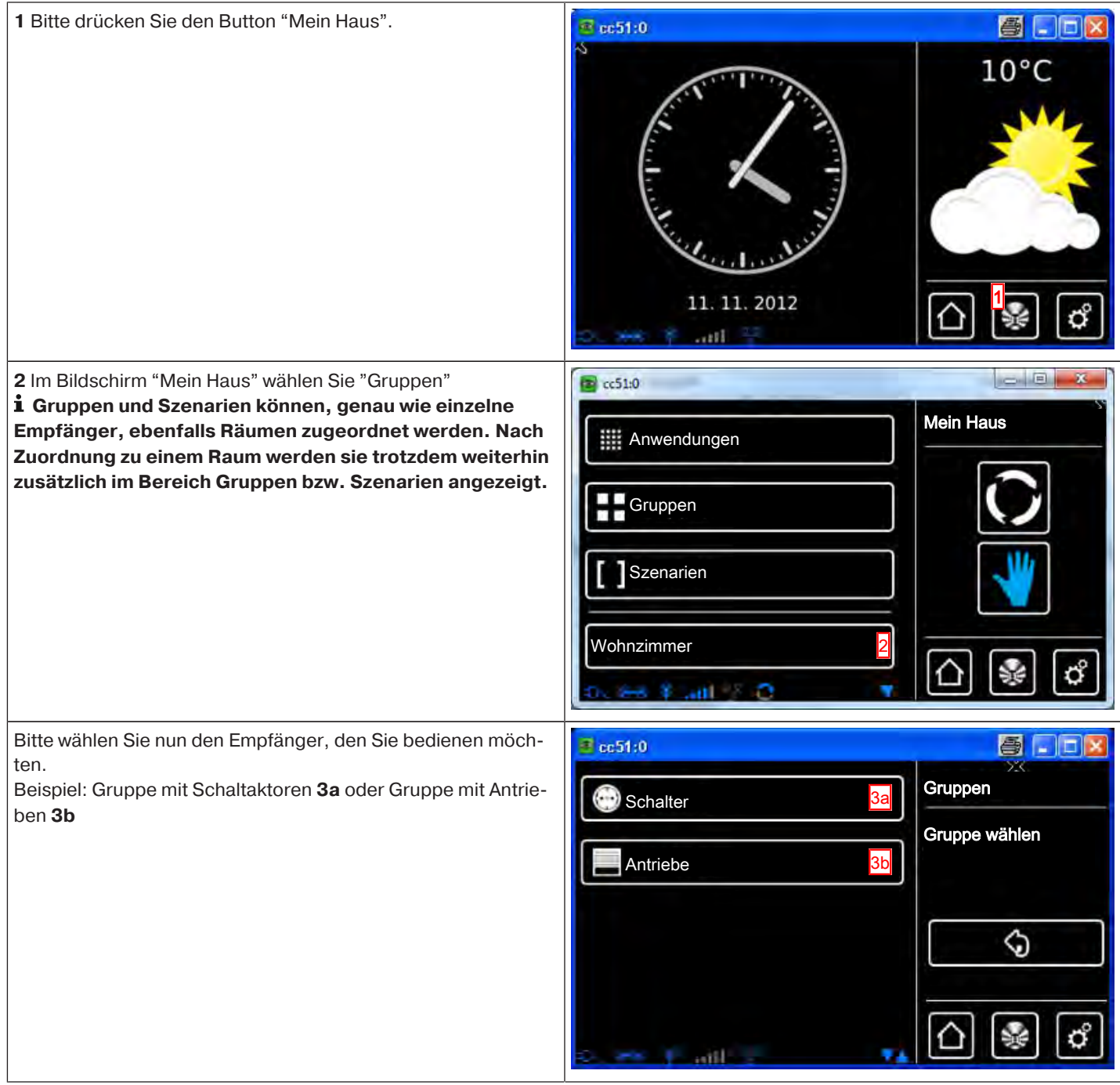

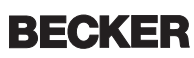

Beachten Sie, dass jeweils nur gleichartige Empfänger zu einer Gruppe zusammengefasst werden können - also beispielsweise Rollladenantriebe **4**, Dimmer **5** oder Schaltempfänger **6**. Die Bedienung der Gruppen erfolgt genauso, wie die Bedienung der darin enthaltenen Geräte:

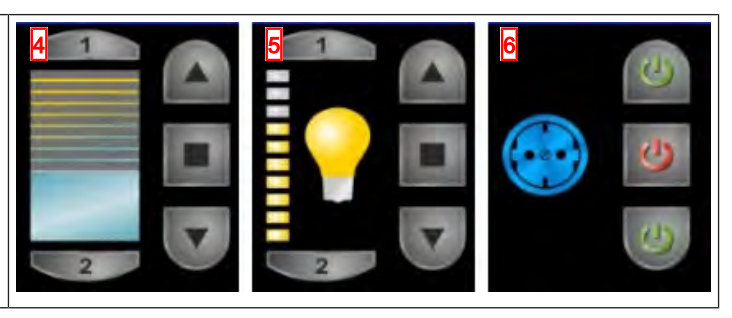

# **Bedienung von Szenarien an der B-Tronic CentralControl**

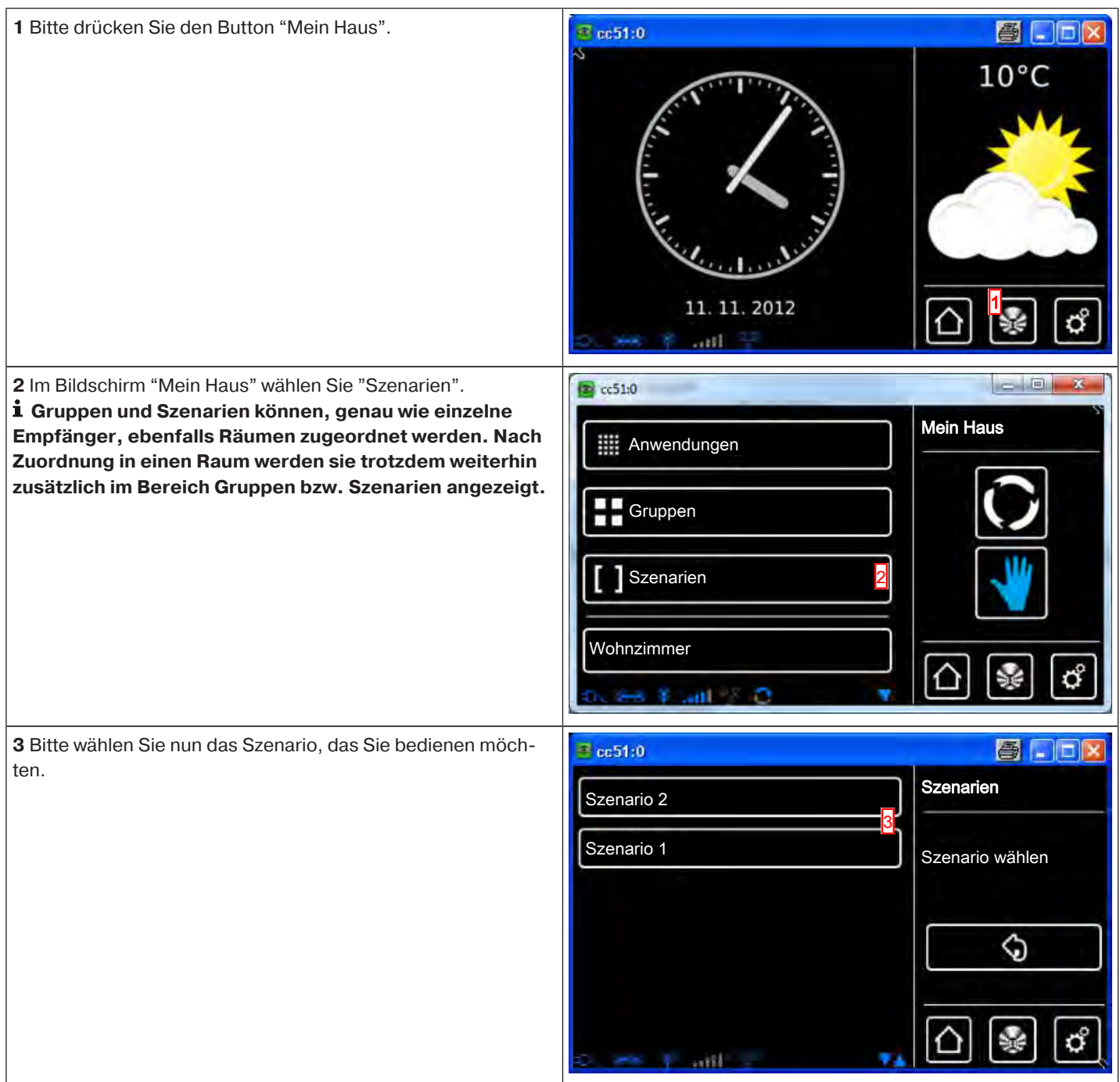

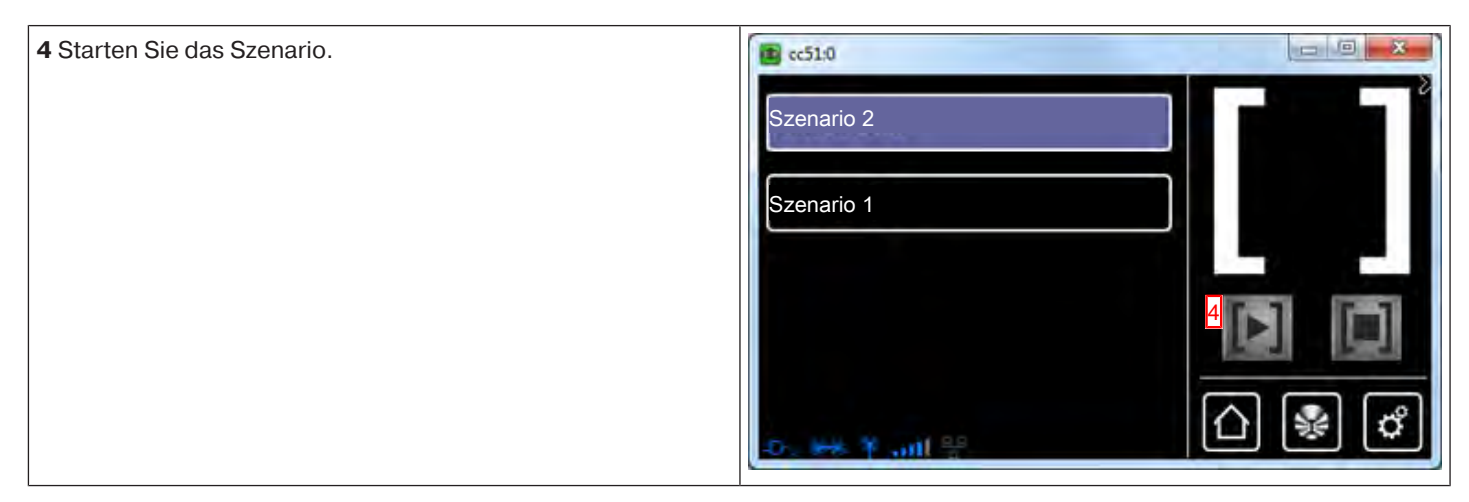

# **Umschaltung Hand / Automatik**

Die B-Tronic CentralControl bietet Ihnen die Möglichkeit, Empfänger, Gruppen oder Szenarien zeitabhängig zu steuern. Alle Steuerungsaufgaben, die die CentralControl aufgrund programmierter Vorgaben (beispielsweise Schaltzeiten) ausführt, werden als "Automatikfunktionen" bezeichnet.

Automatikfunktionen können entweder für einen einzelnen Empfänger oder für mehrere Empfänger (das komplette Haus oder einen Raum) gleichzeitig aktiviert/deaktiviert werden. Empfänger, für die keine Automatikoptionen definiert sind, bleiben von der Änderung unberührt.

Ob die Geräte sich im Manuell-, oder Automatikmodus befinden, wird über Piktogramme angezeigt. Da auch mehrere Empfänger gleichzeitig umgeschaltet werden können, sind drei Anzeigevarianten möglich.

Alle Automatikfunktionen aller gewählten Empfänger sind im Automatikmodus

Alle Automatikfunktionen aller gewählten Empfänger sind im Manuellmodus

Die Automatikfunktionen der gewählten Empfänger sind in unterschiedlichen Modi. Durch Antippen der Symbole können entweder alle Automatikfunktionen der gewählten Empfänger oder einzelne Automatikfunktionen aktiviert/deaktiviert werden.

# **Bedienung der Hausautomation mit anderen Geräten im Heimnetzwerk**

Sie können Hausautomatisierungsfunktionen mit der B-Tronic CentralControl über viele Endgeräten, die sich in Ihrem Heimnetzwerk befinden "fernsteuern".

Die Geräte können mittels Netzwerkkabel **a** oder WLAN **b** in das Netzwerk eingebunden sein.

Dabei spielt es keine Rolle, auf welcher Betriebssystembasis Ihr Endgerät funktioniert. Unterstützt werden u. A. Microsoft Windows (ab XP / Internet-Explorer 8), Android und Apple IOS (Mac, IPad, IPhone).

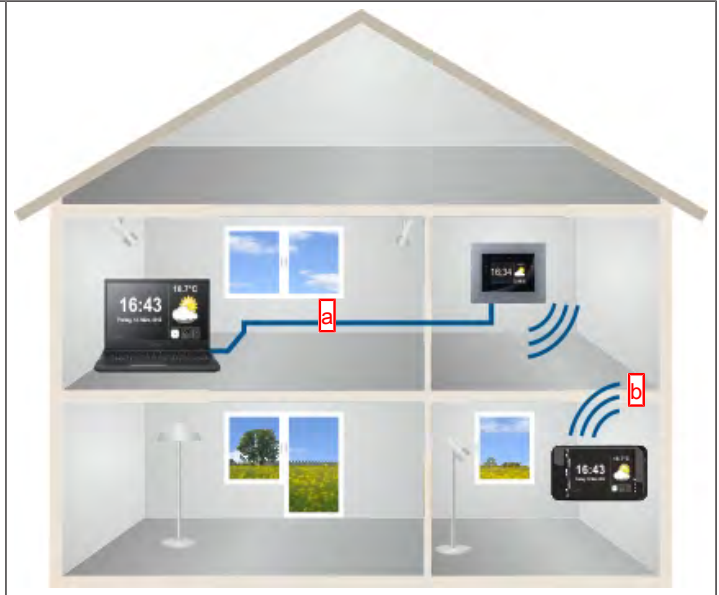

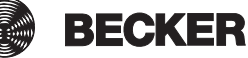

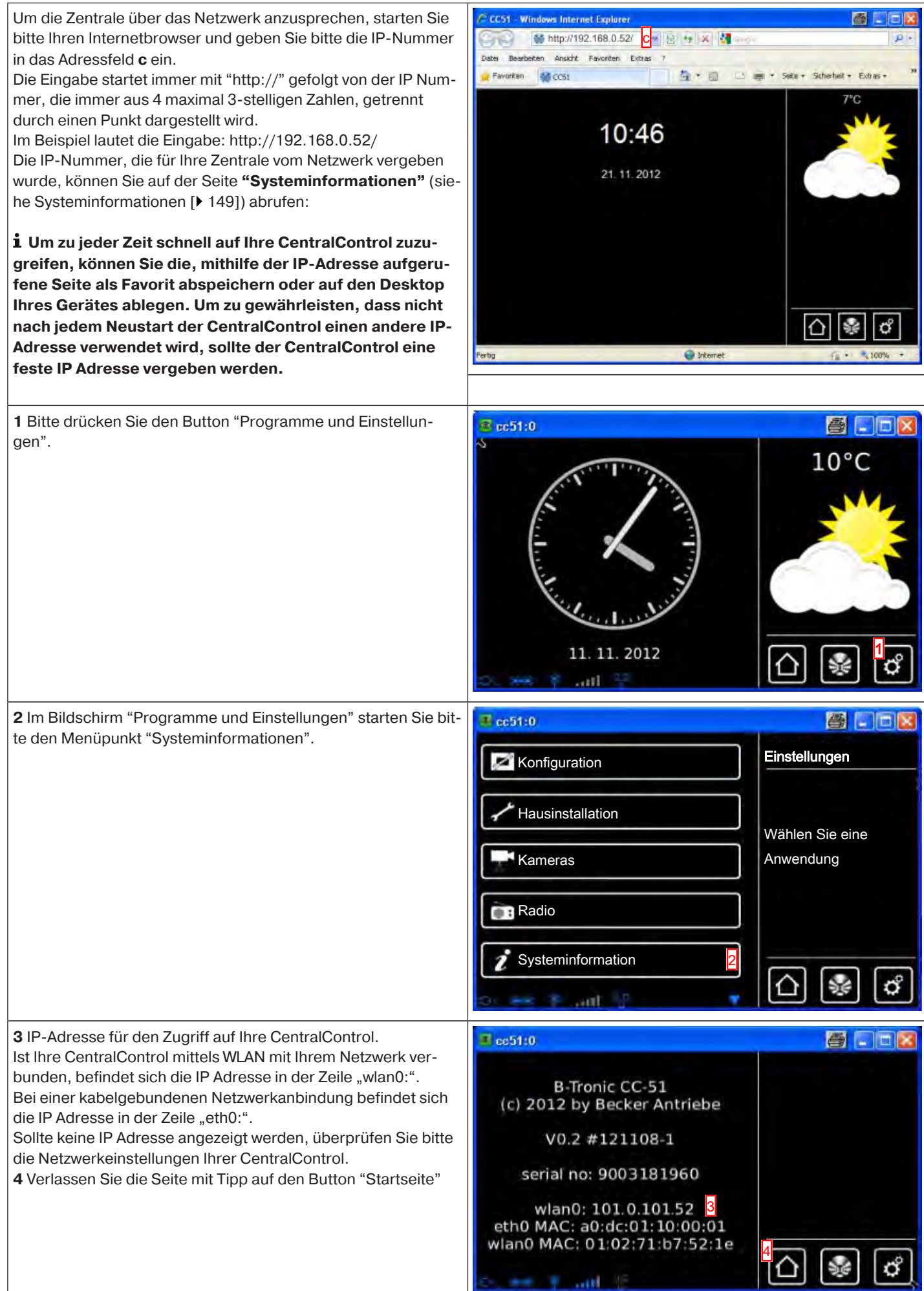

# **Bedienung der Hausautomation per Gerät mit mobilem Internetzugang von außerhalb**

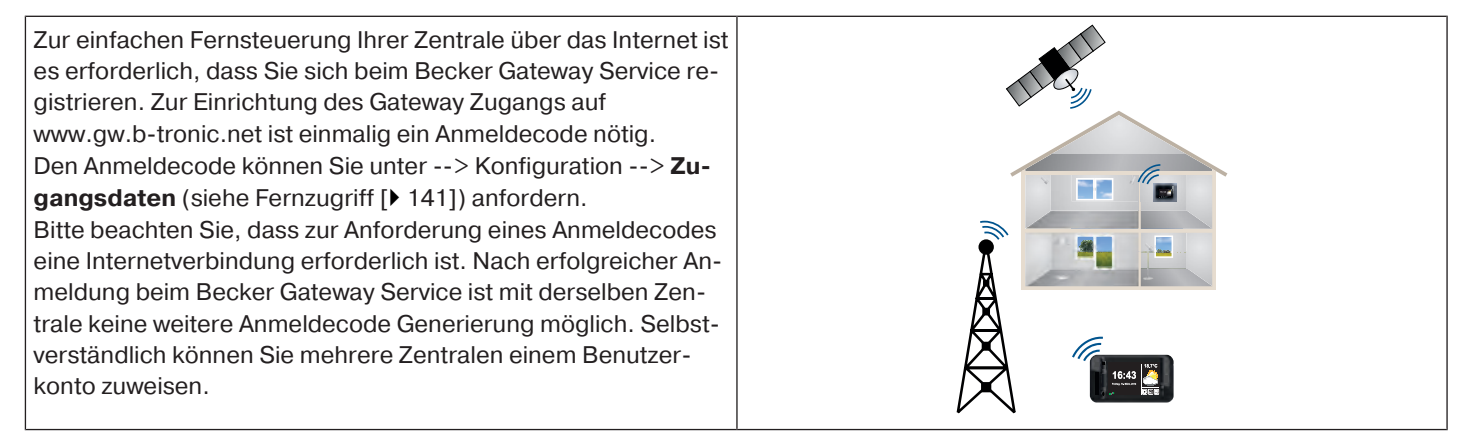

# **Zusatzfunktionen**

Ihre B-Tronic CentralControl bietet einige zusätzliche Features, die zu Ihrem Komfort, Ihrer Sicherheit oder Ihrer Unterhaltung beitragen sollen.

- Wetter und Wettervorschau [ $\blacktriangleright$  41]
- Internetradio abspielen  $[42]$
- Internetradio Sender hinzufügen [ $\blacktriangleright$  43]
- Internetradio Sender löschen [} 46]

## **Wetter und Wettervorschau**

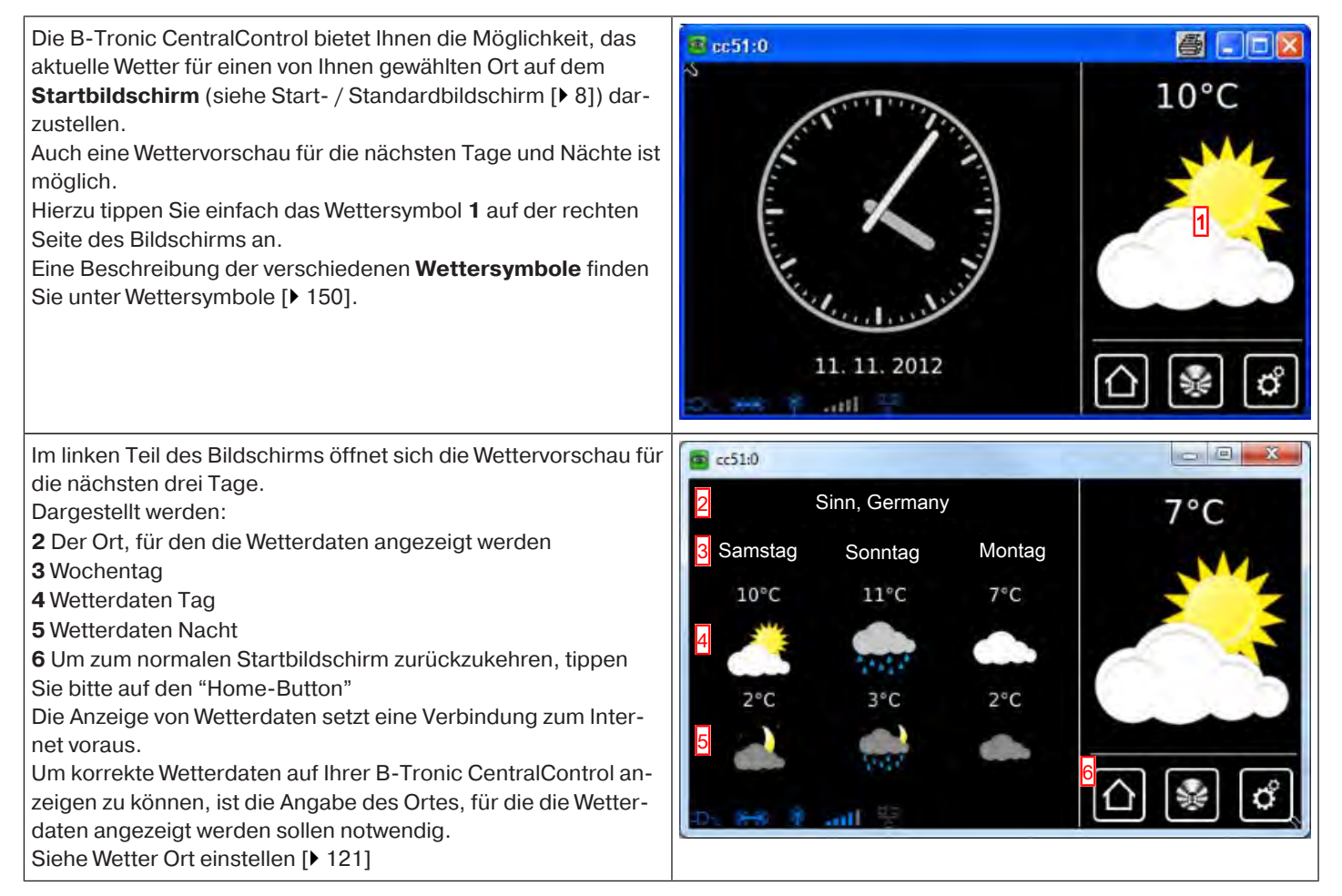

**BECKER** 

# **Internetradio – abspielen**

Über Ihre B-Tronic CentralControl können Sie Internetradio empfangen. Dazu ist natürlich eine korrekte Einbindung ins Netzwerk und eine funktionierende, ausreichend schnelle, Internetverbindung notwendig.

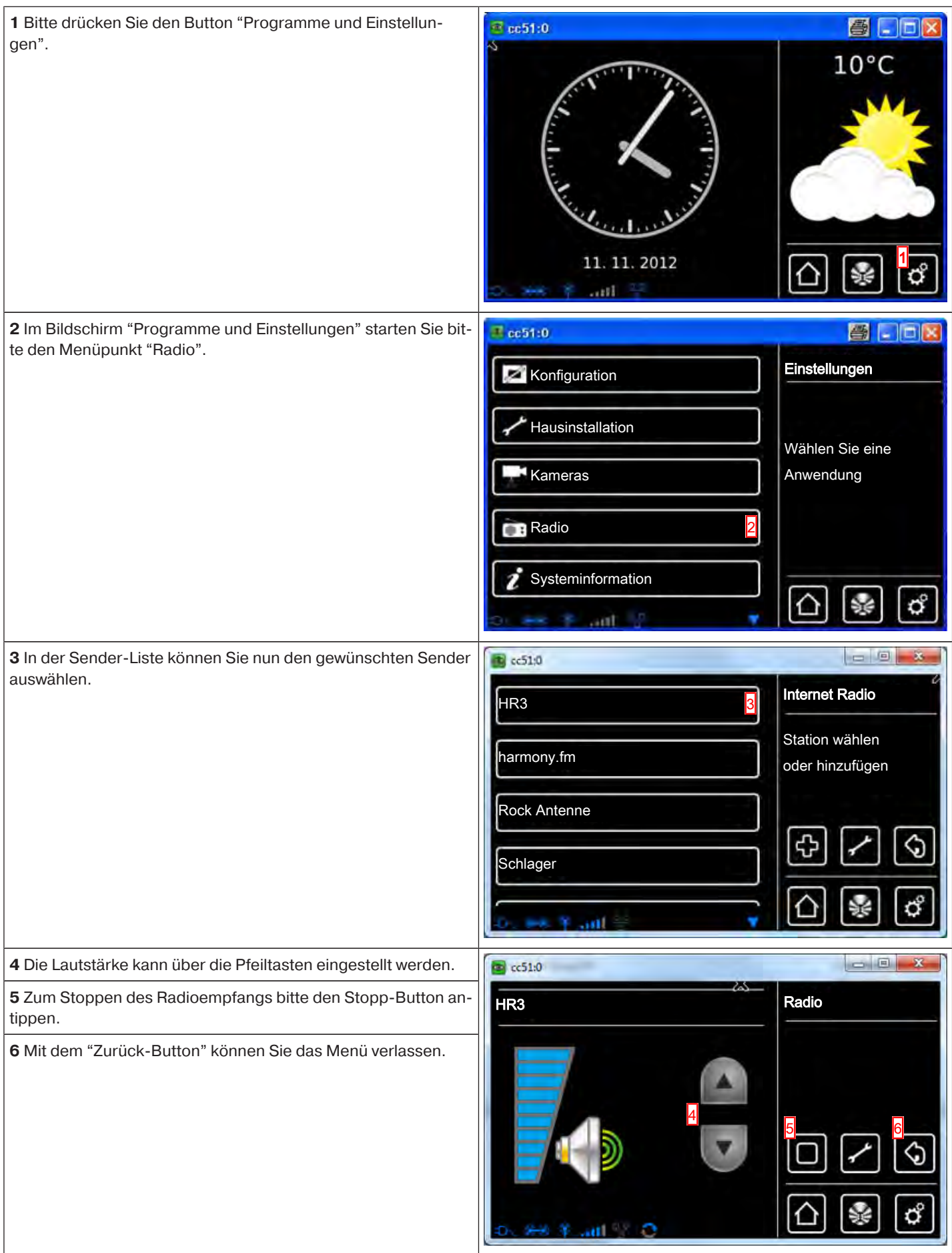

**7** Beachten Sie bitte ,dass der Radioempfang solange eingeschaltet ist, wie am Lautsprecher Audiowellen abgebildet sind.

**8 Um das Radio auszuschalten genügt es nicht die Lautstärke auf Null zu reduzieren, da der Internetdatenstrom weiterläuft. Ein ausschalten des Radioempfangs und ein Unterbrechen des Datenstroms ist nur über den Stopp-Butten möglich.**

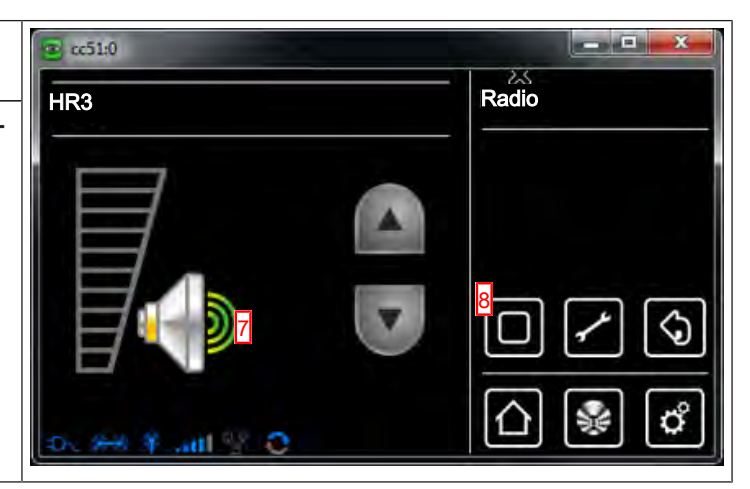

# **Internetradio - Sender hinzufügen**

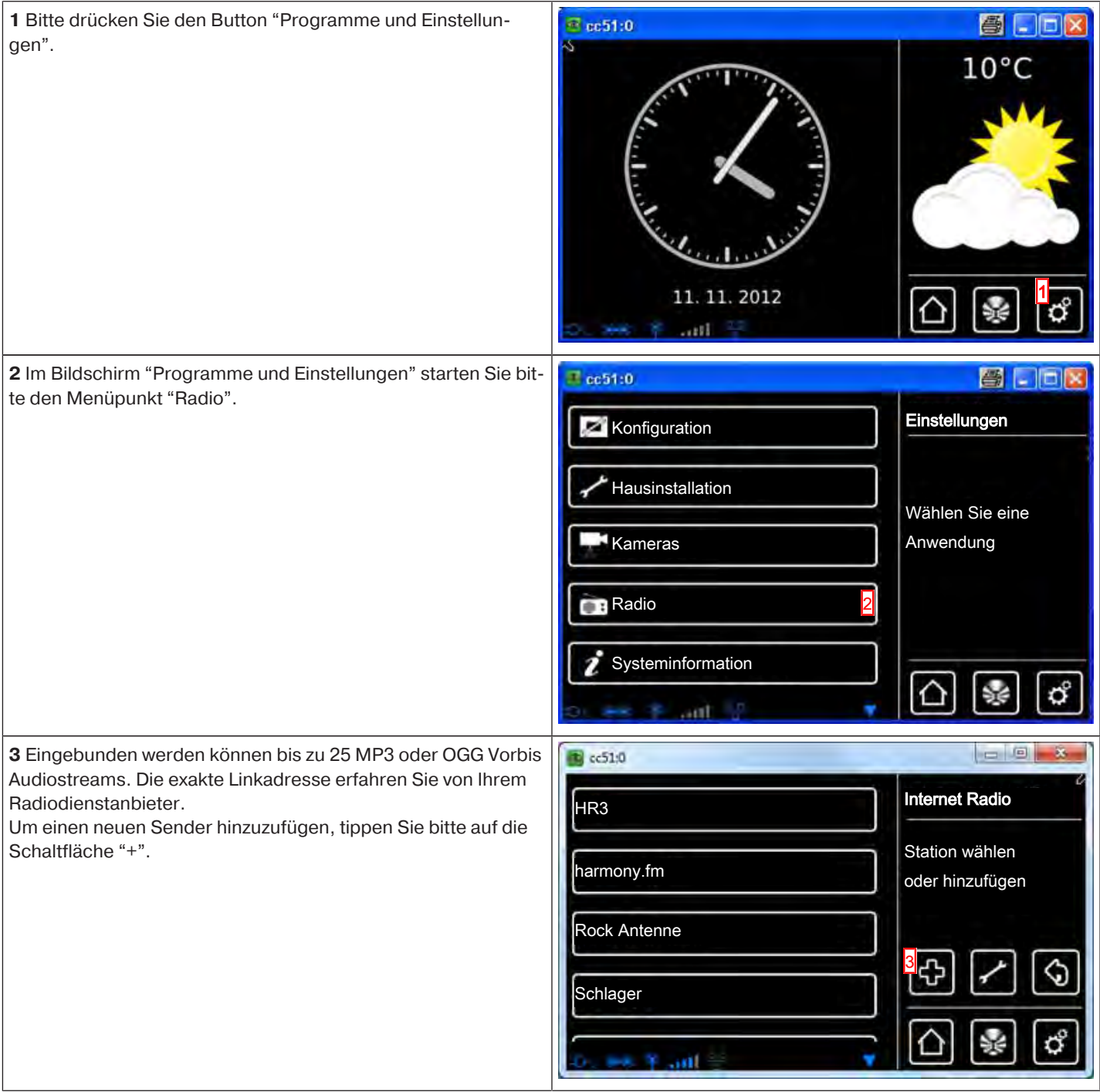

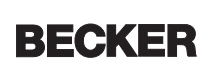

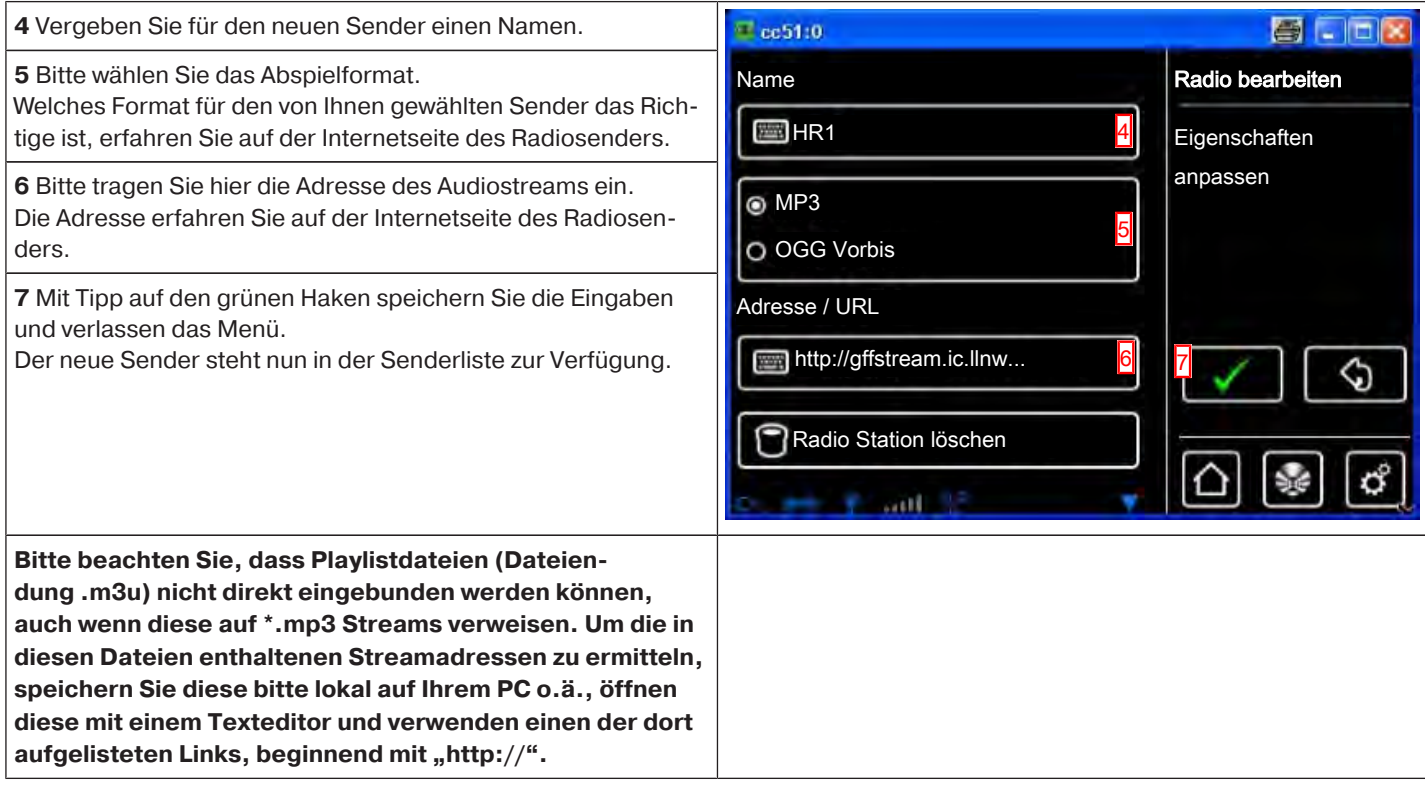

## **Internetradio - Sender sortieren**

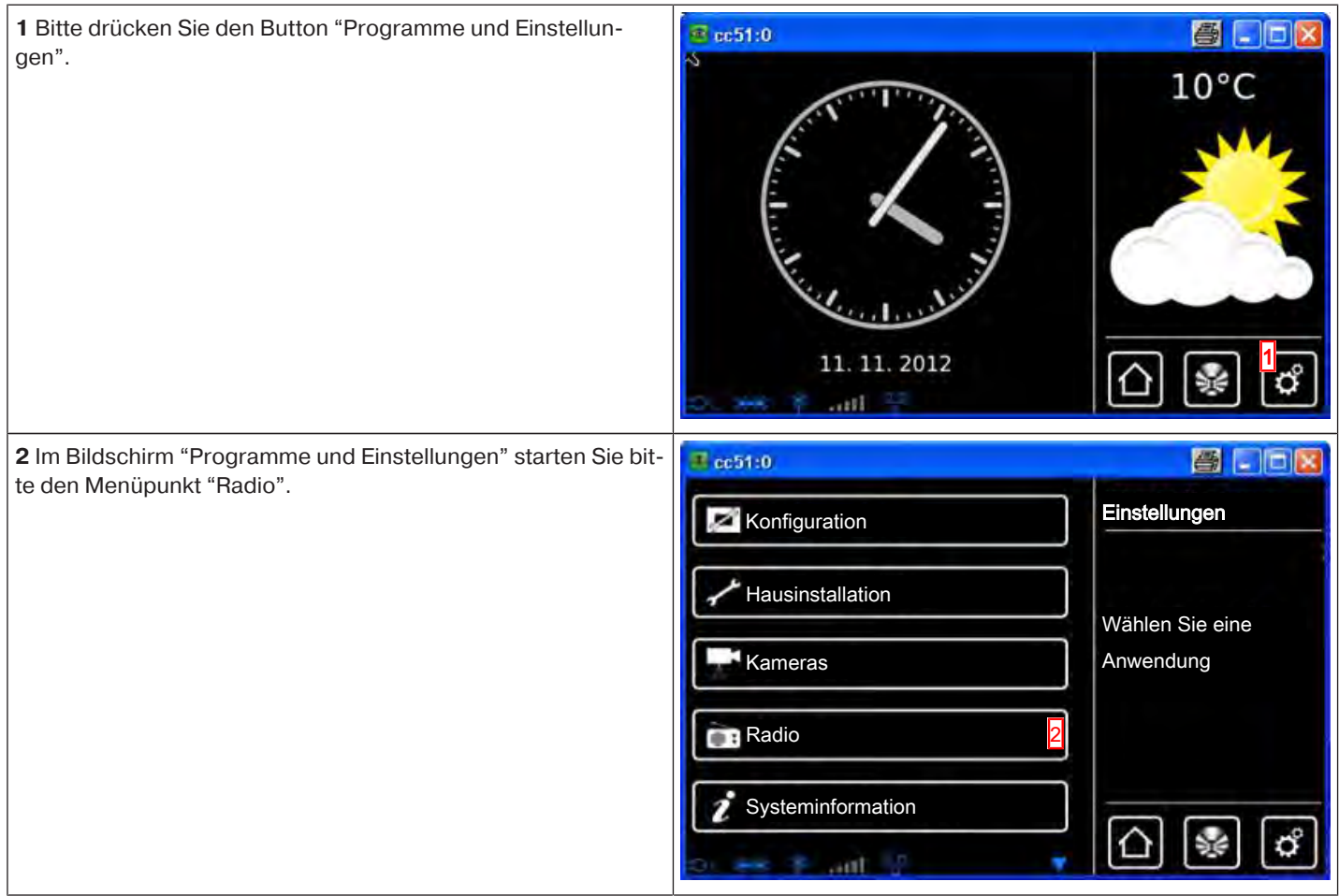

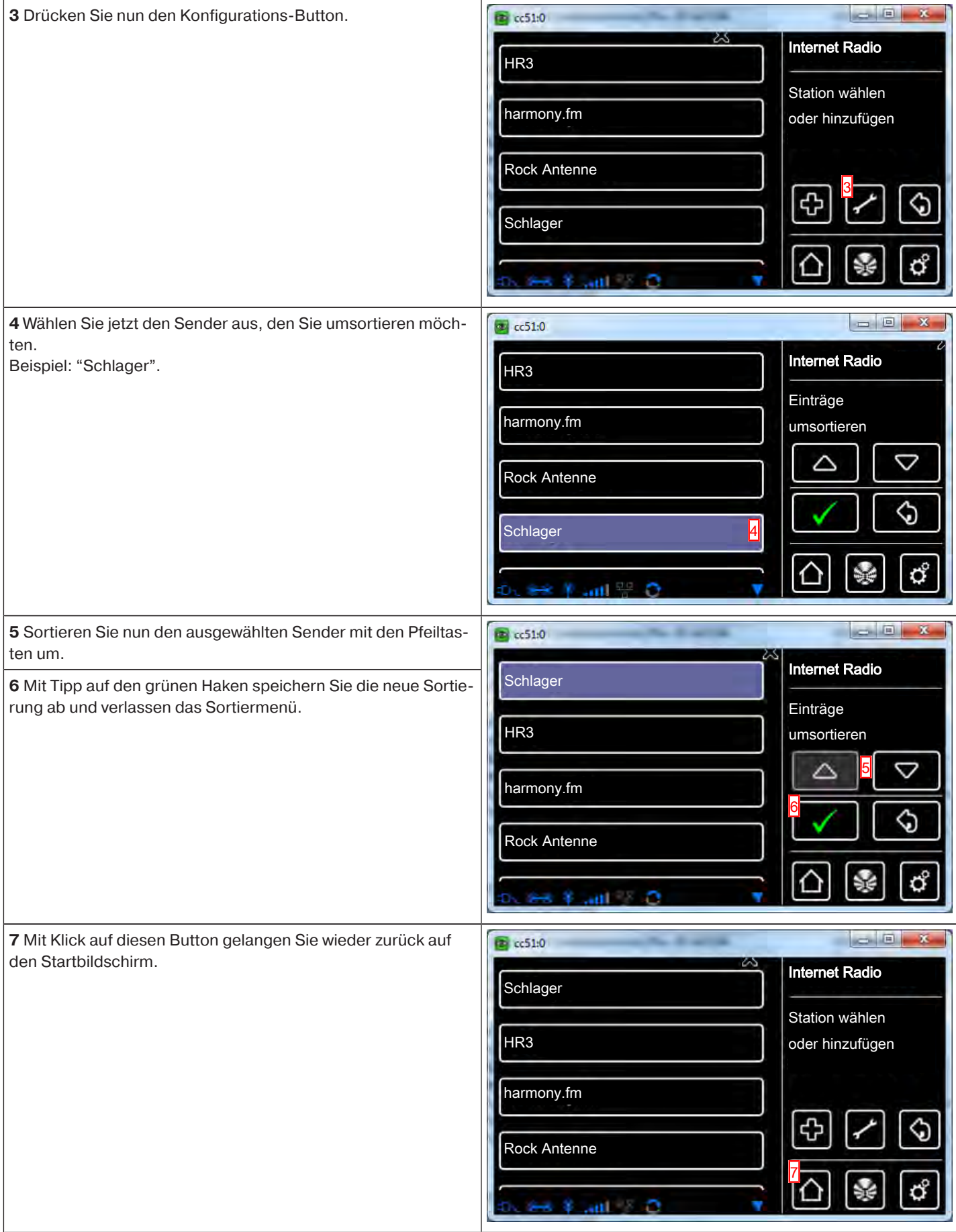

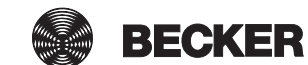

# **Internetradio - Sender löschen**

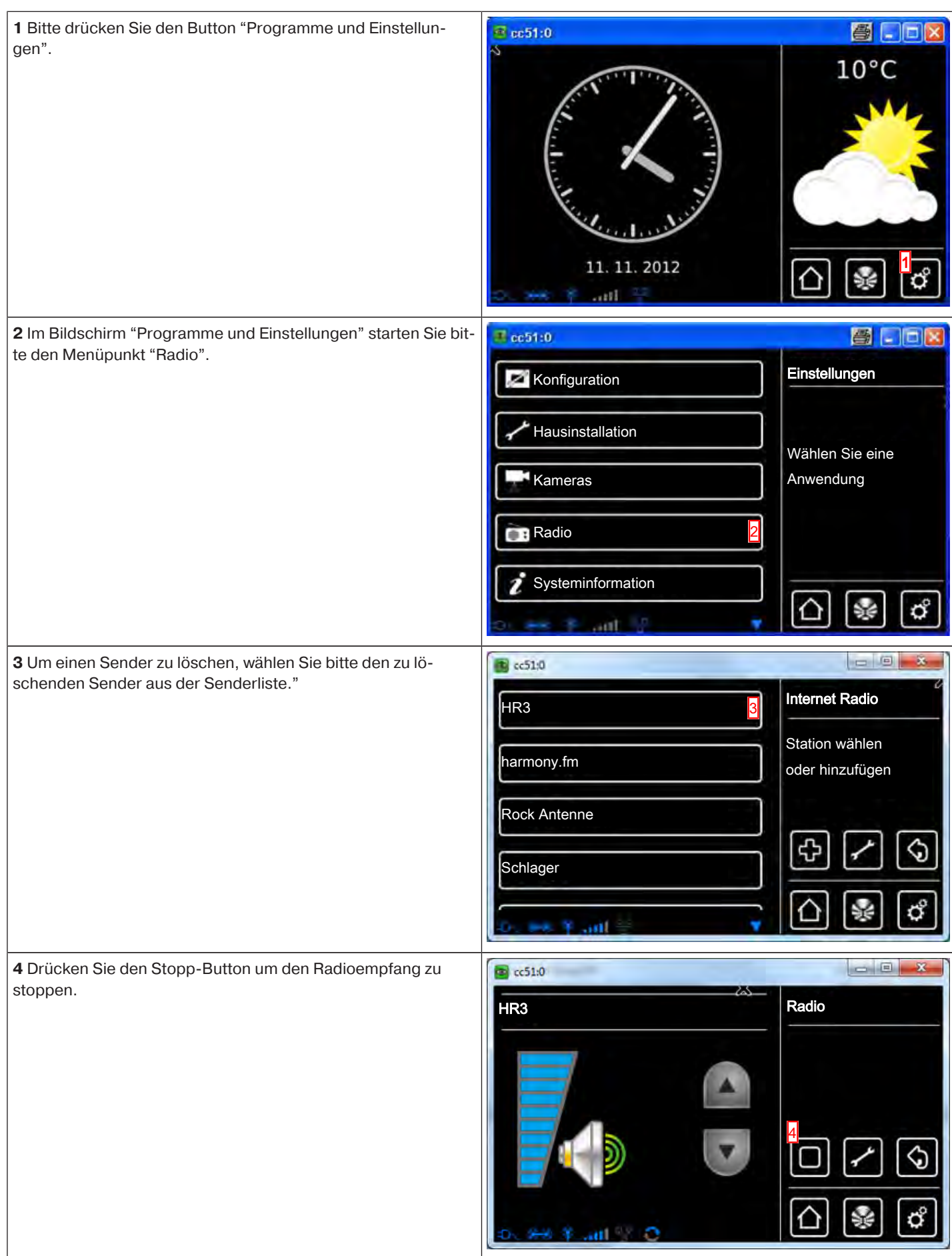

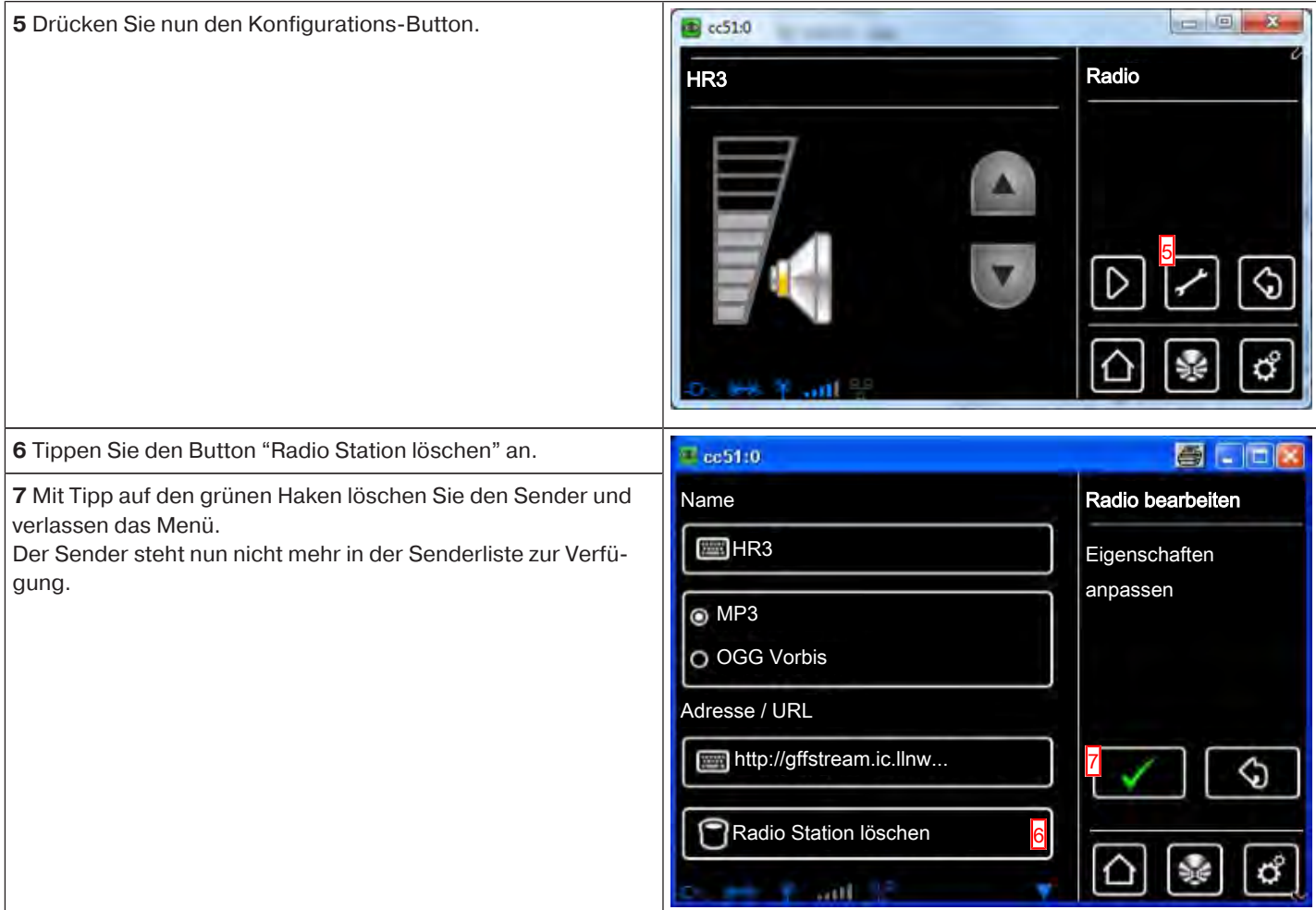

## **Einbinden externer Webcams**

Eingebunden werden können bis zu 25 netzwerkfähige Kameras, die einen MJPEG-Stream zur Verfügung stellen. Ob Ihr Kameramodell diesen zur Verfügung stellt, bringen Sie bitte über den Hersteller Ihrer Kamera in Erfahrung. Beachten Sie, dass die Zentrale ausschließlich native MJPEG/MJPG Streams darstellen kann.

Unter dem Link http://www.becker-antriebe.net/centralcontrol/ finden Sie eine Liste von Kameras welche bereits von Becker getestet und eingebunden wurden. Ebenfalls finden Sie dort eine Auflistung an kameraspezifischen Einstellungen.

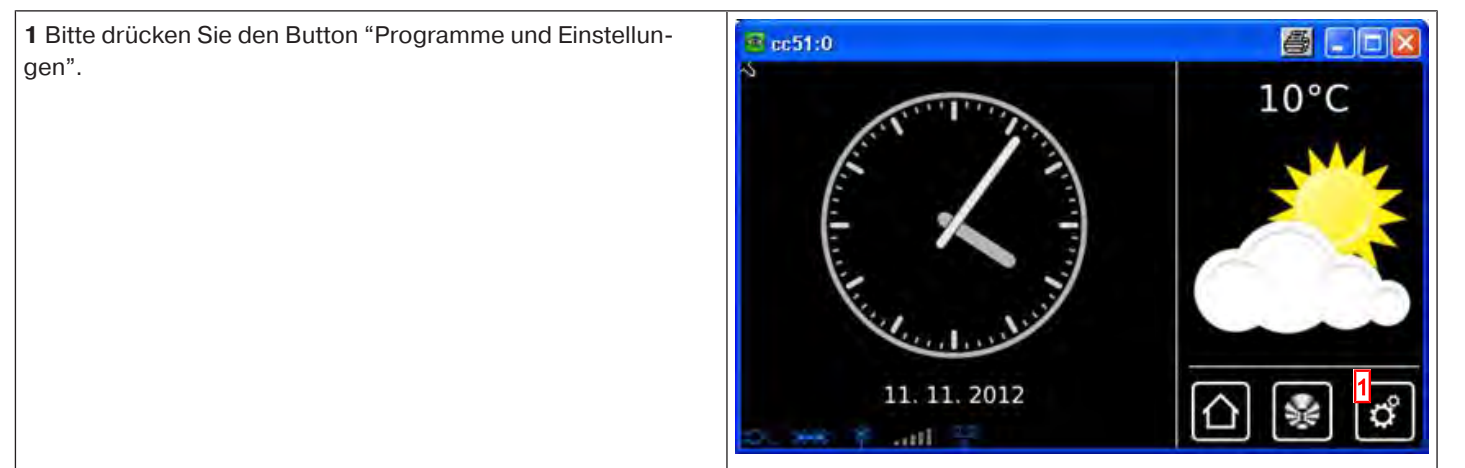

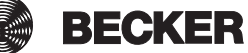

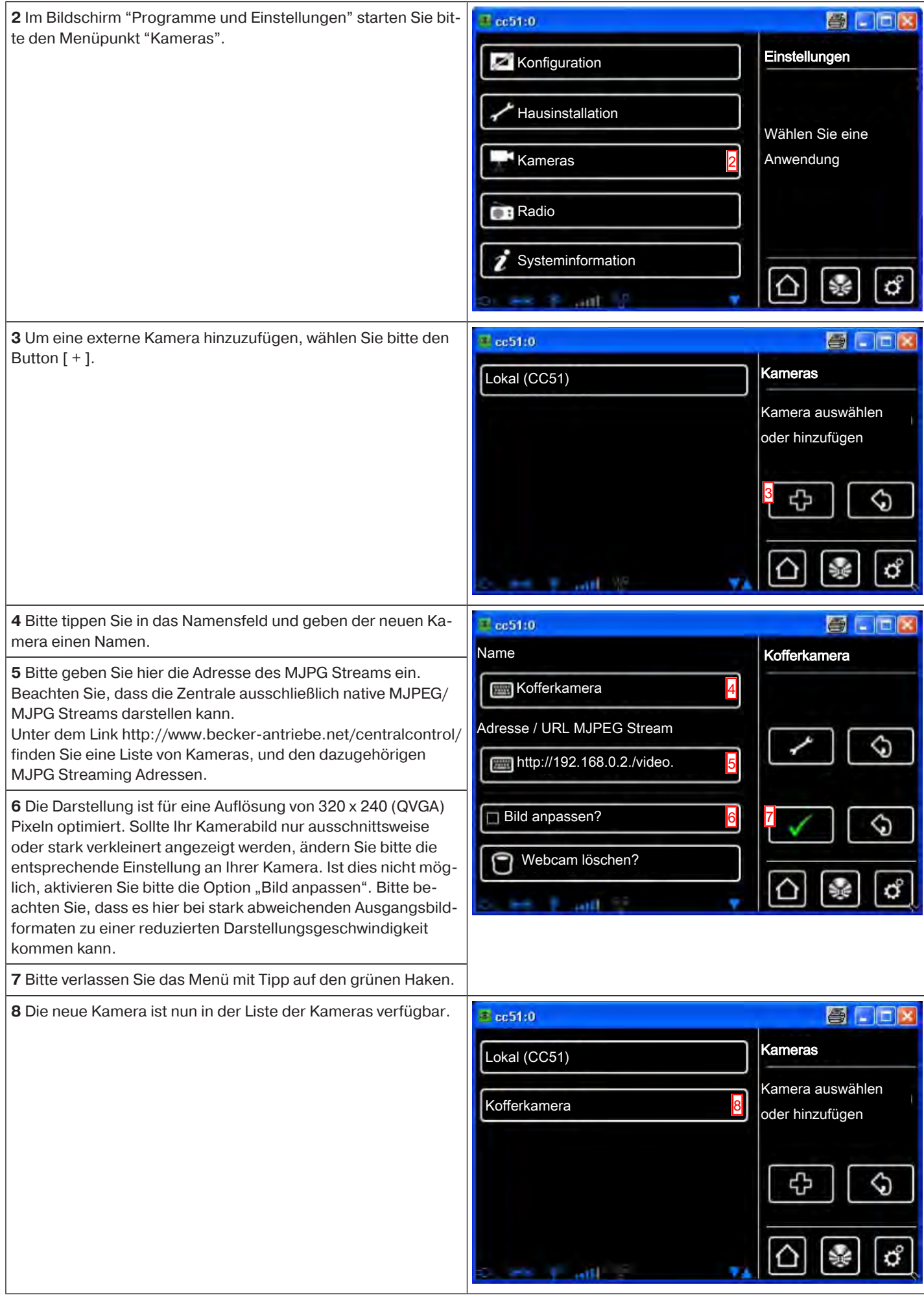

# **Erstanmeldung Ihrer CentralControl beim Becker Server für den Fernzugriff**

Um von außerhalb Ihres Heimnetzwerkes, beispielsweise mit Ihrem Handy, Zugang zur CentralControl zu erlangen, muss diese zuerst beim Becker-Server angemeldet werden. Hierzu ist ein Anmelde-Code notwendig, den Sie wie auf der Seite "Zugangsdaten" (siehe Fernzugriff [} 141]) beschrieben, anfordern können.

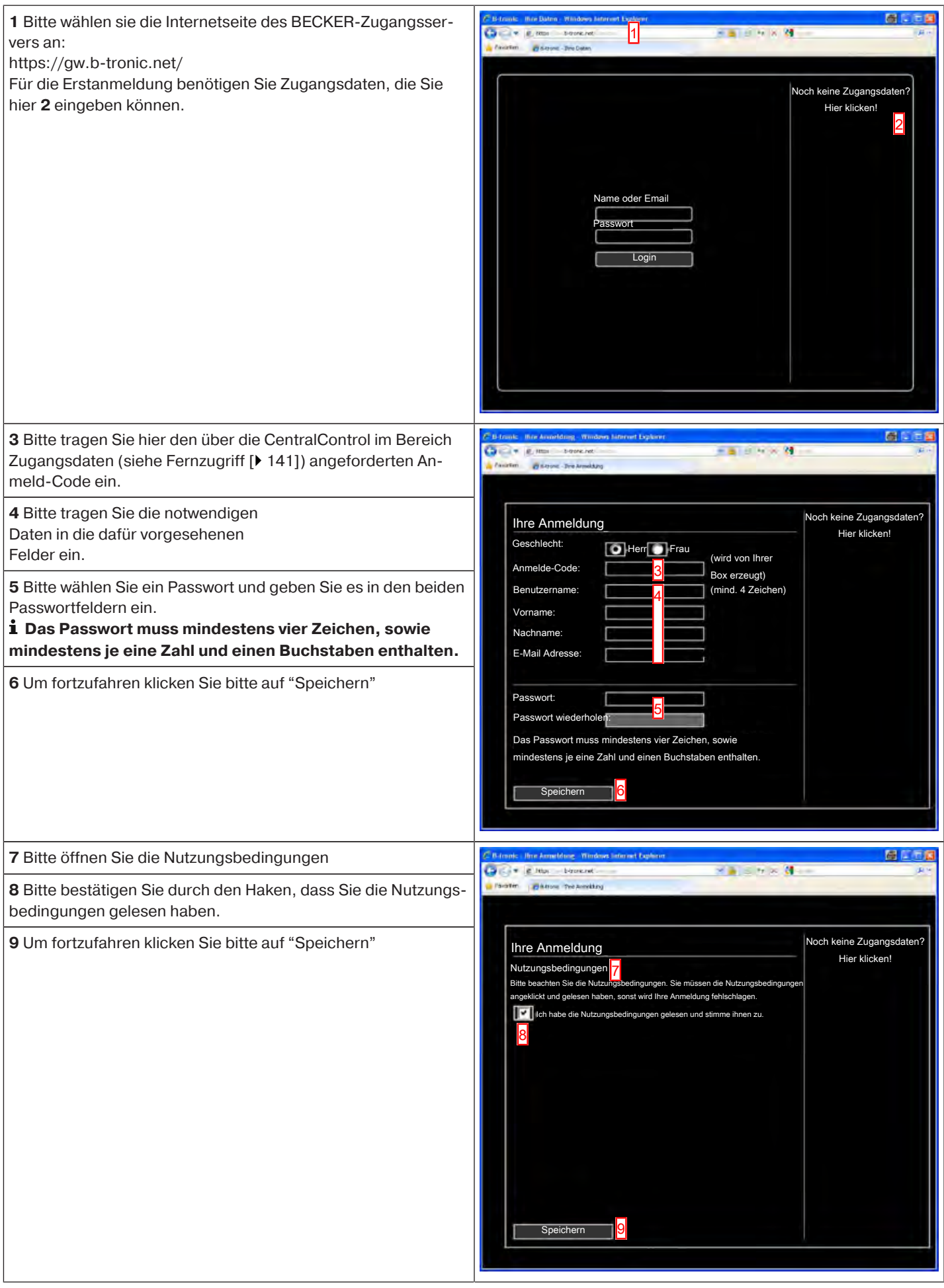

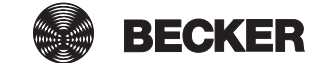

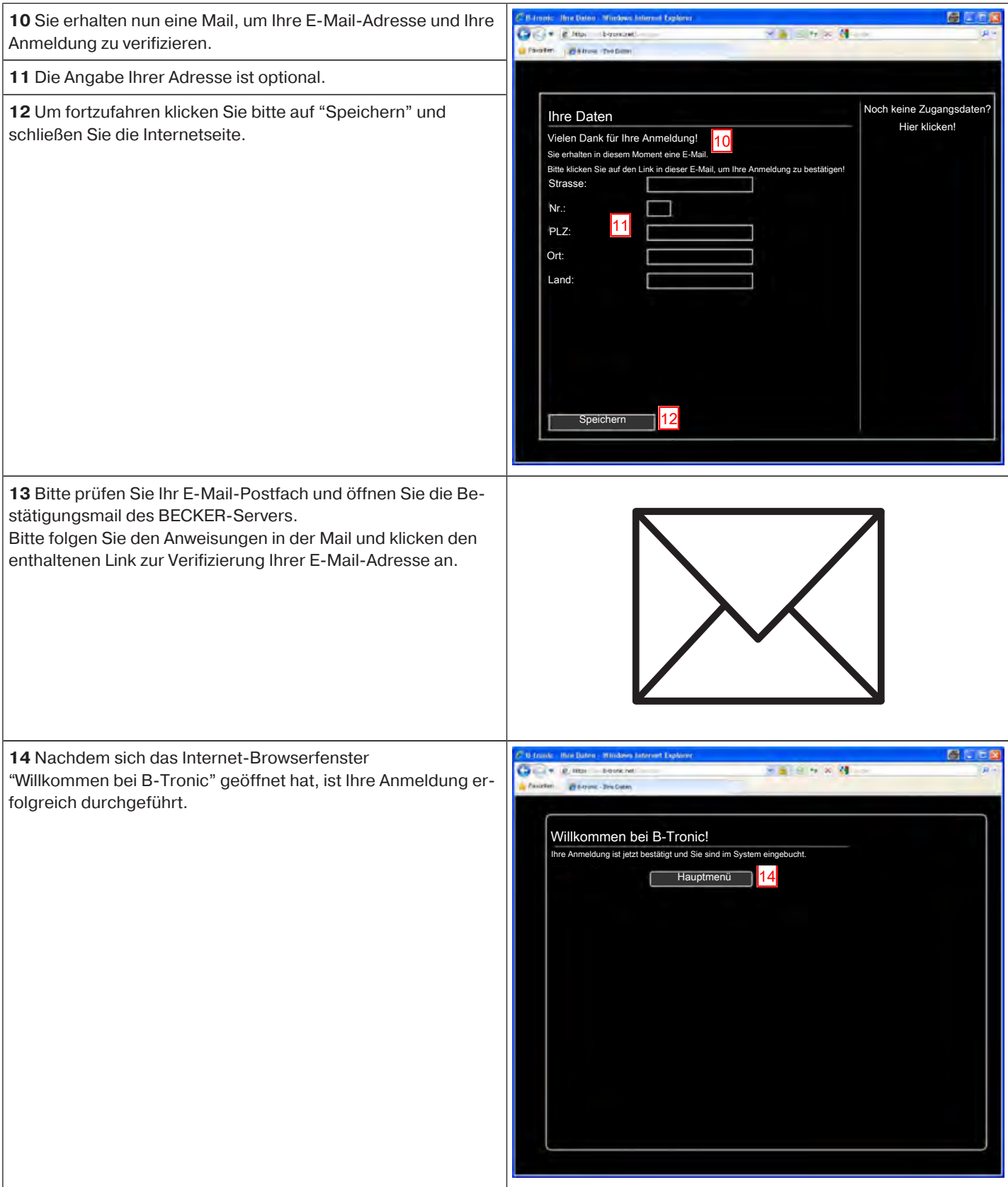

# **Einstellungen**

Die B-Tronic CentralControl ist im Lieferzustand soweit wie sinnvoll und möglich vorkonfiguriert.

Um Ihre Hausautomation Ihren Bedürfnissen optimal anpassen zu können, ist jedoch eine Vielzahl von individuellen Einstellungen möglich. Alle diesbezüglichen Einstellungen können in den beiden Menüs "Konfiguration" und "Hausinstallation" vorgenommen werden.

# **Installation**

- Empfänger [ $\blacktriangleright$  51]
- Gruppen [ $\triangleright$  64]
- Szenarien [ $\triangleright$  75]
- Räume [ $\blacktriangleright$  91]
- Zeitschaltuhren [ $\blacktriangleright$  104]
- Klimazonen [ $\blacktriangleright$  112]

# **Konfiguration**

- Sprache einstellen [ $\blacktriangleright$  117]
- Netzwerkeinstellungen [ $\blacktriangleright$  118]
- Datum / Uhrzeit [ $\blacktriangleright$  120]
- Wetter Ort einstellen [ $\blacktriangleright$  121]
- Bildschirmeinstellungen [ $\blacktriangleright$  126]
- Automatik Option Urlaubsfunktion [} 137]
- Automatik Option Interne Memoryfunktion [} 139]
- Fernzugriff [ $\blacktriangleright$  141]
- Sichern + Wiederherstellen [ $\blacktriangleright$  143]
- Aktualisierung [ $\blacktriangleright$  144]
- Werkseinstellungen [ $\blacktriangleright$  146]
- Neustart  $[$  147]

#### **Empfänger**

#### **Einlernen von Empfängern**

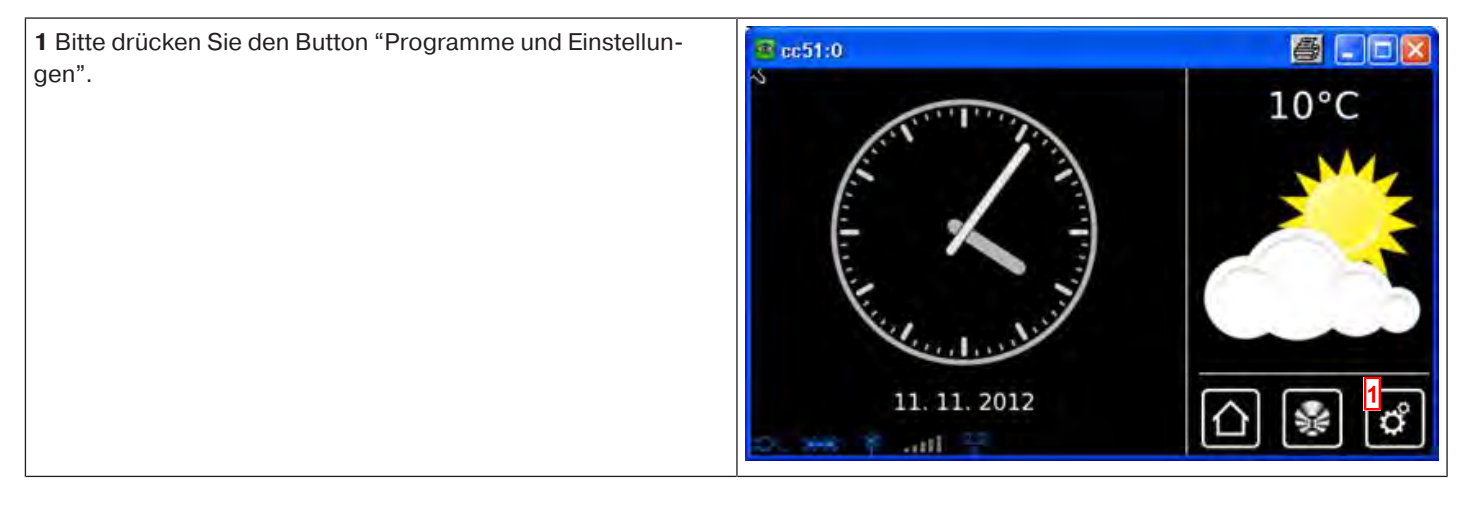

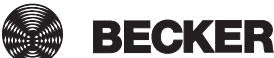

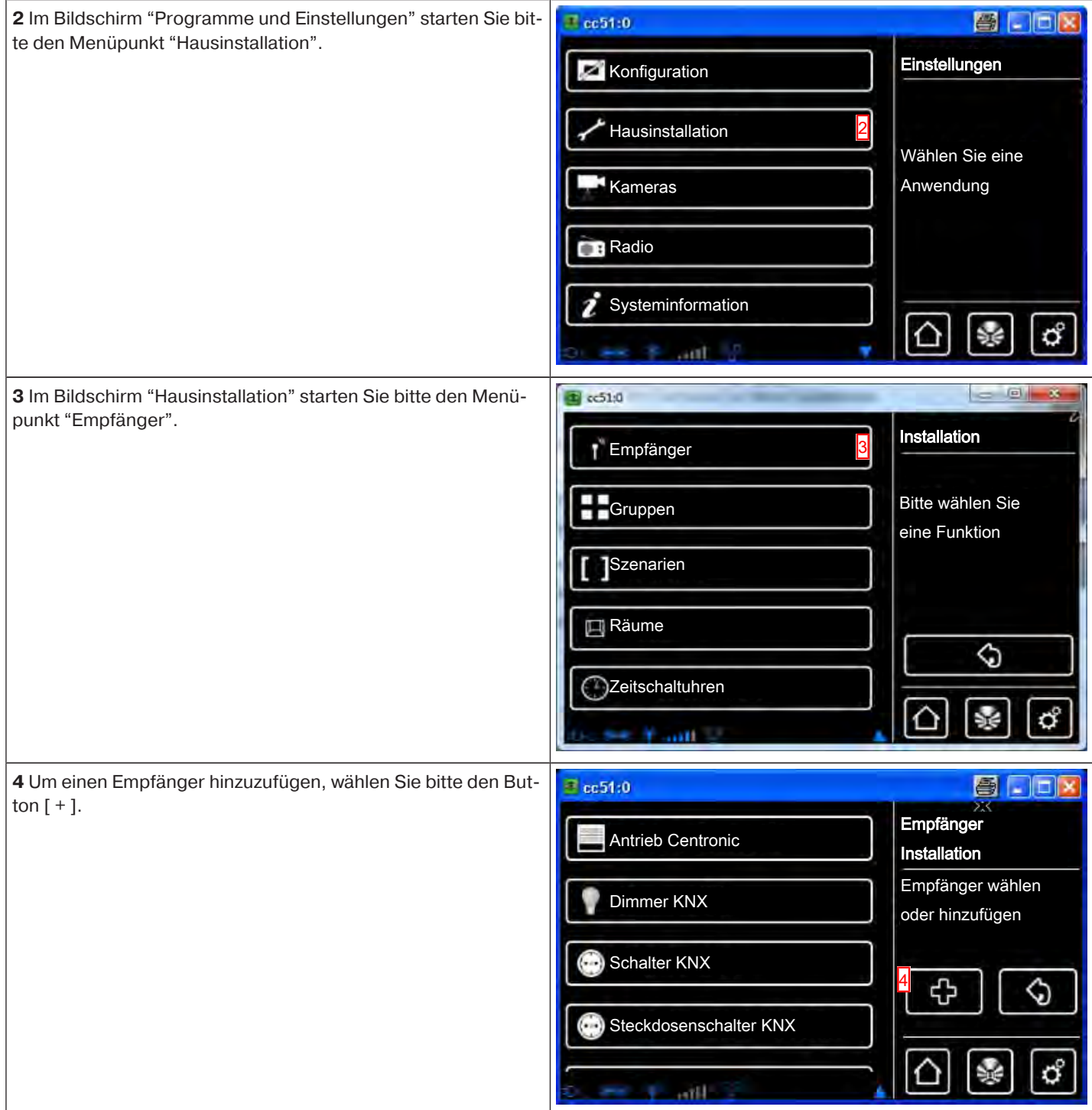

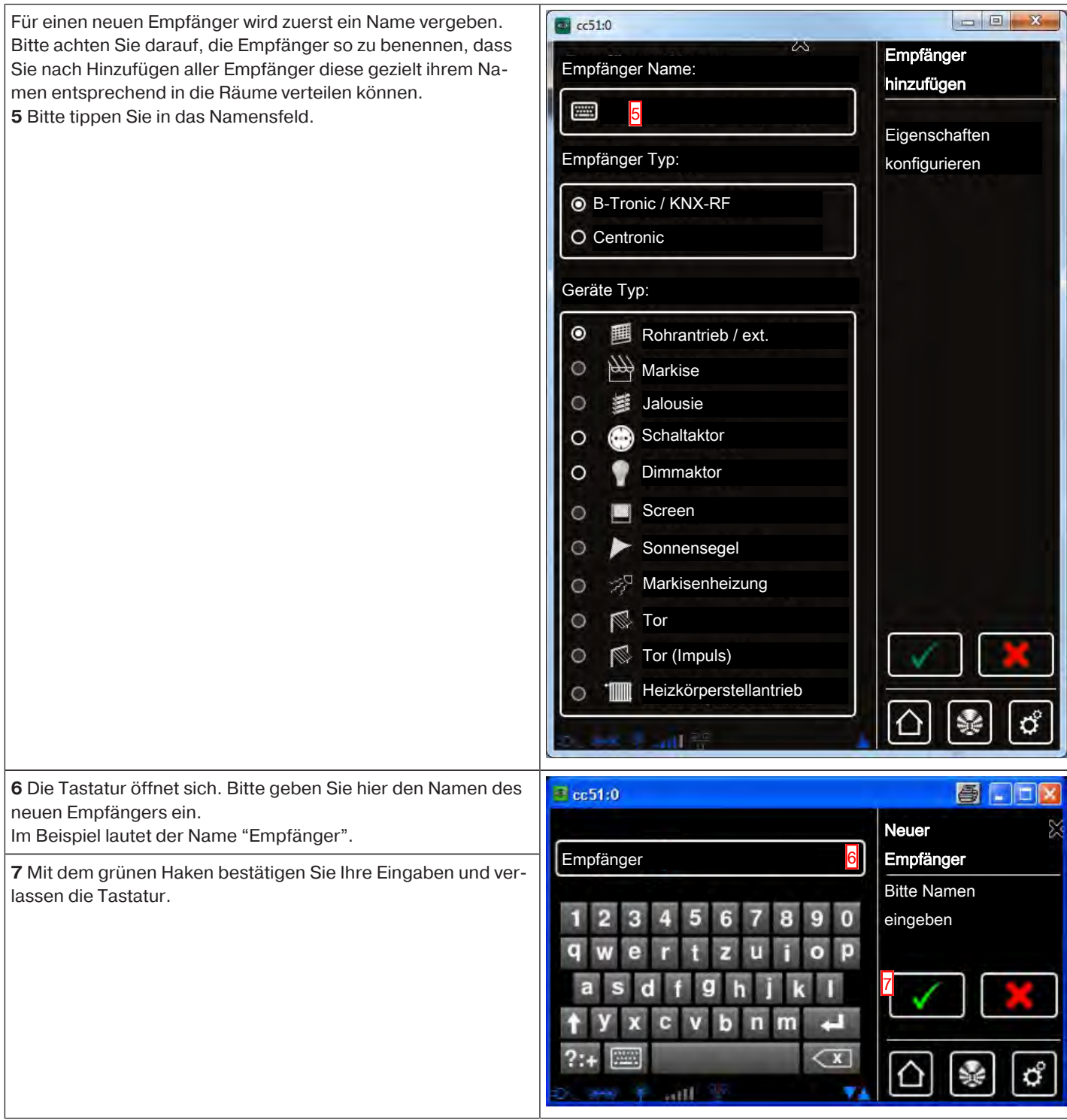

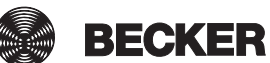

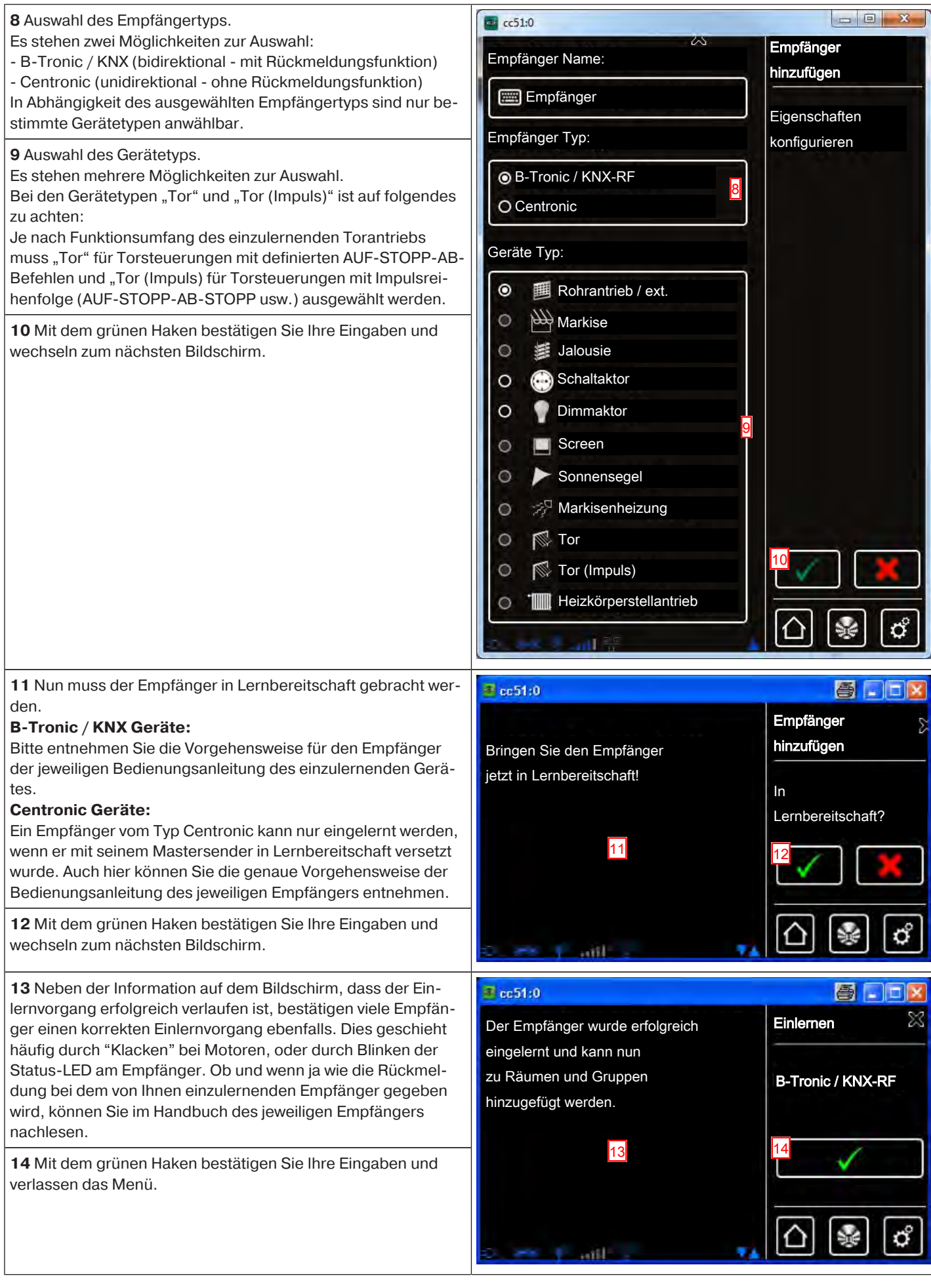

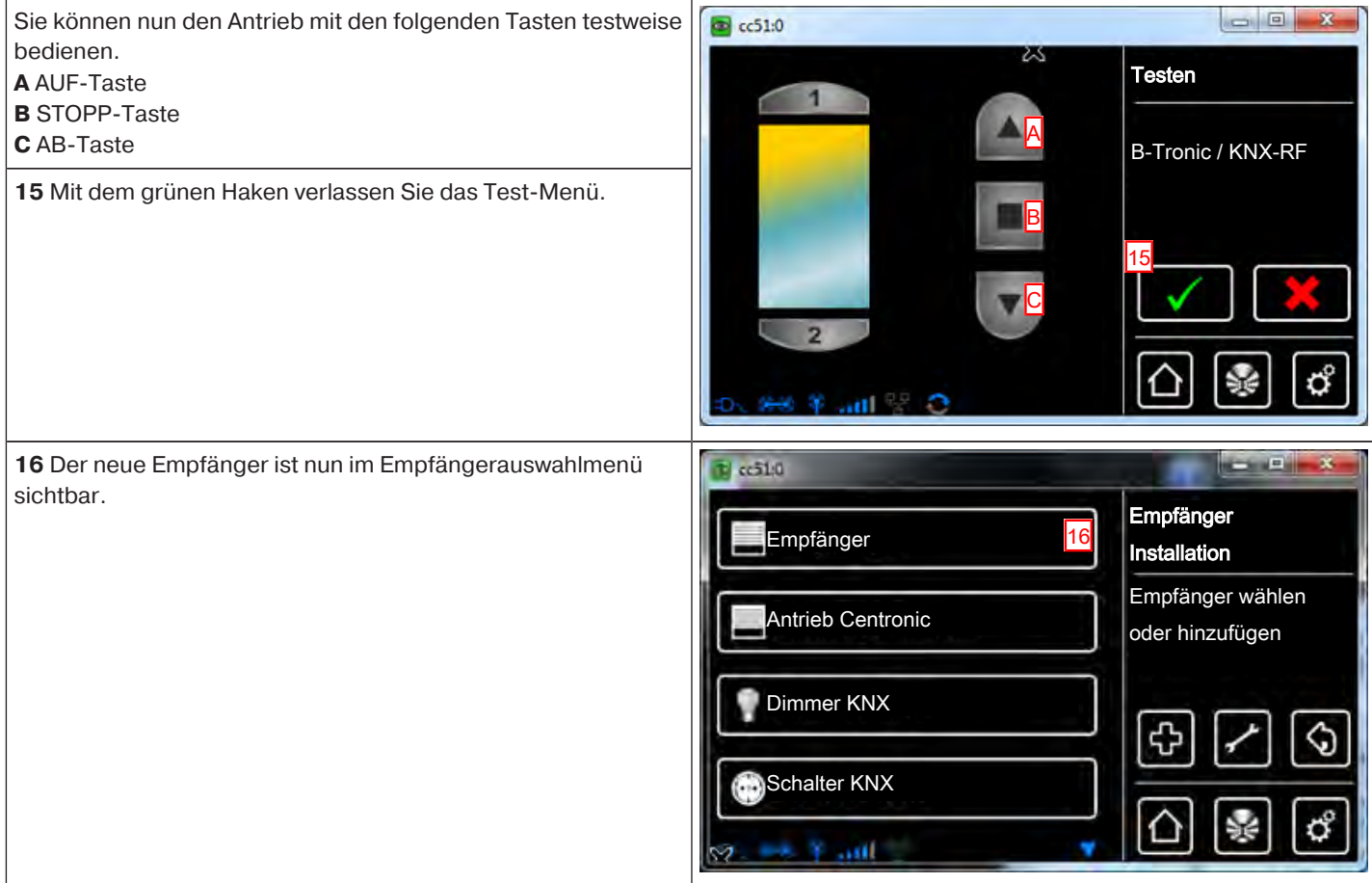

#### **Empfänger zu Räumen hinzulernen**

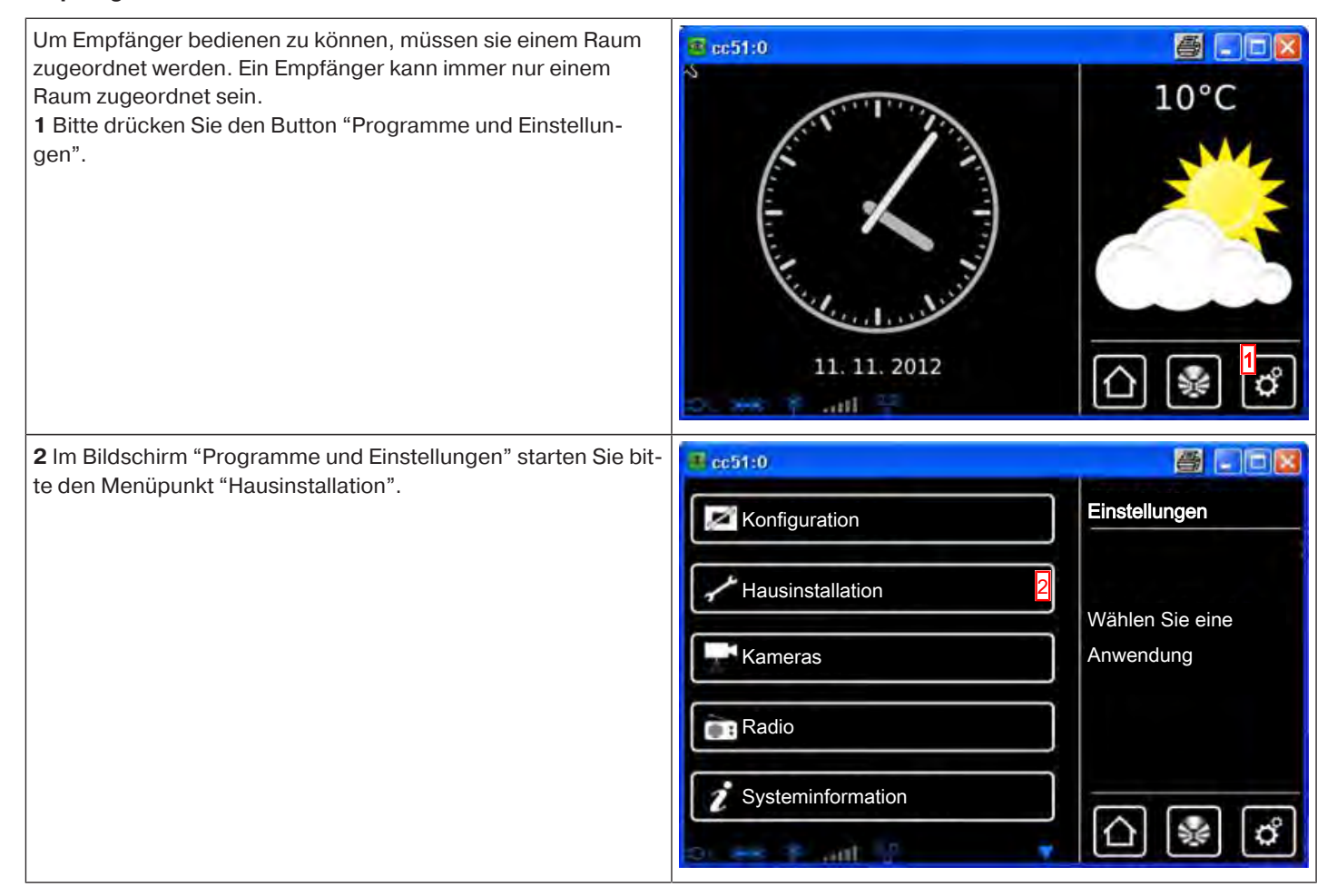

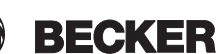

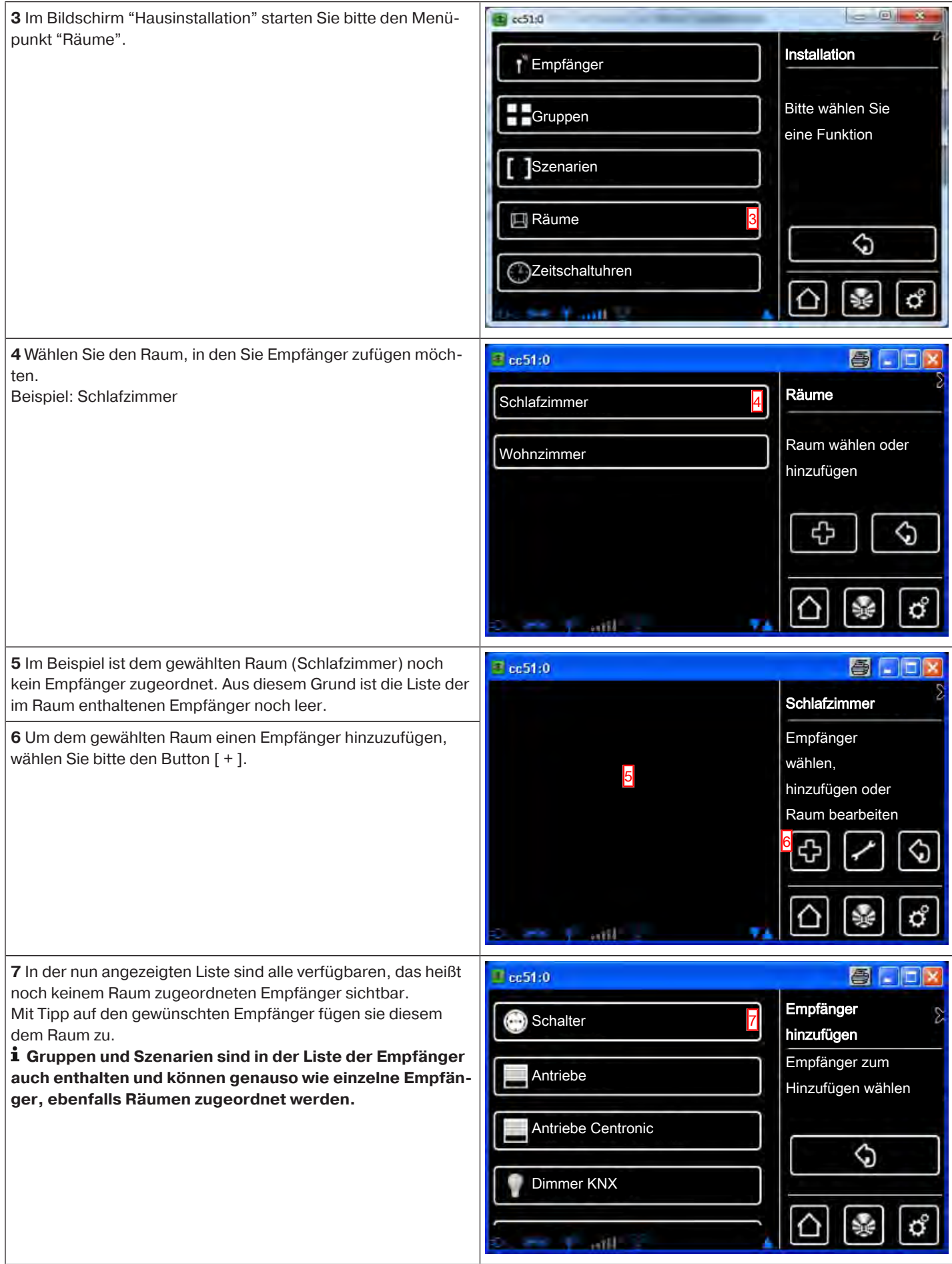

**8** Der gewählte Empfänger (Schalter) ist nun dem Raum (Schlafzimmer) zugeordnet und erscheint in der Liste der im Raum enthaltenen Empfänger.

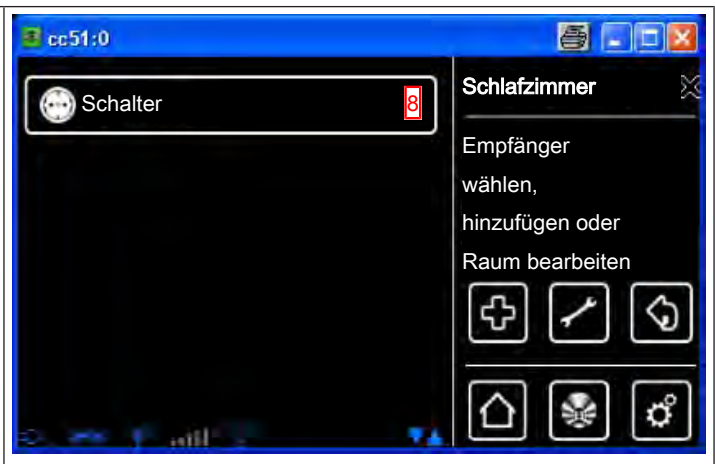

#### **Empfänger aus Räumen löschen**

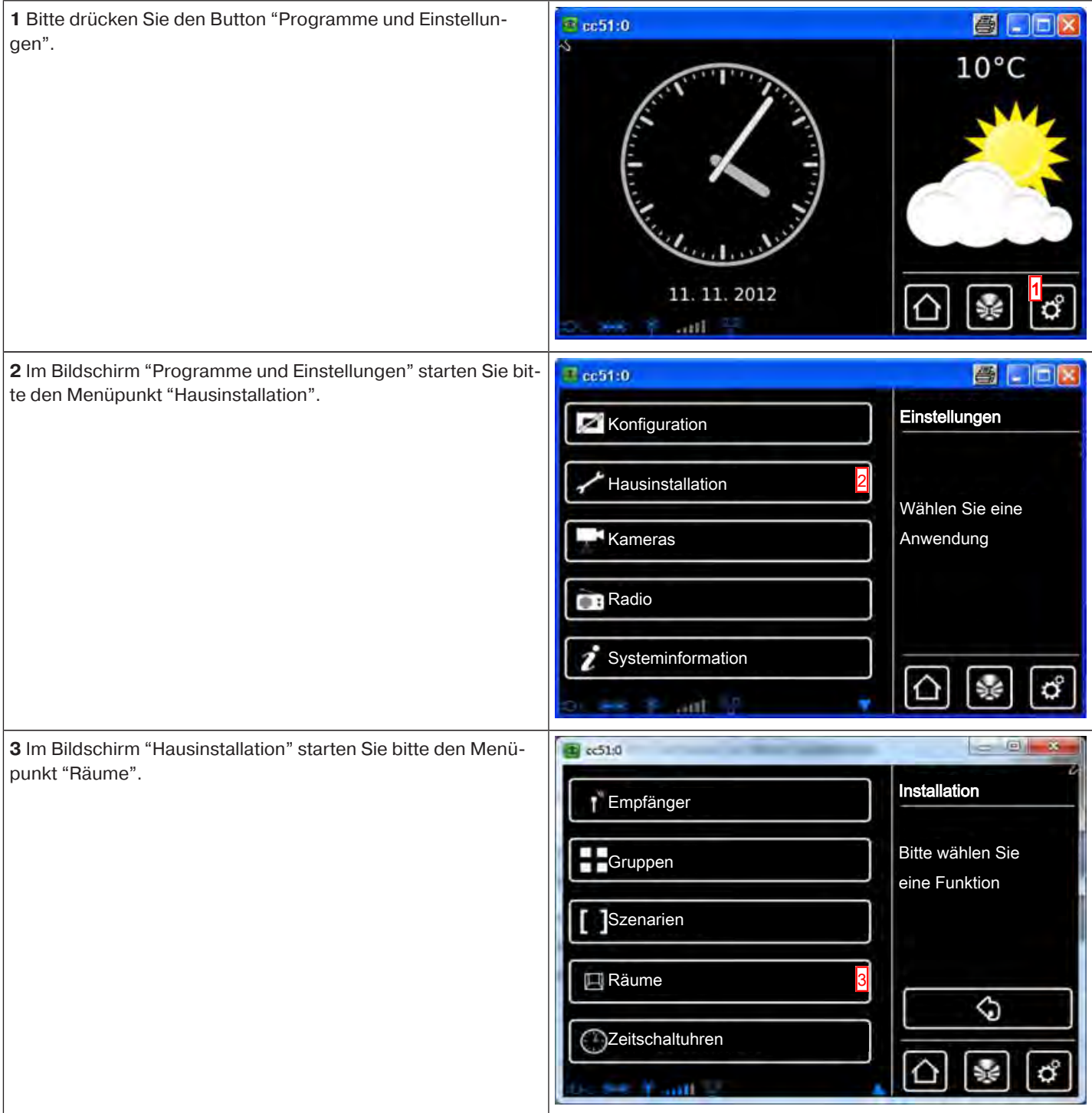

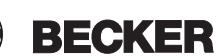

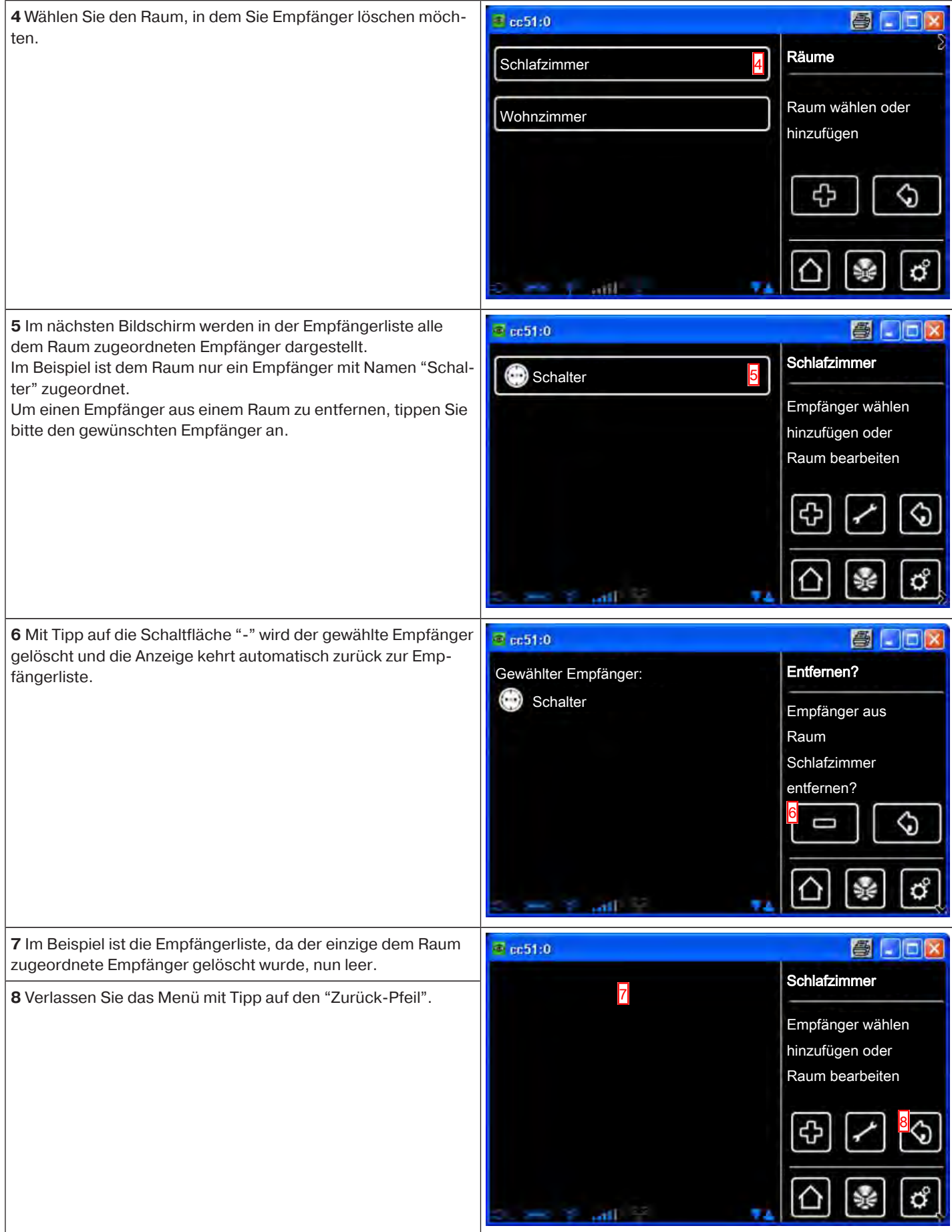

## **Ändern des Namens eines Empfängers**

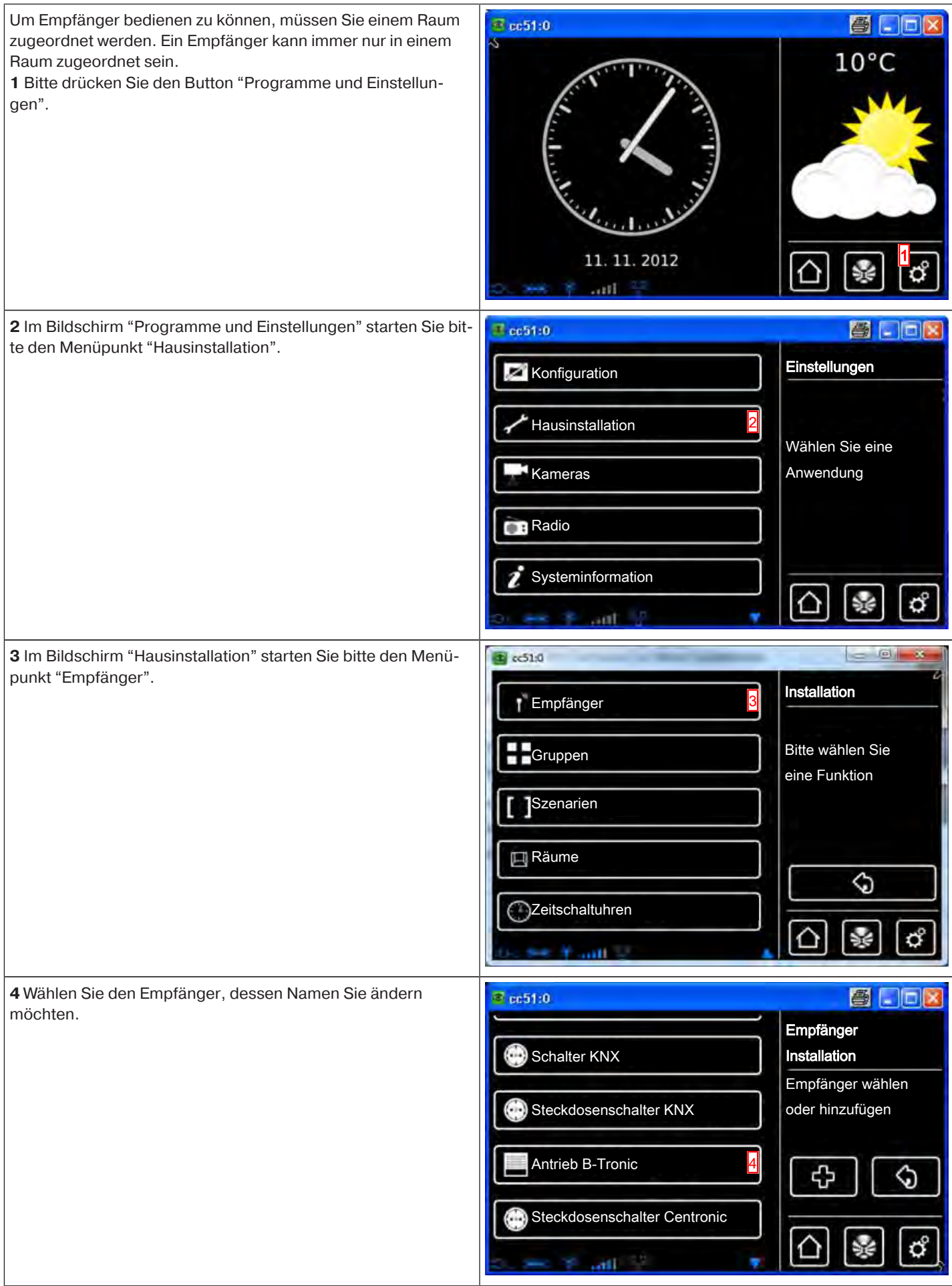

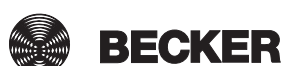

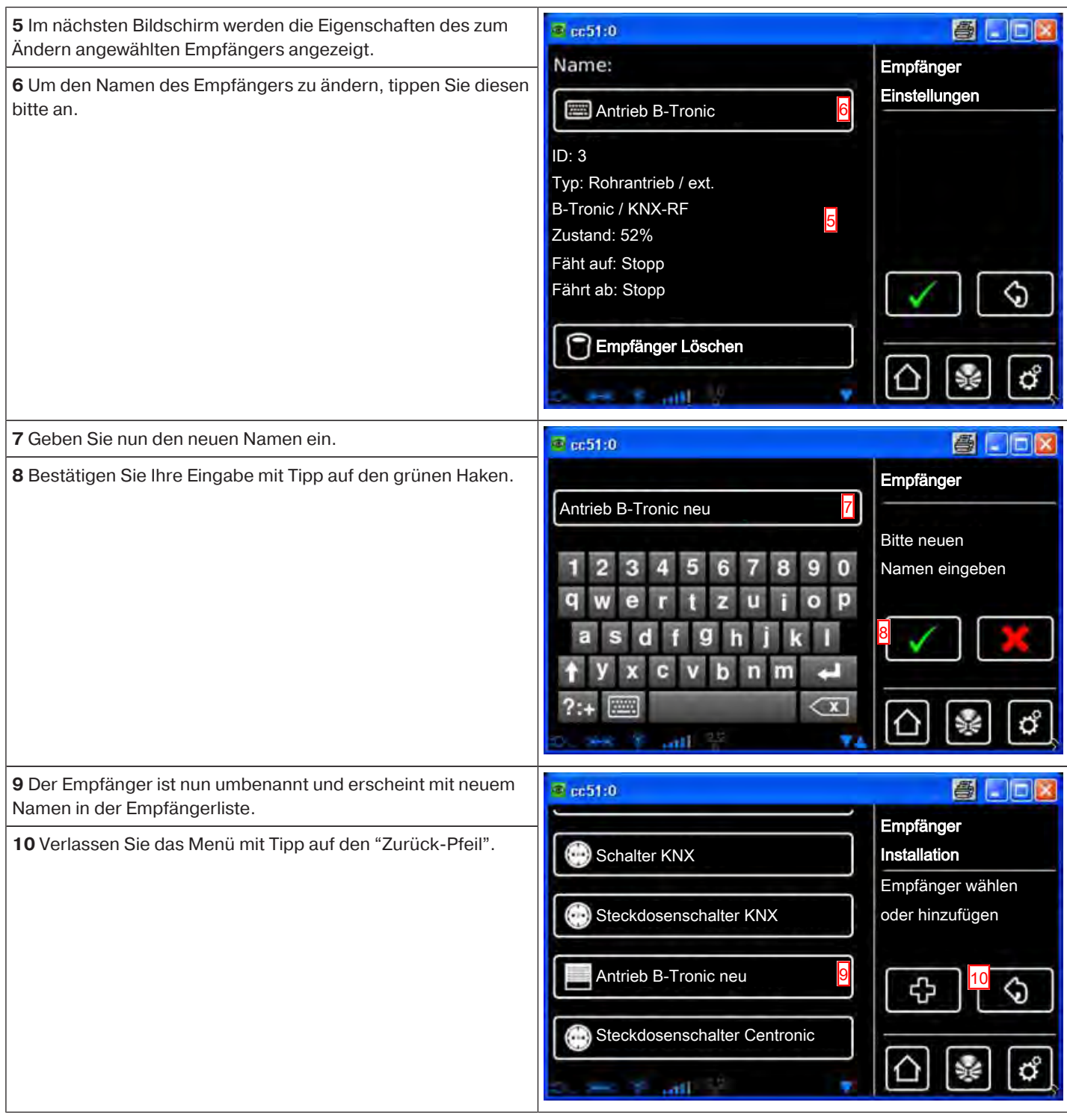

## **Löschen eines B-Tronic / KNX Empfängers**

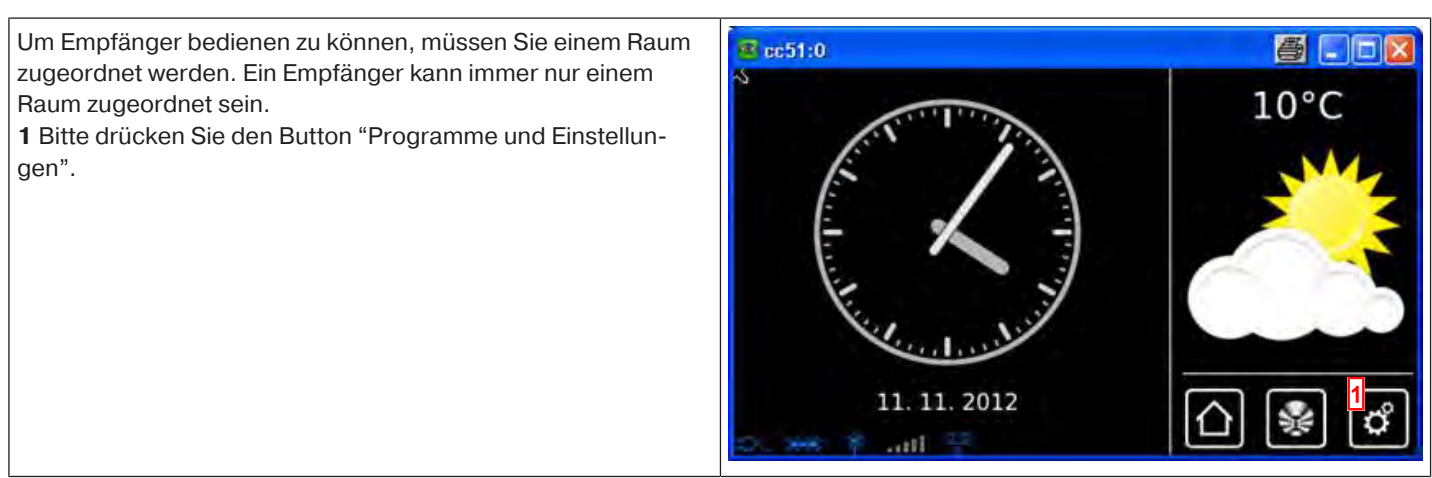

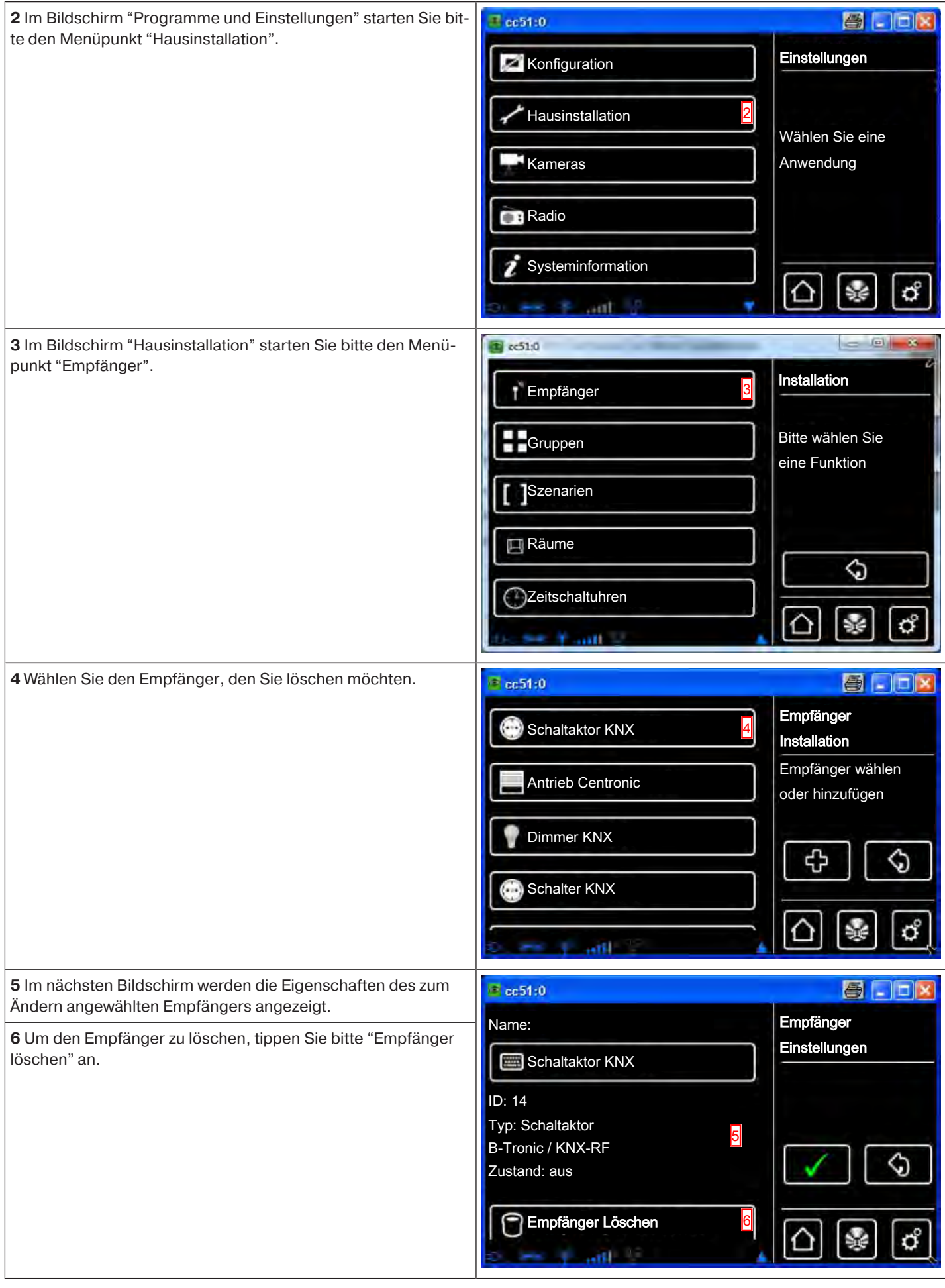

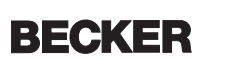

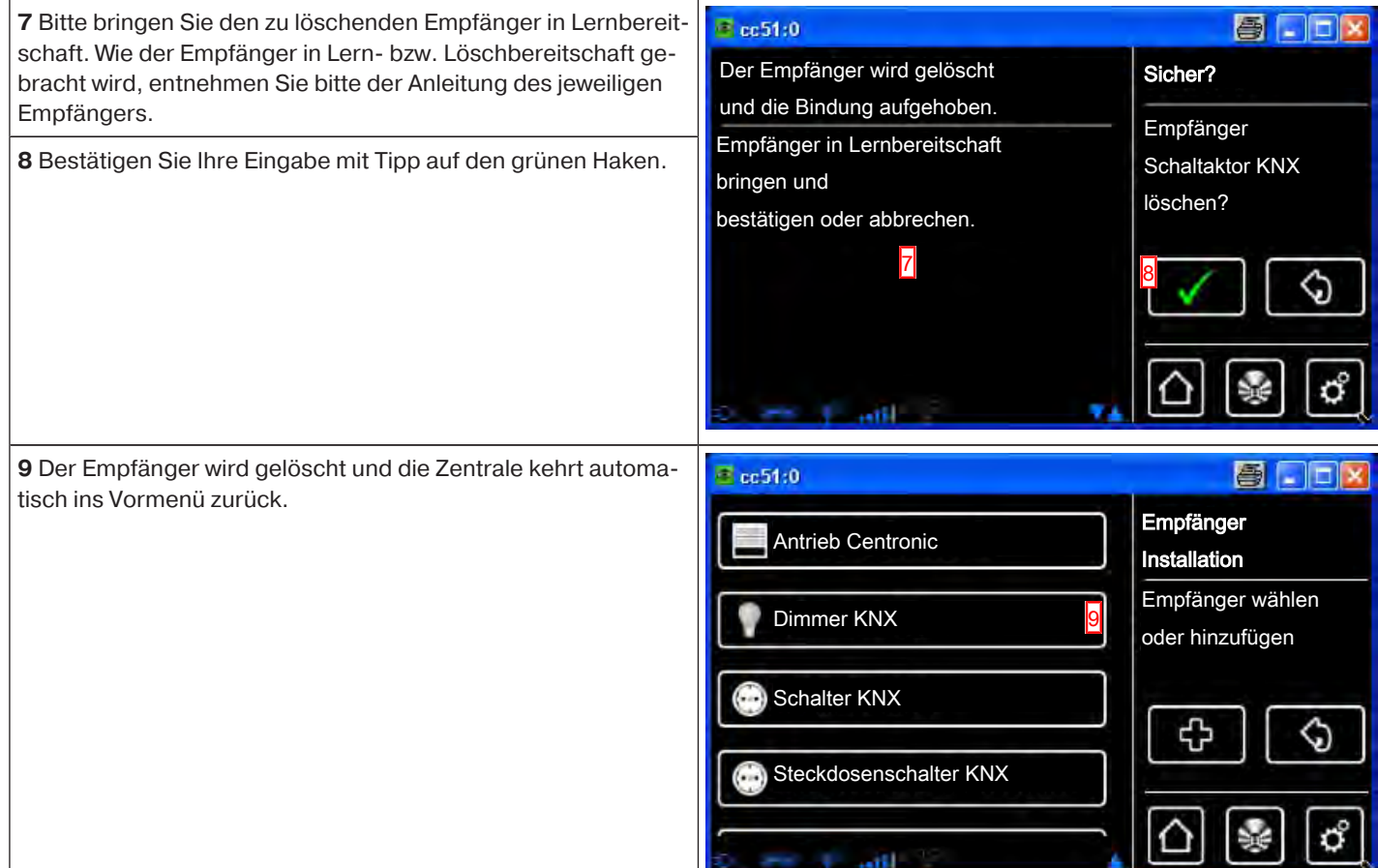

# **Löschen eines Centronic Empfängers**

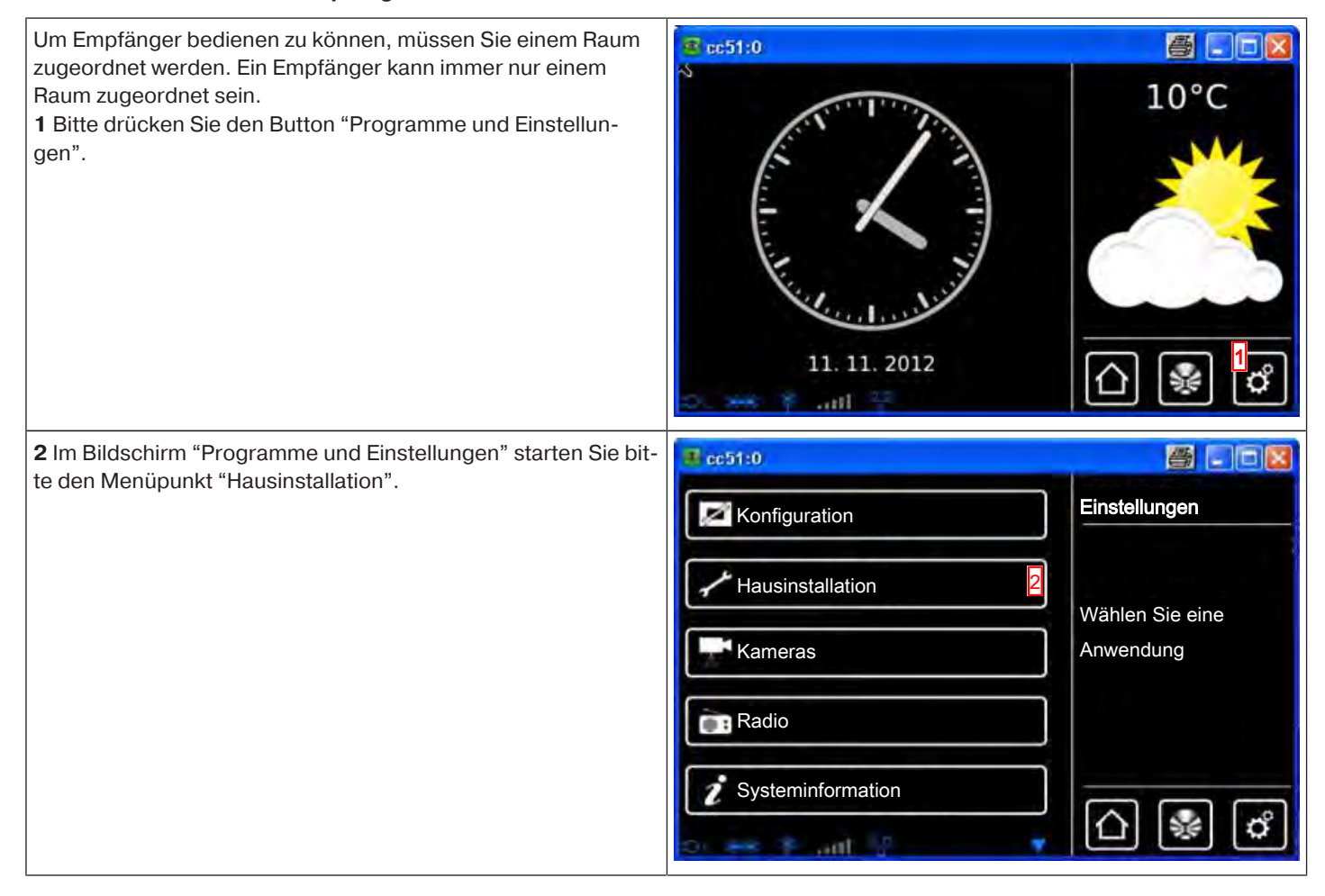

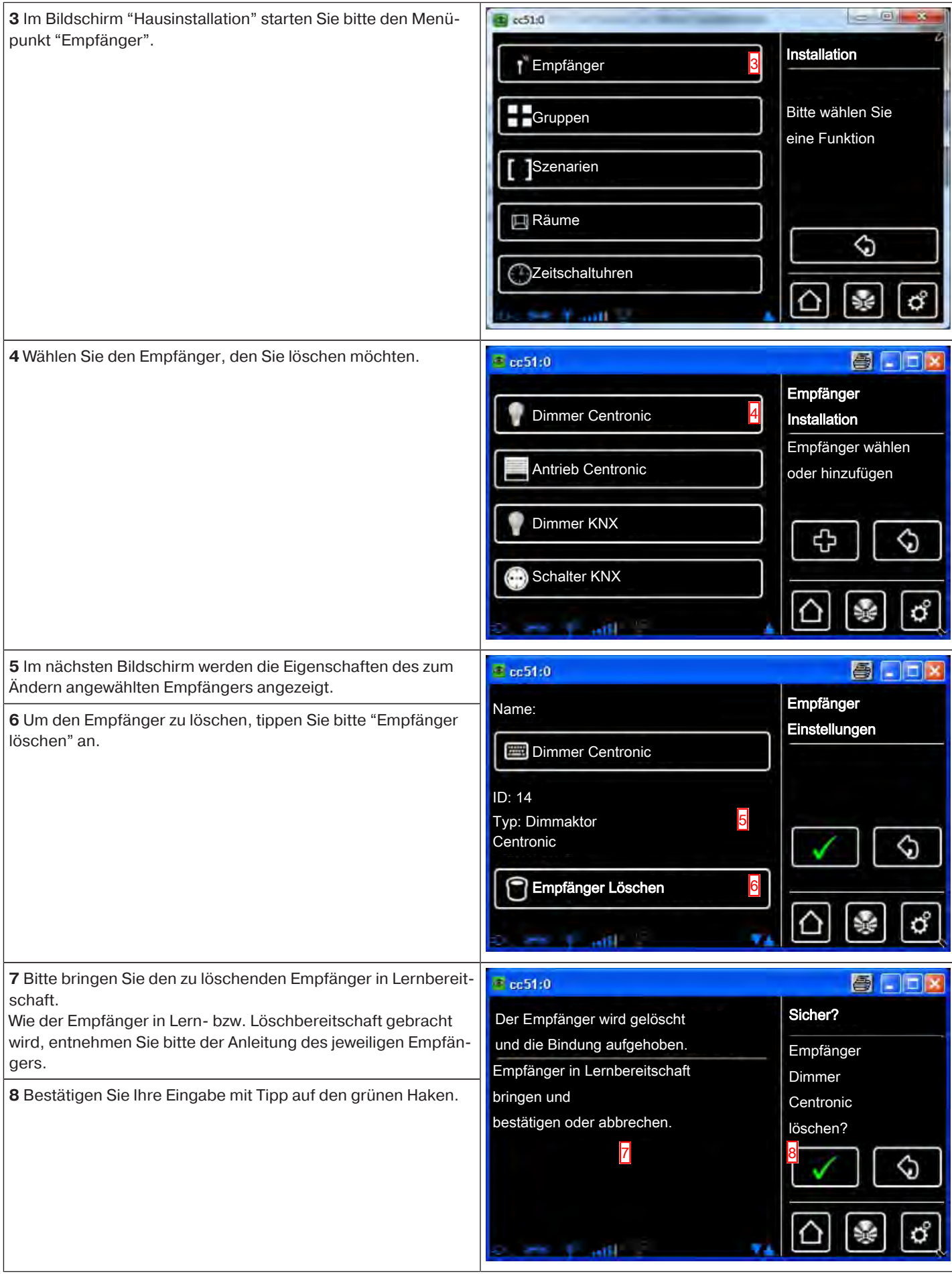

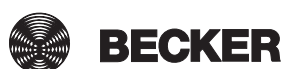

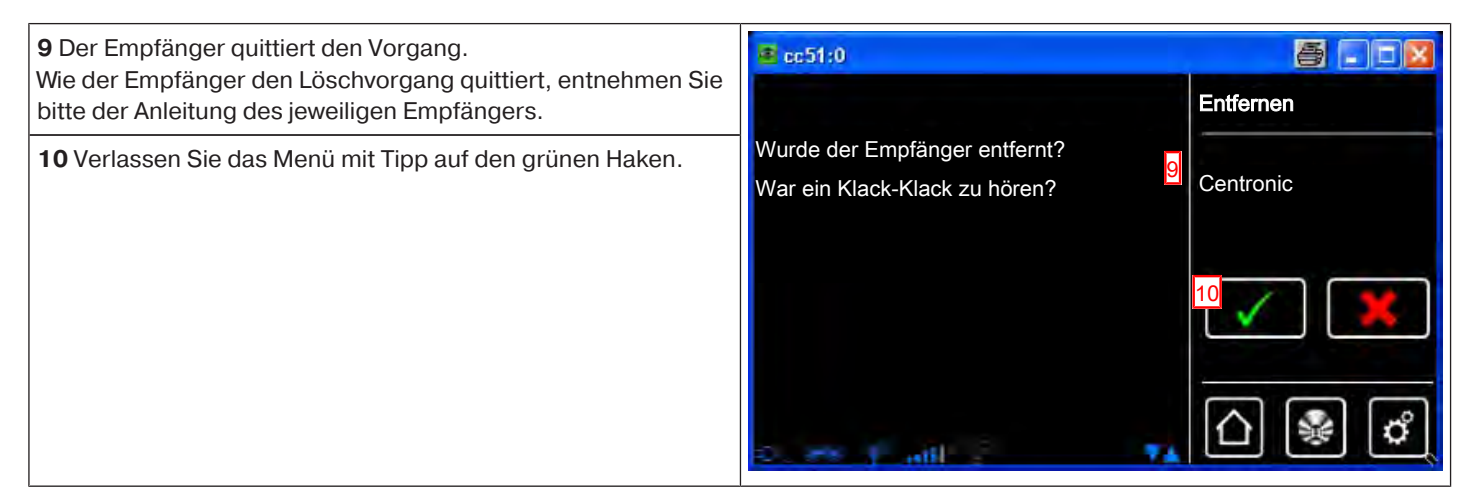

## **Gruppen**

#### **Anlegen von Gruppen**

Eine "Gruppe" ist eine Anzahl von Empfängern, die auf einem Kanal des Senders zusammengefasst wurden. Alle Empfänger einer Gruppe reagieren dabei gemeinsam auf Signale des Senders.

Wichtig zu beachten ist, dass jeweils nur gleichartige Empfänger zu einer Gruppe zusammengefasst werden können - also beispielsweise Rollladenantriebe oder Schaltempfänger.

Ein 1-Kanal-Handsender kann ebenfalls Gruppen ansteuern, jedoch nur eine pro Handsender.

Die Rückmeldung (positiv/negativ) bei bidirektionalen Geräten erfolgt erst, nachdem der letzte Gruppenteilnehmer eine Statusmeldung abgegeben hat.

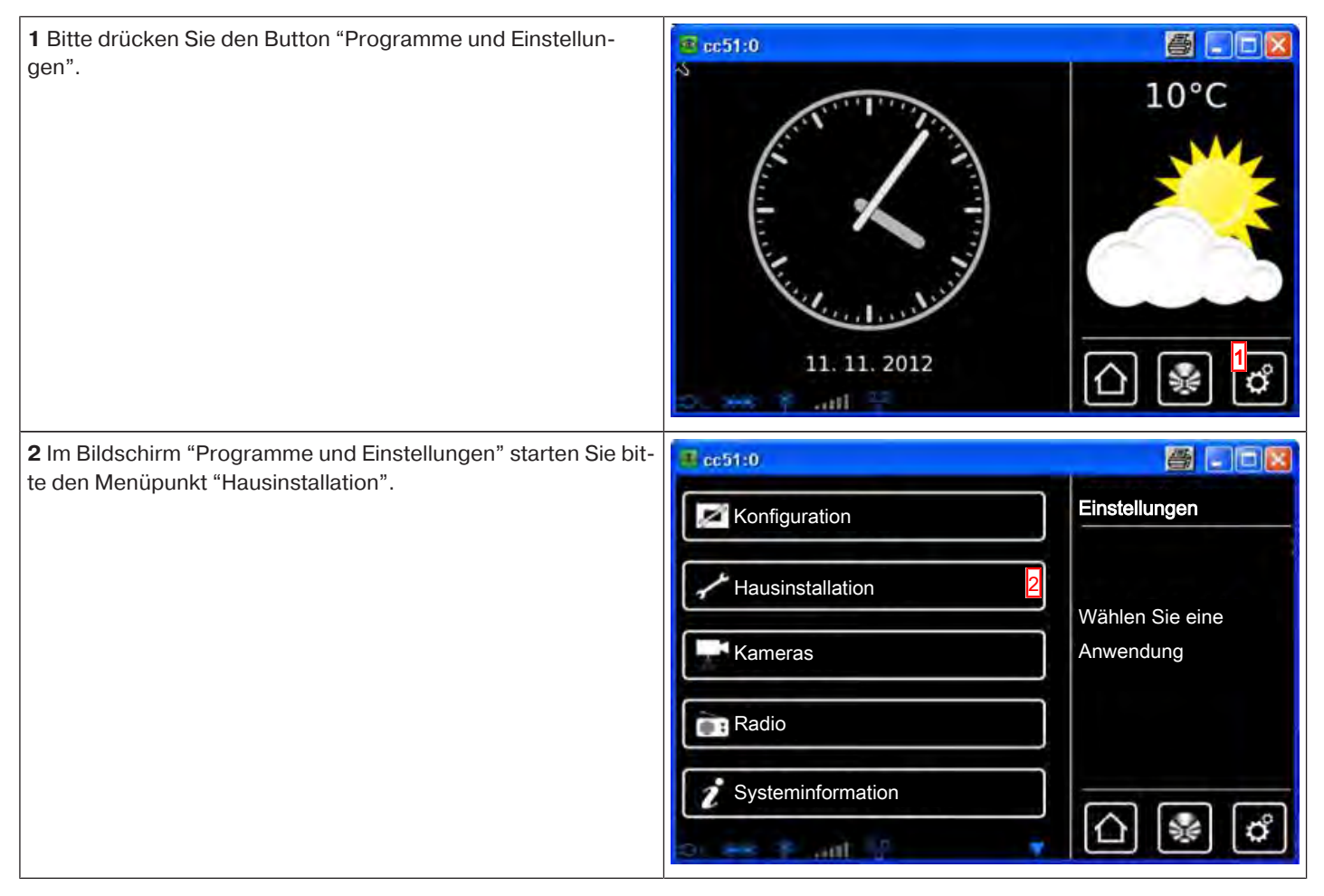

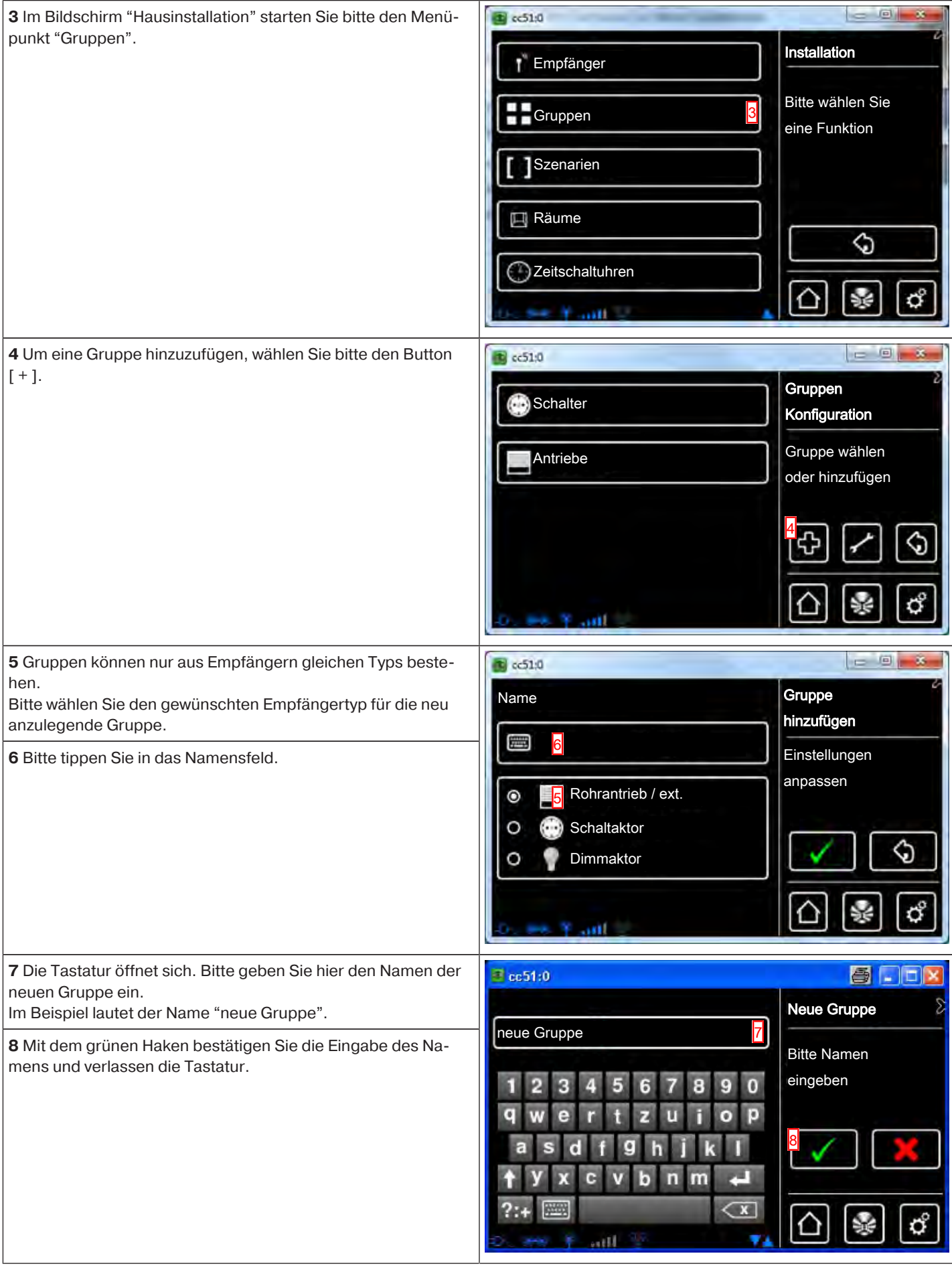

**BECKER** 

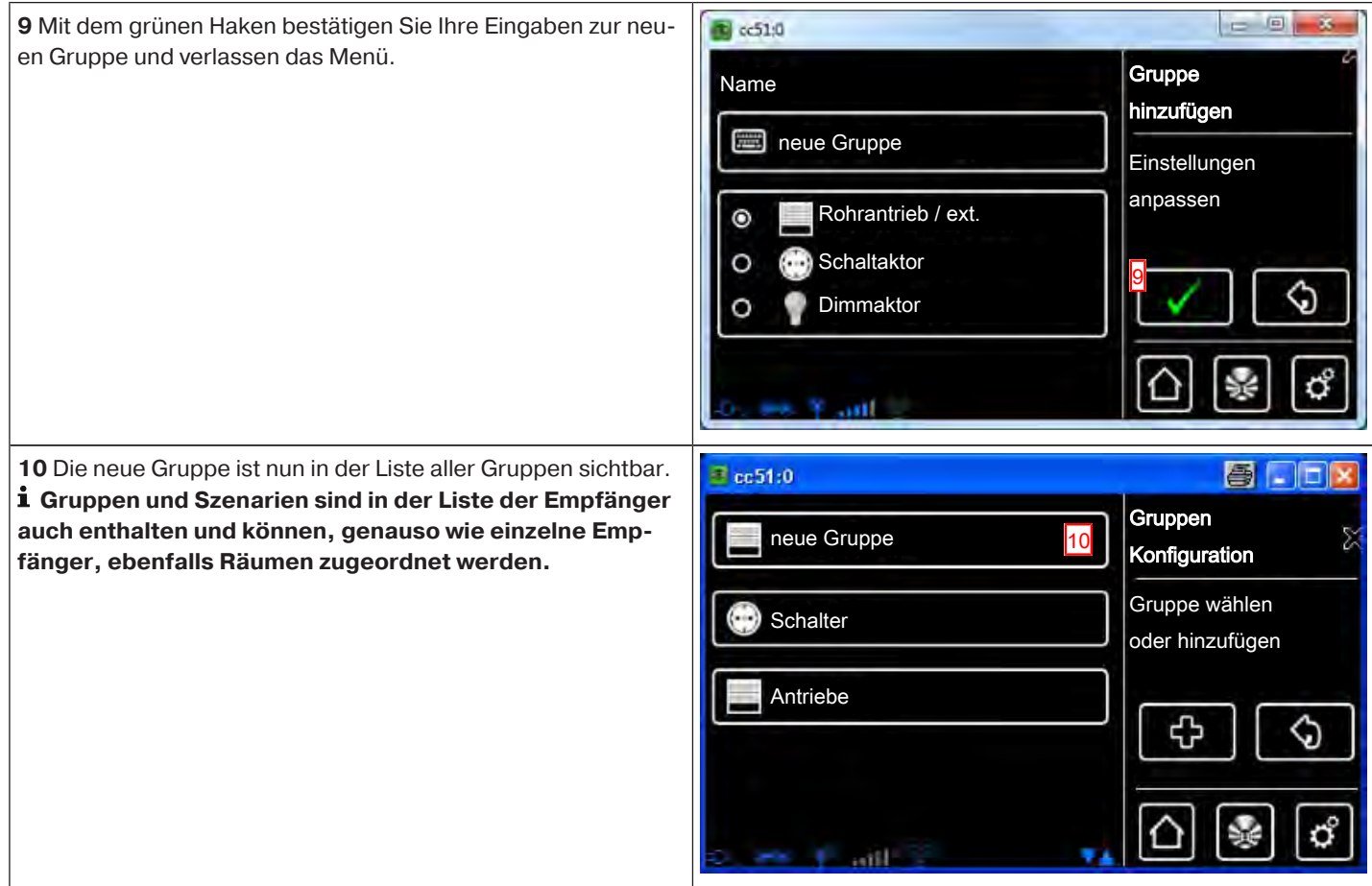

## **Empfänger zu Gruppen hinzulernen**

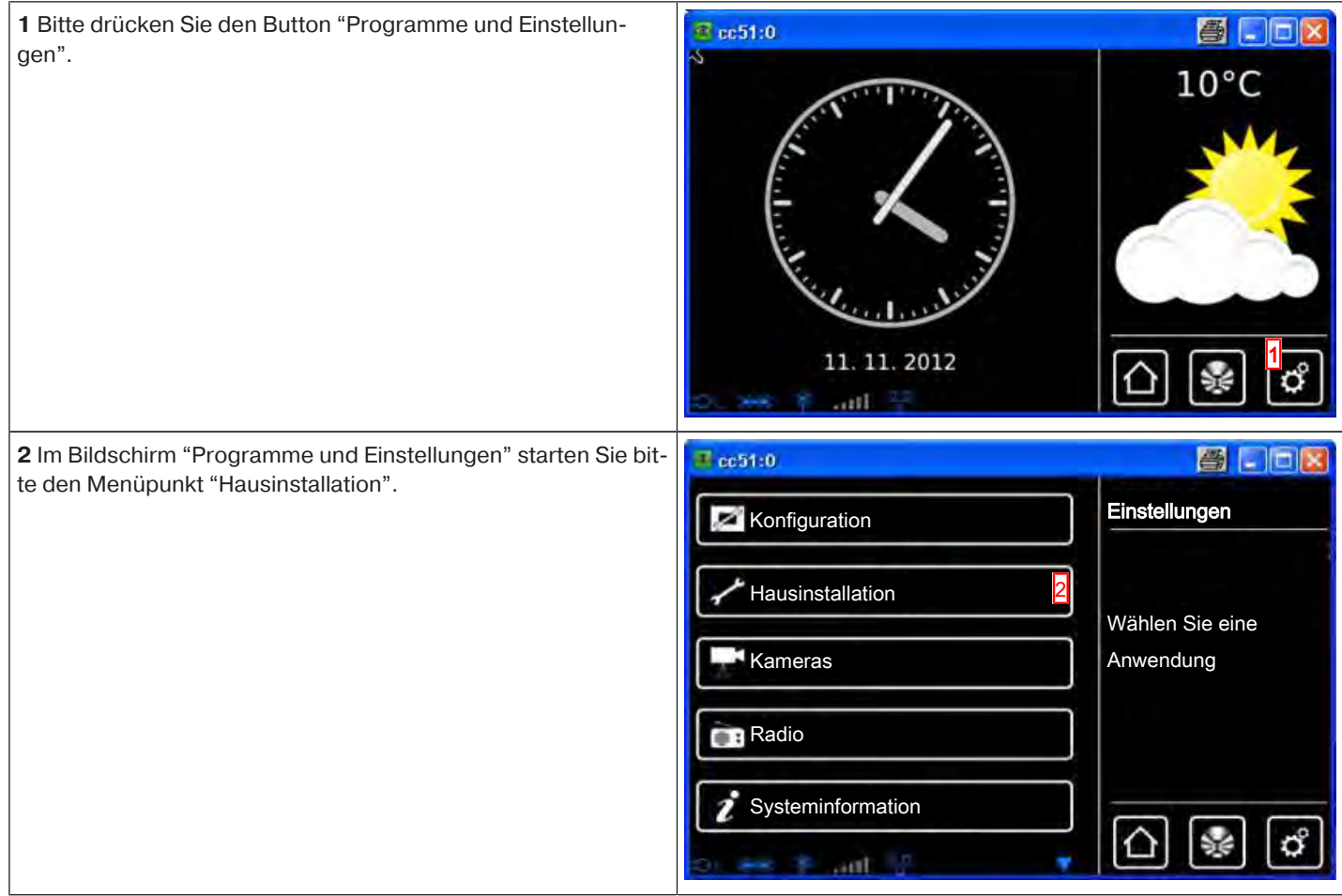

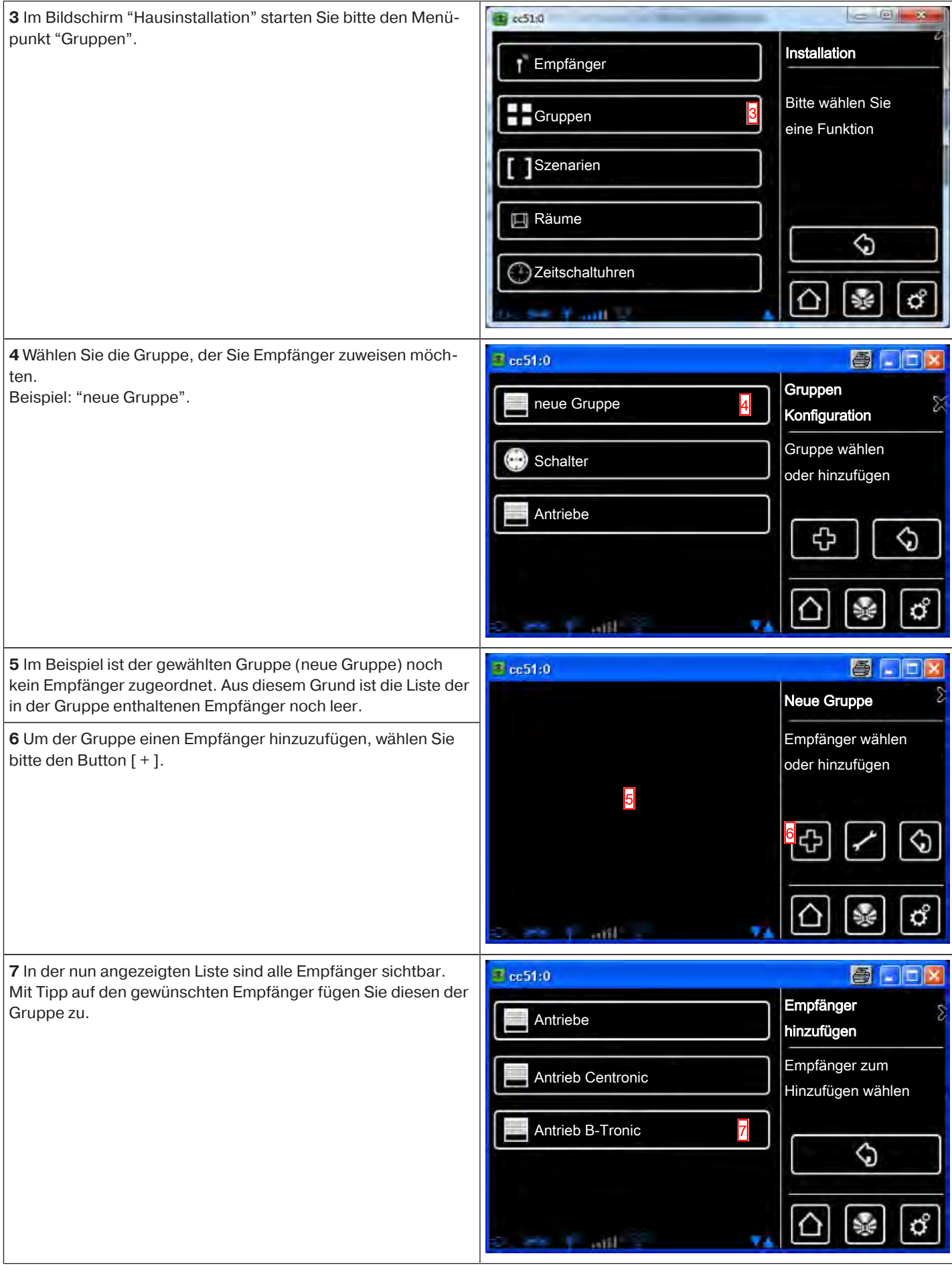

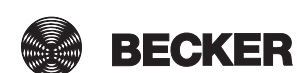

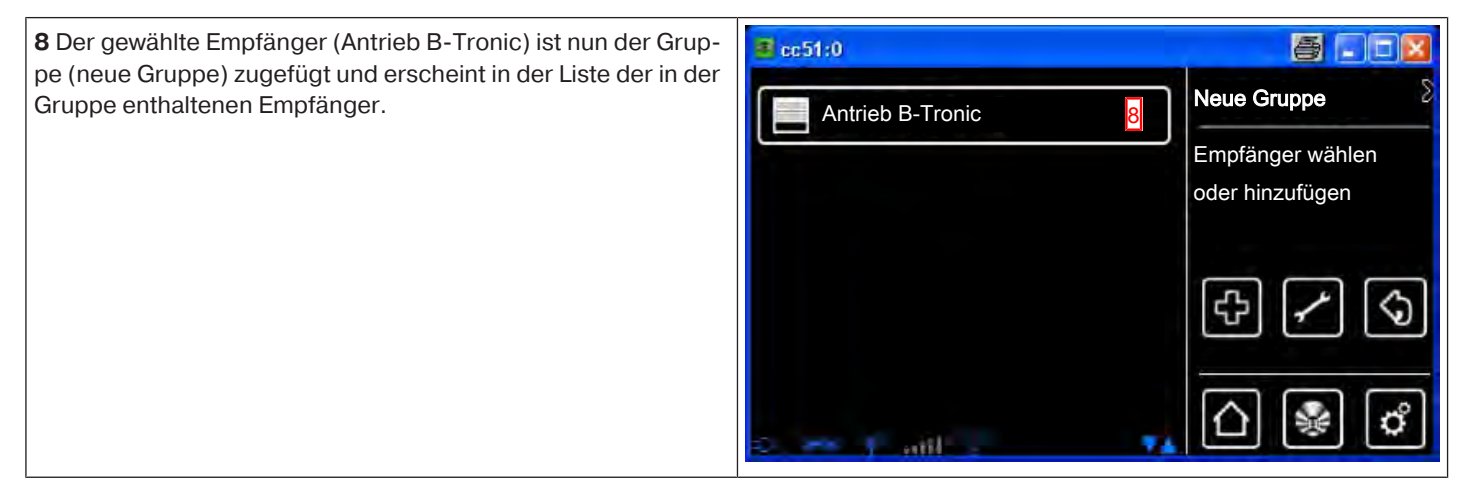

#### **Gruppen sortieren**

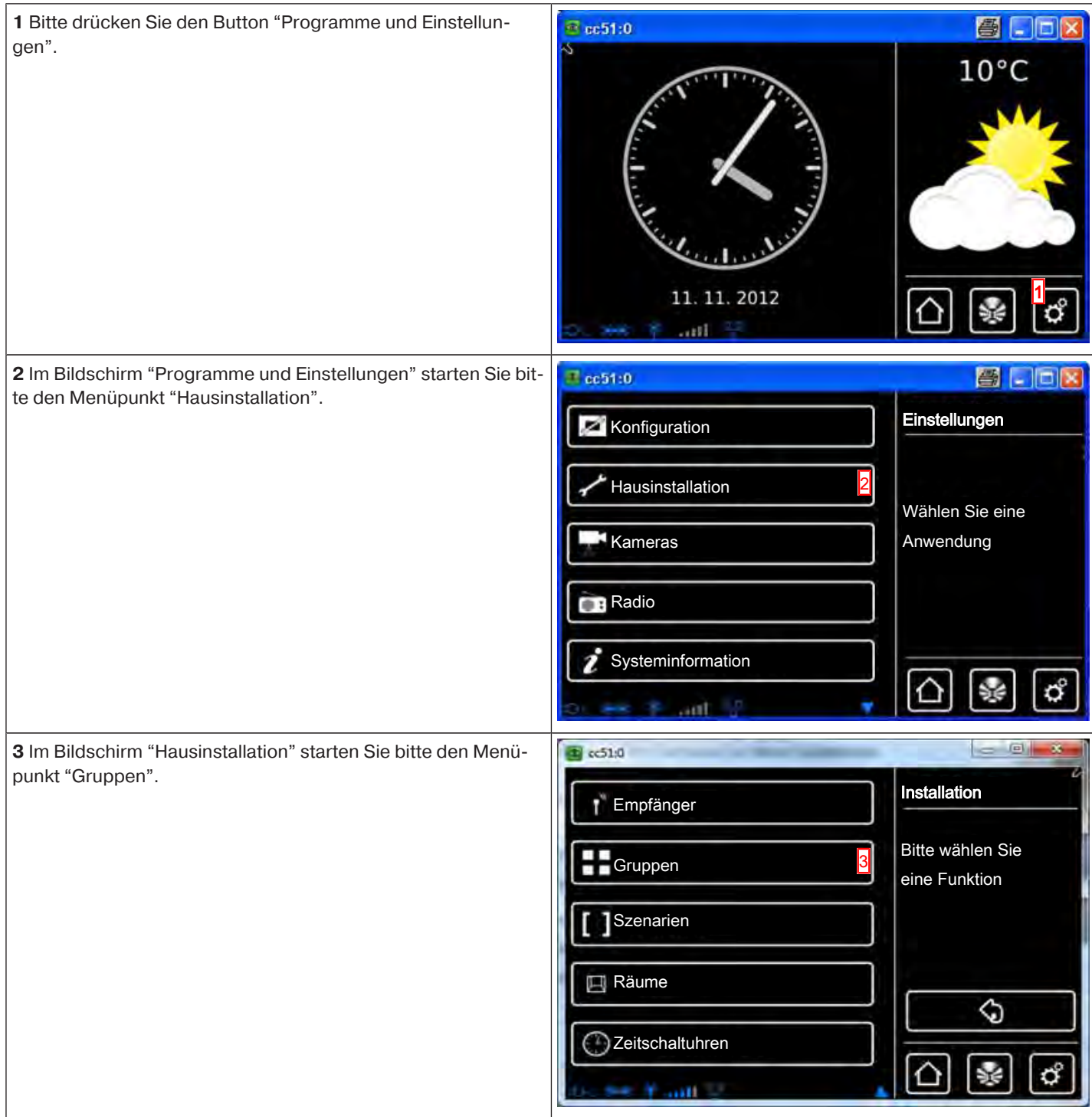

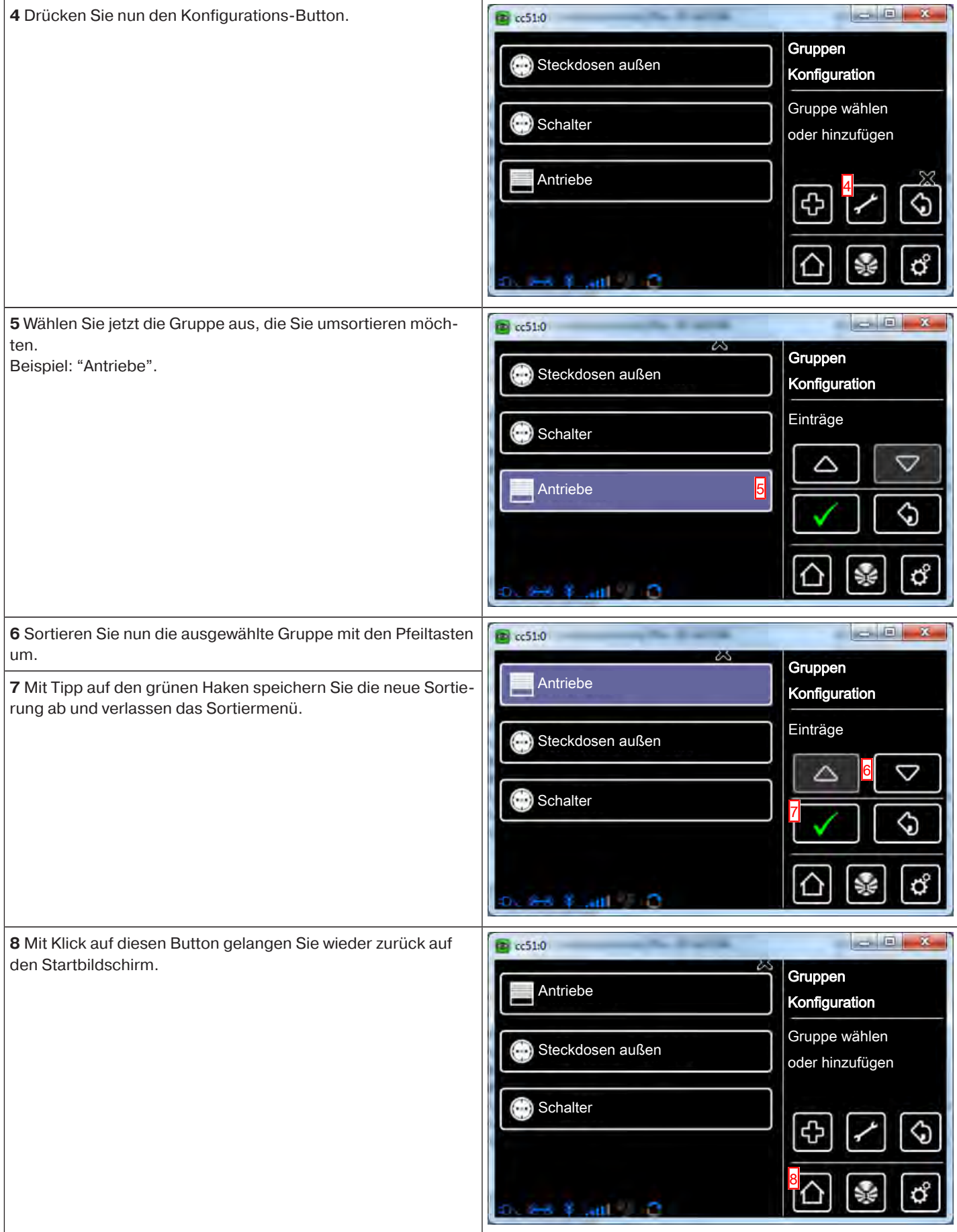

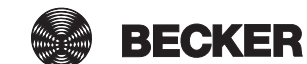

#### **Empfänger aus Gruppen löschen**

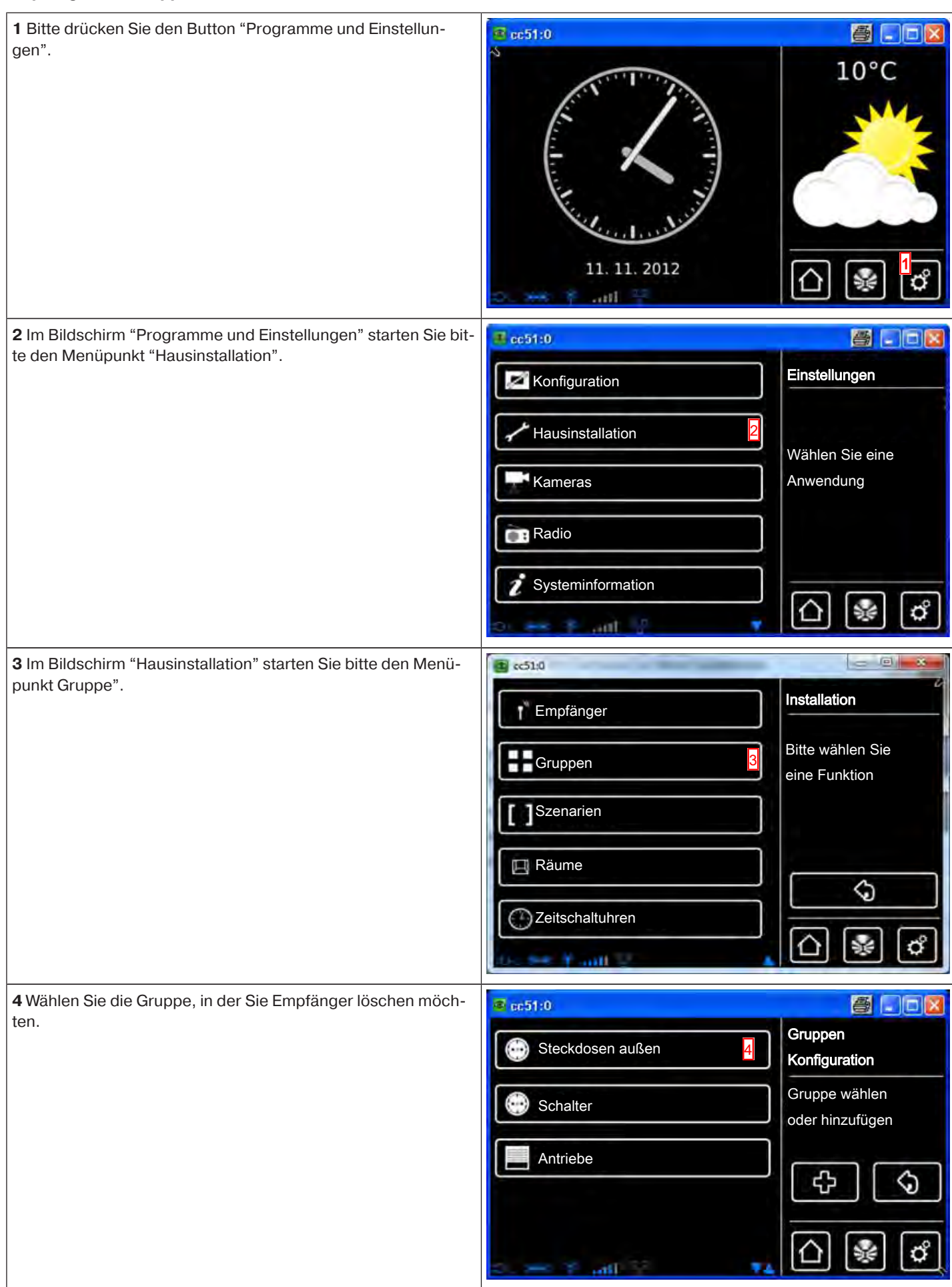

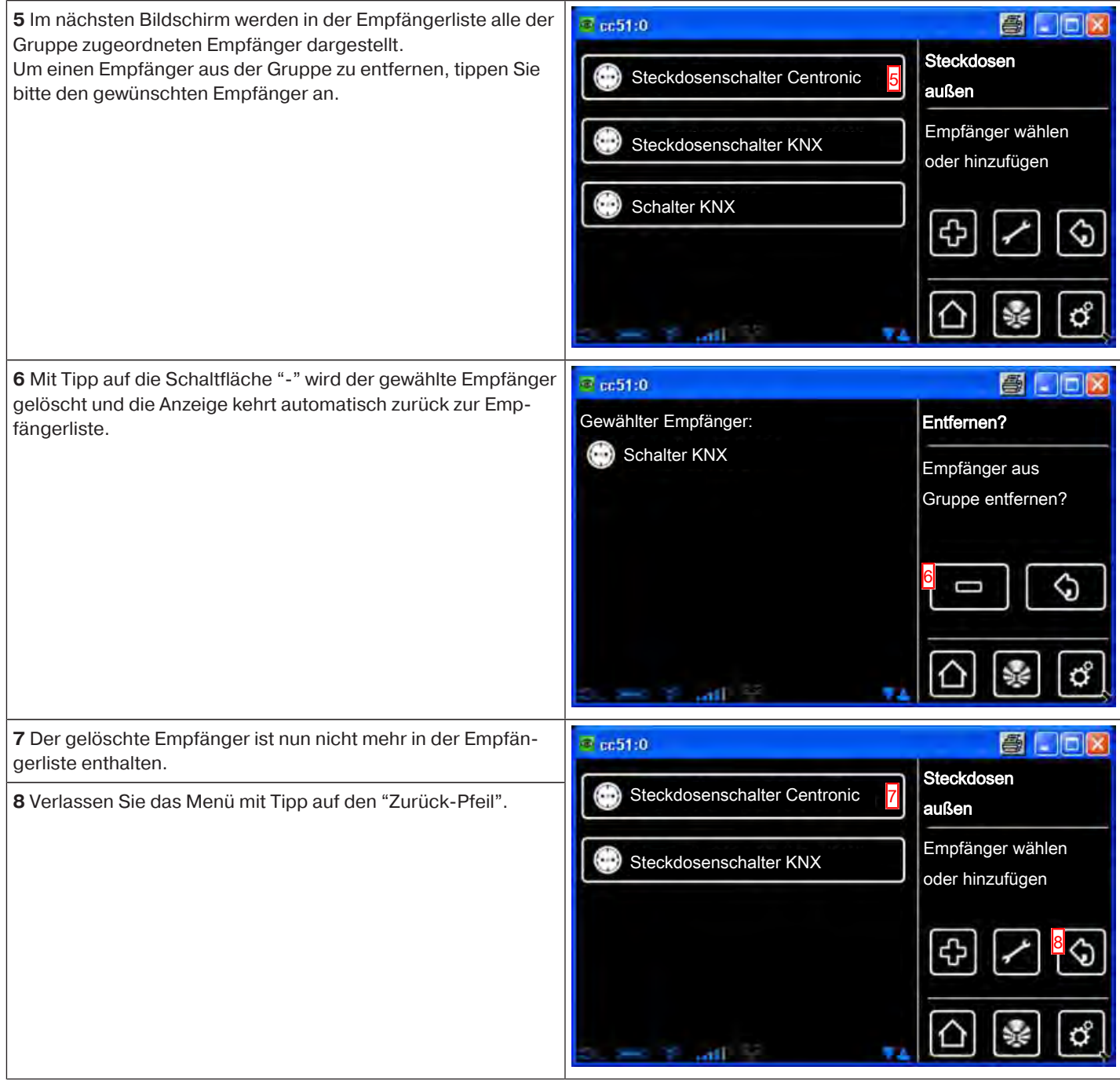

## **Namen einer Gruppe ändern**

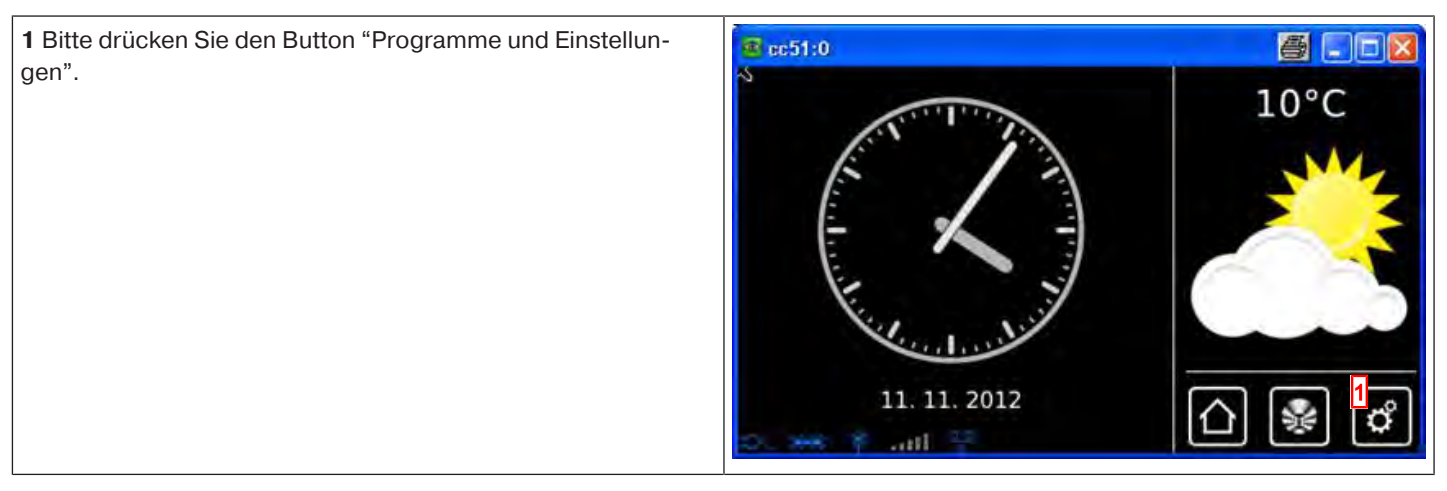

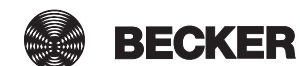

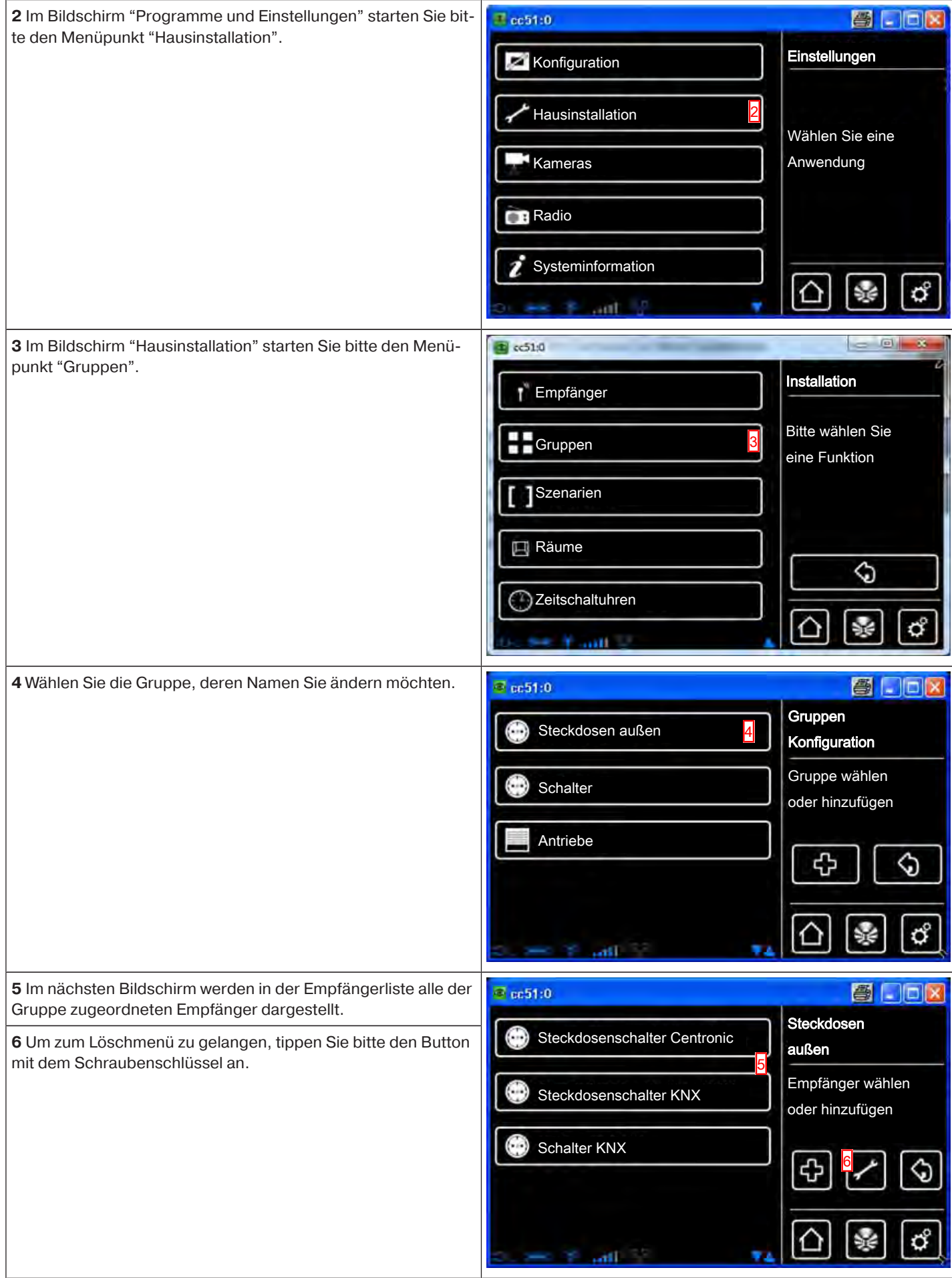
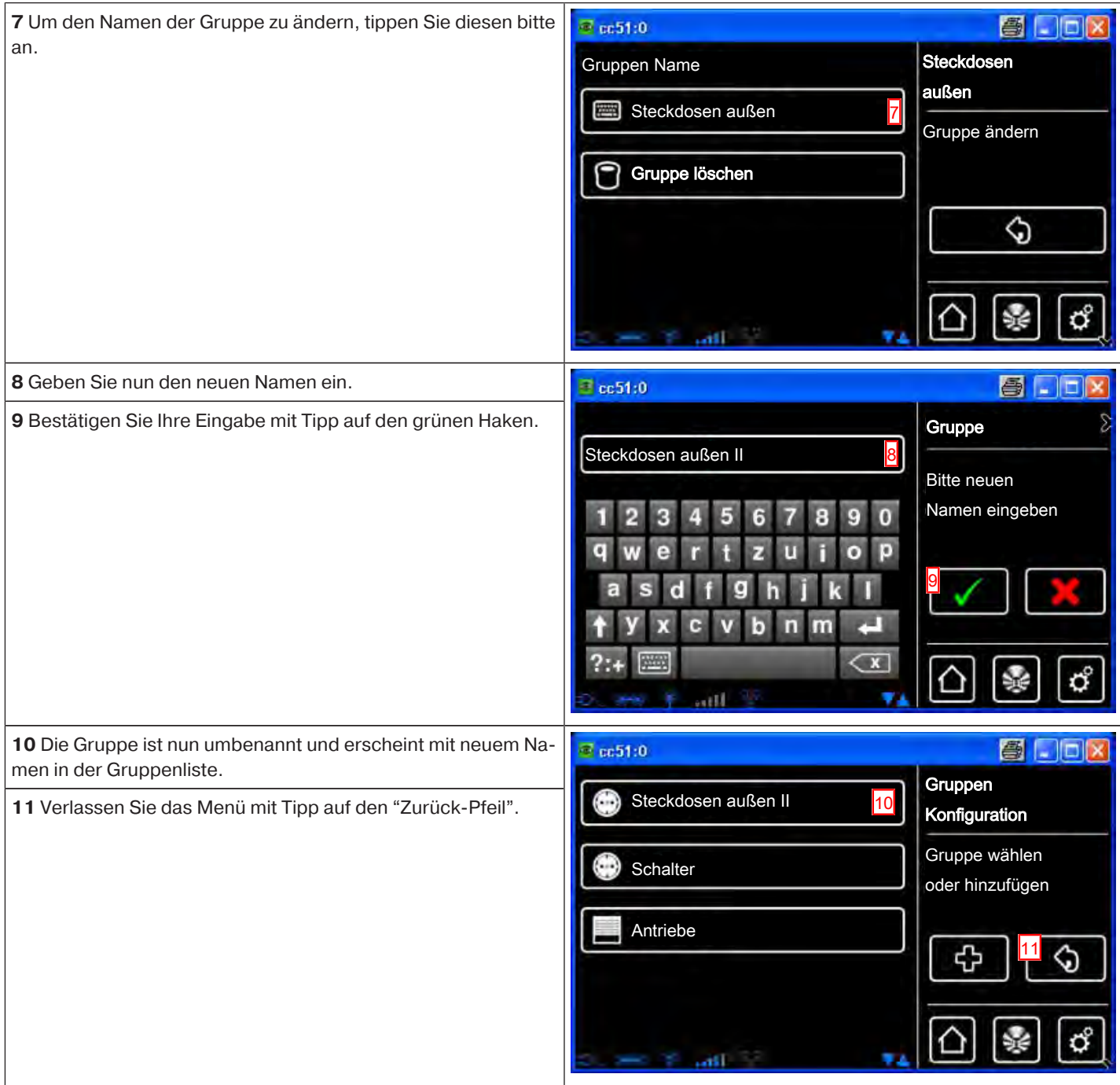

# **Löschen einer Gruppe**

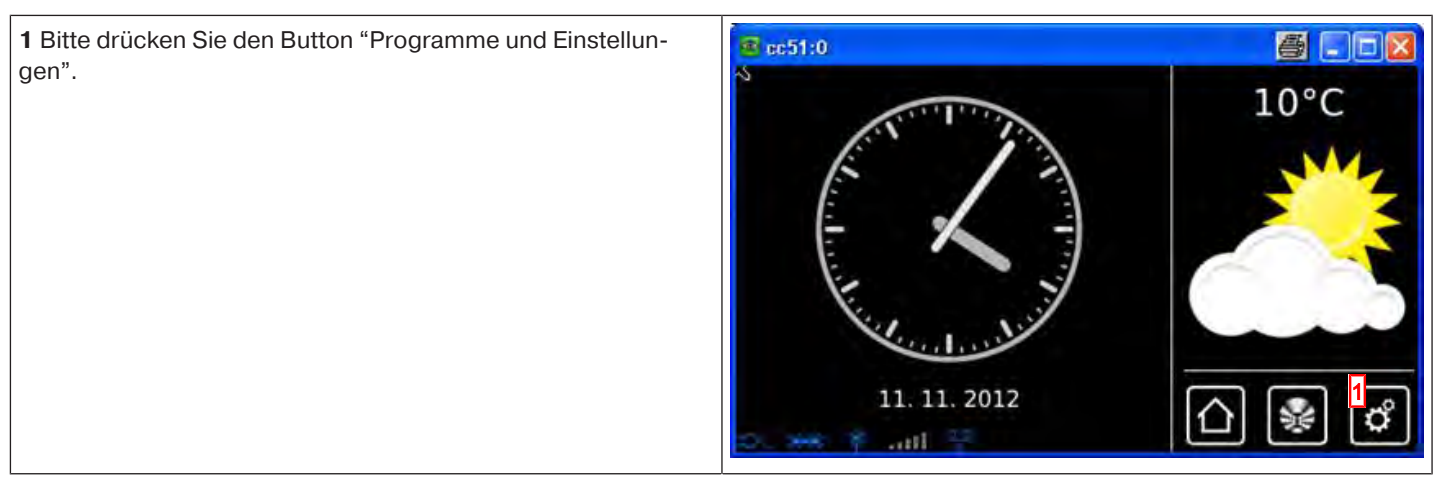

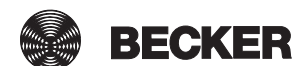

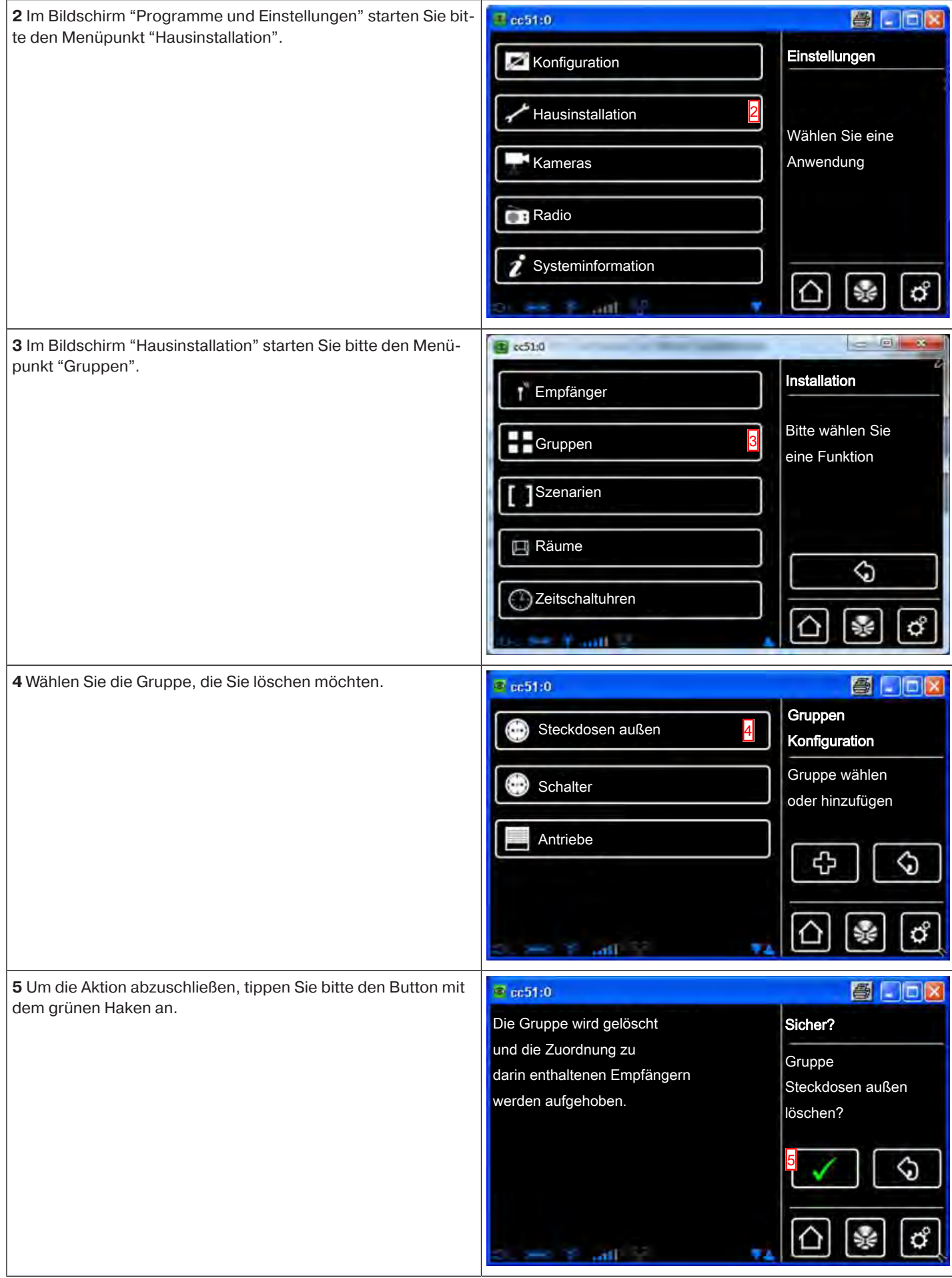

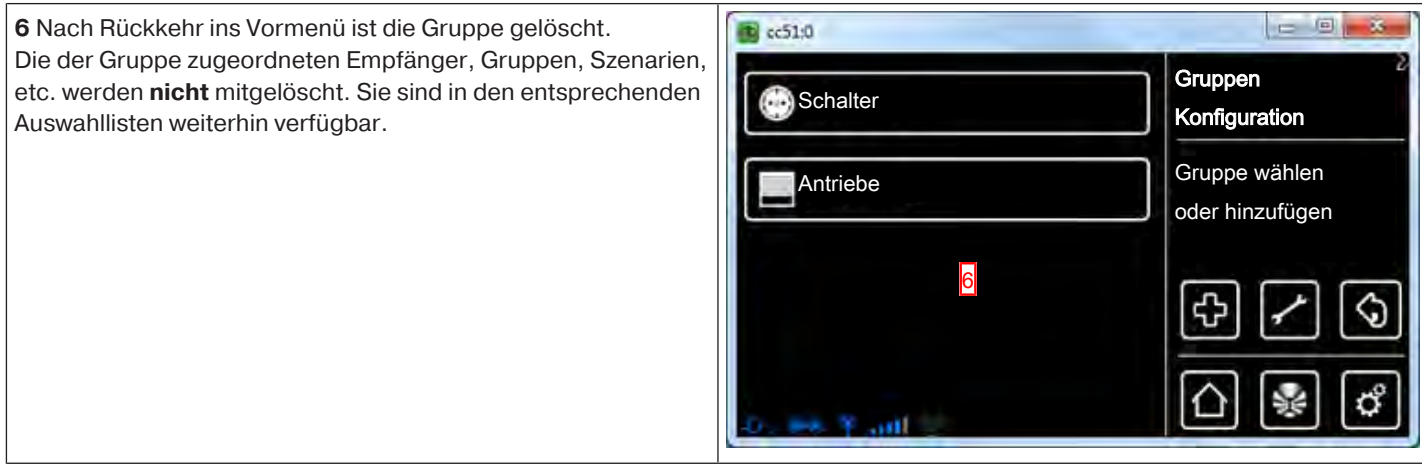

# **Szenarien**

## **Anlegen von Szenarien**

In einem Szenario werden mehrere Empfänger zusammengefasst. Alle Empfänger eines Szenarios reagieren gemeinsam auf die Befehle zum Starten oder Stoppen des Szenarios. Die Geräte, die in einem Szenario zusammengefasst sind, müssen nicht, wie bei der Gruppe, aus gleichartigen Empfängern bestehen und können vorab individuell festgelegte Positionen anfahren bzw. Schaltzustände annehmen.

Die Rückmeldung (positiv/negativ) erfolgt erst, nachdem der letzte Szenarioteilnehmer eine Statusmeldung abgegeben hat.

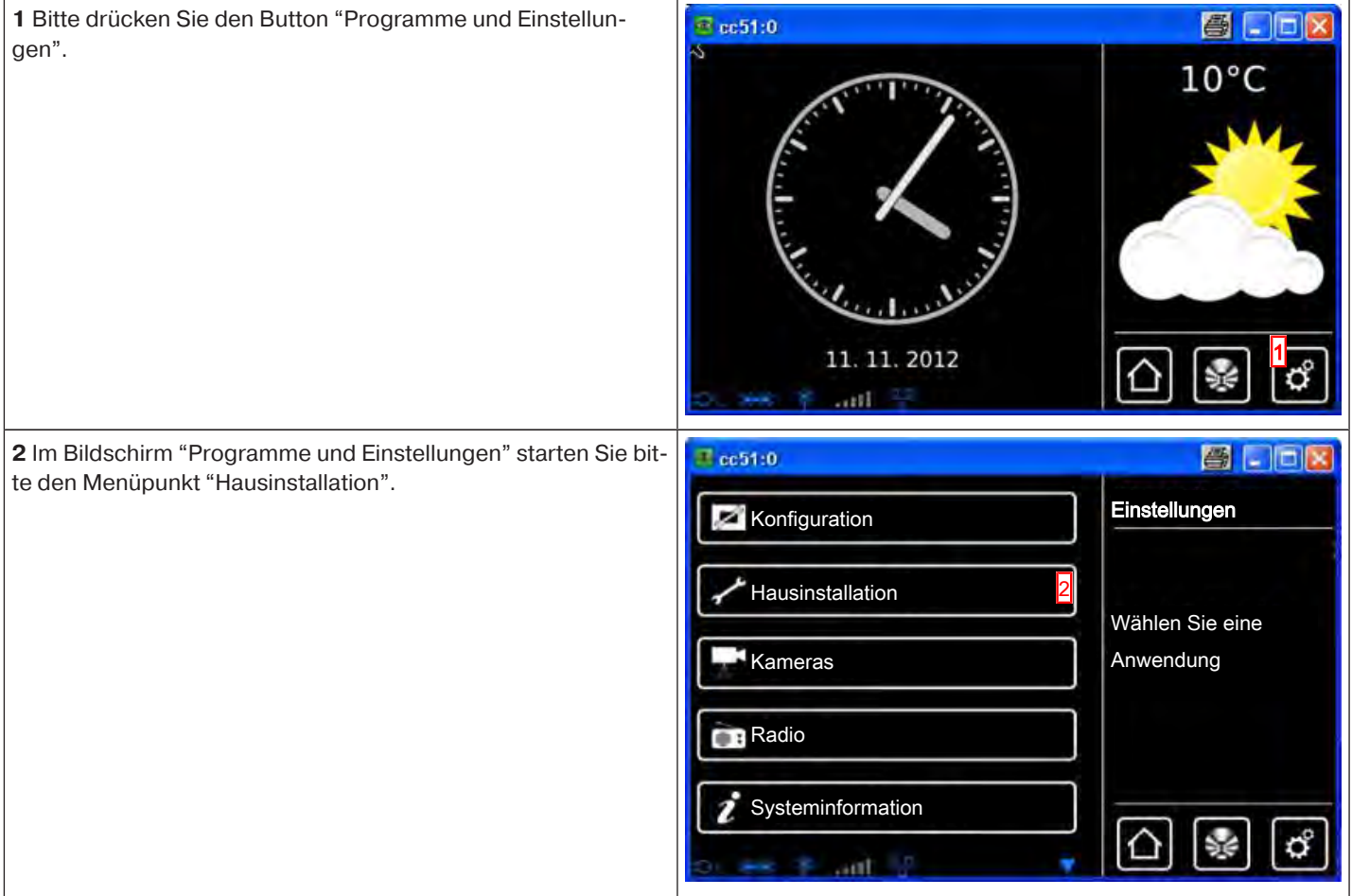

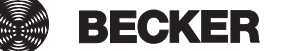

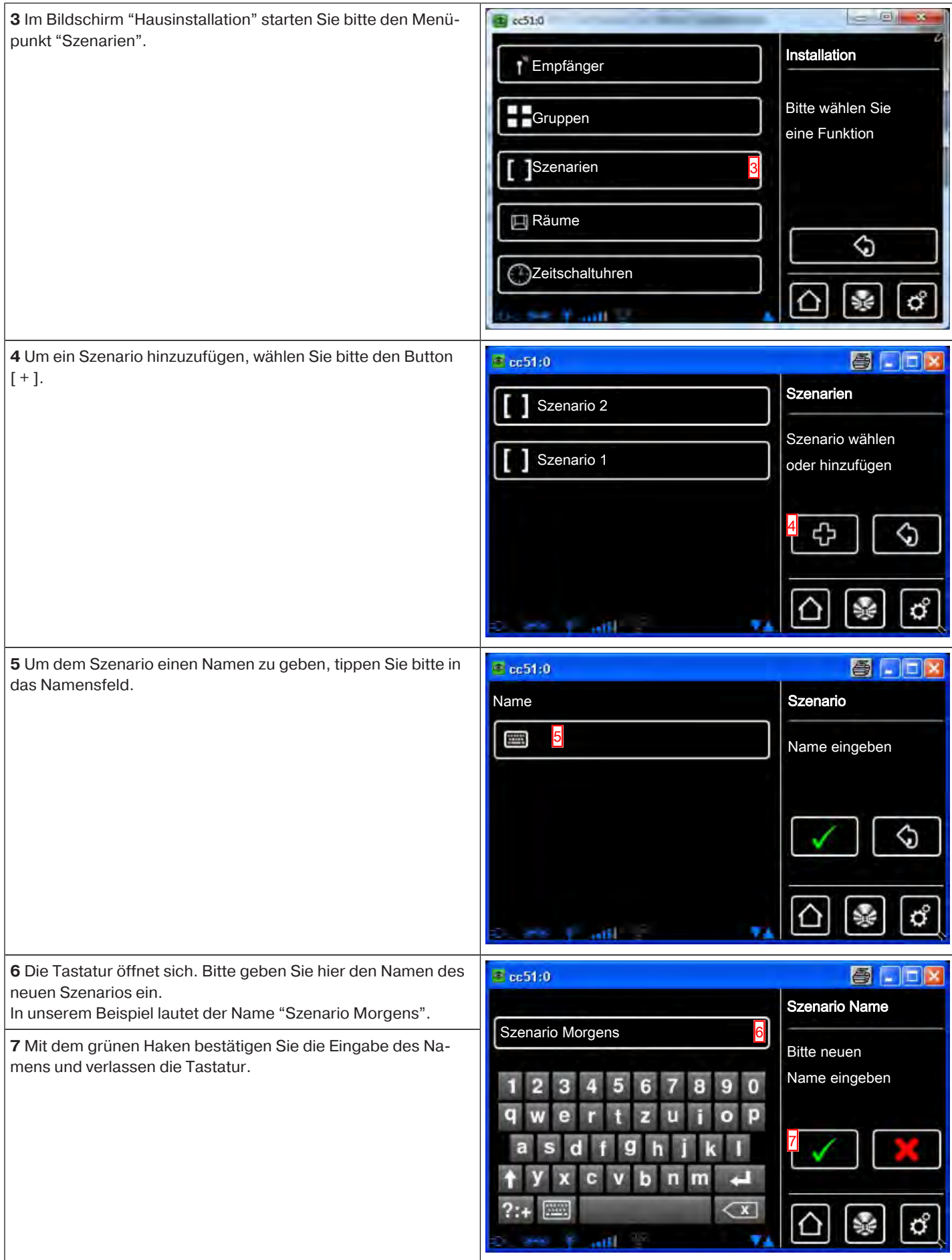

![](_page_76_Picture_124.jpeg)

### **Empfänger zu Szenarien hinzufügen**

T

In einem Szenario werden mehrere Empfänger zusammengefasst. Alle Empfänger eines Szenarios reagieren gemeinsam auf die Befehle zum Starten oder Stoppen des Szenarios. Die Geräte, die in einem Szenario zusammengefasst sind, müssen nicht, wie bei der Gruppe, aus gleichartigen Empfängern bestehen und können vorab individuell festgelegte Positionen anfahren bzw. Schaltzustände annehmen.

Die Rückmeldung (positiv/negativ) erfolgt erst, nachdem der letzte Szenarioteilnehmer eine Statusmeldung abgegeben hat.

**Um eine korrekte Ausführung von Szenarien zu gewährleisten in denen mehrere Empfänger des gleichen Typs eingebunden sind (beispielsweise mehrere Rollladenantriebe), erstellen Sie bitte für die Empfänger gleichen Typs eine gemeinsame Gruppe. Diese können dann im Szenario verwendet werden. Durch diese Maßnahme wird sichergestellt, dass die Empfänger die Fahr- oder Schaltbefehle gemeinsam erhalten.**

![](_page_76_Picture_125.jpeg)

![](_page_76_Picture_6.jpeg)

![](_page_77_Picture_131.jpeg)

![](_page_78_Figure_0.jpeg)

![](_page_79_Picture_218.jpeg)

**8** Über die Szenario-Empfängerliste werden alle hinzugefügten Empfänger angezeigt.

 $\Box$  cc51:0 **图 日日×** Szenario Antrieb B-Tronic **9** Verlassen Sie das Menü mit Tipp auf den "Zurück-Button". Morgens  **Gruppen und Szenarien sind in der Liste der Empfänger** Empfänger wählen, **auch enthalten und können, genauso wie einzelne Emp-**Schalter KNX hinzufügen oder **fänger, ebenfalls Räumen zugeordnet werden.** Szenario bearbeiten Dimmer KNX 9 57 Antrieb Centronic 4H

#### **Szenarien sortieren**

![](_page_80_Picture_153.jpeg)

![](_page_80_Picture_4.jpeg)

J

![](_page_81_Picture_127.jpeg)

![](_page_82_Picture_115.jpeg)

![](_page_82_Picture_2.jpeg)

![](_page_83_Picture_121.jpeg)

### **Ändern des Verhaltens eines Empfängers in einem Szenario**

In einem "Szenario" werden mehrere Empfänger zusammengefasst. Alle Empfänger eines Szenarios reagieren gemeinsam auf die Befehle zum Starten oder Stoppen des Szenarios. Die Geräte, die in einem Szenario zusammengefasst sind, müssen nicht, wie bei der Gruppe, aus gleichartigen Empfängern bestehen, und können vorab individuell festgelegte Positionen anfahren bzw. Schaltzustände annehmen.

Die Rückmeldung (positiv/negativ) erfolgt erst, nachdem der letzte Szenarioteilnehmer eine Statusmeldung abgegeben hat.

![](_page_84_Picture_103.jpeg)

![](_page_84_Picture_4.jpeg)

![](_page_85_Picture_178.jpeg)

![](_page_86_Picture_116.jpeg)

![](_page_86_Picture_2.jpeg)

![](_page_87_Picture_117.jpeg)

![](_page_88_Picture_124.jpeg)

#### **Löschen eines Szenarios**

![](_page_88_Picture_125.jpeg)

![](_page_88_Picture_3.jpeg)

![](_page_89_Picture_123.jpeg)

**9** Verlassen Sie das Menü mit Tipp auf den "Zurück-Button". 图日间图  $\Box$  cc51:0 **Szenarien** Szenario 2 Szenario wählen Szenario 1 aproximation de la contra la contra la contra la contra la contra la contra la contra la contra la contra la contra la contra la contra la contra la contra la contra la contra la contra la contra la contra la co I ሩን 9  $\Diamond$  $\Omega$ **September**  $\sigma$ ۷ aid

# **Räume**

## **Anlegen von Räumen**

![](_page_90_Picture_138.jpeg)

![](_page_90_Picture_4.jpeg)

![](_page_91_Picture_0.jpeg)

![](_page_92_Picture_113.jpeg)

![](_page_92_Picture_2.jpeg)

![](_page_93_Picture_143.jpeg)

## **Räume sortieren**

![](_page_93_Picture_2.jpeg)

![](_page_94_Picture_124.jpeg)

![](_page_94_Picture_1.jpeg)

![](_page_95_Picture_114.jpeg)

# **Empfänger in Räumen sortieren**

![](_page_95_Picture_115.jpeg)

![](_page_96_Picture_127.jpeg)

![](_page_96_Picture_1.jpeg)

![](_page_97_Picture_120.jpeg)

# **Empfänger aus Räumen löschen**

![](_page_97_Picture_121.jpeg)

![](_page_98_Picture_136.jpeg)

![](_page_98_Picture_1.jpeg)

![](_page_99_Picture_0.jpeg)

#### **Ändern des Namens eines Raumes**

![](_page_99_Picture_130.jpeg)

![](_page_100_Picture_128.jpeg)

![](_page_100_Picture_1.jpeg)

![](_page_101_Picture_109.jpeg)

#### **Löschen eines Raumes**

![](_page_101_Picture_110.jpeg)

![](_page_102_Picture_129.jpeg)

![](_page_102_Picture_1.jpeg)

![](_page_103_Picture_0.jpeg)

# **Zeitschaltuhren**

### **Anlegen/Ändern von Zeitschaltuhren**

![](_page_103_Picture_3.jpeg)

# **VORSICHT**

**Um eine korrekte Ausführung von Zeitbefehlen zu gewährleisten erstellen Sie bitte für Empfänger gleichen Typs eine gemeinsame Gruppe. Diese kann dann in Zeitschaltuhren verwendet werden. Durch diese Maßnahme wird sichergestellt, dass die Empfänger die Fahr- oder Schaltbefehle gemeinsam erhalten.**

![](_page_103_Picture_123.jpeg)

![](_page_104_Picture_77.jpeg)

![](_page_104_Picture_1.jpeg)

**6** Bitte tippen Sie in das Namensfeld und geben der ne einen Namen.

Im Beispiel: "Uhr 3"

**7** Soll Ihre Zeitschaltuhr aktiv sein, ist dieses Kästchen kreuzt.

Sie können mithilfe dieser Einstellung einzelne Zeitsch entweder auf Dauer oder zeitlich begrenzt deaktivieren

8 Bitte wählen Sie, ob die Zeitschaltuhr gemäß einer vo vorgegebenen Uhrzeit oder gemäß Astro Morgens bzw. Astro Abends schalten soll.

Eine nähere Erklärung zur Astrofunktion erhalten Sie u Astrofunktion [} 111].

Die Punkte A, B, C sind im Display nur sichtbar, wenn Morgens oder Astro Abends gewählt haben.

A Bitte entscheiden Sie, ob Sie eine Sperrzeit wünsche nicht.

**B** Bitte geben Sie hier die ggf. von Ihnen gewünschte ein.

**C** Optional kann hier die Astroverschiebung angegebe den.

9 Eingabe der Uhrzeit, zu der die gewünschte Aktion d führt werden soll.

10 Bitte wählen Sie die Wochentage, an denen die Sch die gewünschte Aktion durchführen soll.

Mit der Taste "A" können Sie einzelne Tage aktivieren vieren.

Mit der Taste "B" können Sie die kpl. Woche aktivieren vieren.

![](_page_105_Picture_14.jpeg)

11 Bitte tippen Sie auf das Aktionsfeld um die gewüns on auszuwählen.

12 Jetzt wählen Sie den Aktionentyp, der durch die Ze uhr angesteuert werden soll.

![](_page_105_Picture_289.jpeg)

**Klimasteuerung** 

 $|$  at  $|$   $\Omega$ 

G

Szenarieo

**13** Anschließend legen Sie den gewünschten Gerätetyp fest.  $r_{\text{L}}$  cc51.0  $-14-1$ **Zeitschaltuhr Rolladen** Aktionen **Dachfenster** Gerätetyp festlegen Schaltaktor **基 Jalousie ं** Tor ⇘ Tor (Impuls) ರೆ al O **14** Bitte wählen Sie aus der Liste das gewünschte Zielobjekt,  $\overline{CD}$  cc51:0 **RECORD ON** welches durch die Zeitschaltuhr angesteuert werden soll. Es Zeitschaltuhr werden nur die Zielobjekte angezeigt, die dem zuvor gewählten  $\begin{array}{|c|c|c|}\n\hline\n\text{H\textsc{}}\n\end{array}$  Antrieb 1 Aktionen Gerätetyp entsprechen.  **Um eine korrekte Ausführung von Zeitbefehlen zu ge-**Zielobjekt **währleisten in denen mehrere Empfänger des gleichen 圃** Antrieb 2 **Typs eingebunden sind (beispielsweise mehrere** festlegen **Antriebe), erstellen Sie bitte für die Empfänger gleichen Typs eine gemeinsame Gruppe. Diese können Sie dann in** G **Zeitschaltuhren verwenden. Durch diese Maßnahme wird sichergestellt, dass die Empfänger die Fahr- oder Schaltbefehle gemeinsam erhalten.** ರೆ  $-$ **15** Je nach gewähltem Gerätetyp können unterschiedliche Ak-**MONTH**  $r = cc51.0$ tionen ausgewählt werden, die dann vom Empfänger zur ge-**Zeitschaltuhr** Kommando wählten Zeit ausgeführt werden sollen. Aktionen Den Sollwert können Sie über den Schieberegler einstellen. Mit  $\bullet$  $\Delta$ Auf dem Button "Test" können Sie die Einstellung überprüfen. Aktion **16** Mit dem grünen Haken bestätigen Sie Ihre Eingaben und  $\circ$ Stop п verlassen das Menü. festlegen  $\circ$ Ab 15  $\circ$ POS<sub>1</sub> POS<sub>2</sub>  $\circ$  $\circ$ **EE** Sollwert 50 16  $\triangleright$  Test ರೆ  $m<sup>2</sup>$ 

![](_page_107_Picture_107.jpeg)

## **Löschen von Zeitschaltuhren**

![](_page_107_Picture_108.jpeg)
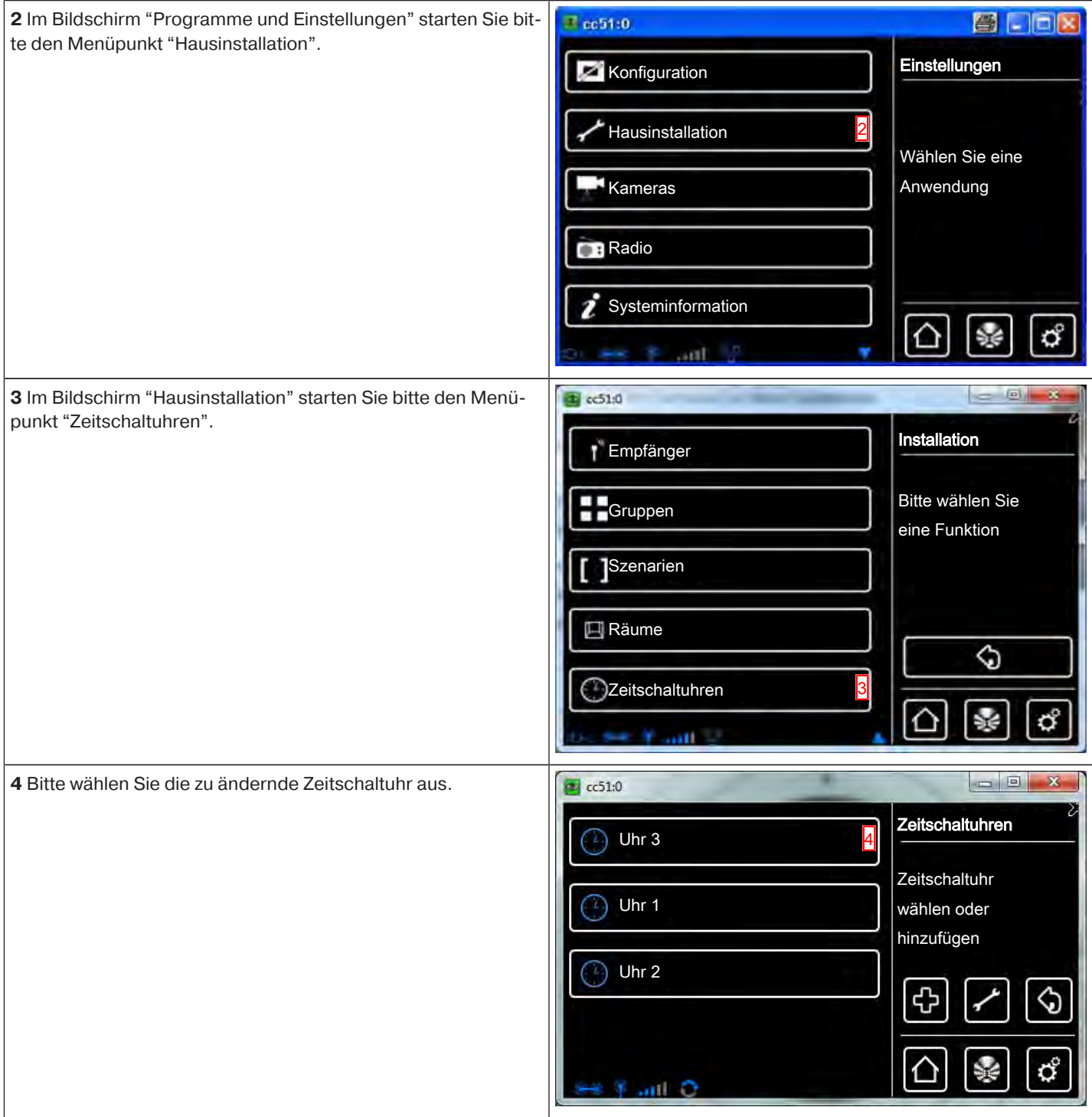

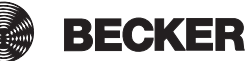

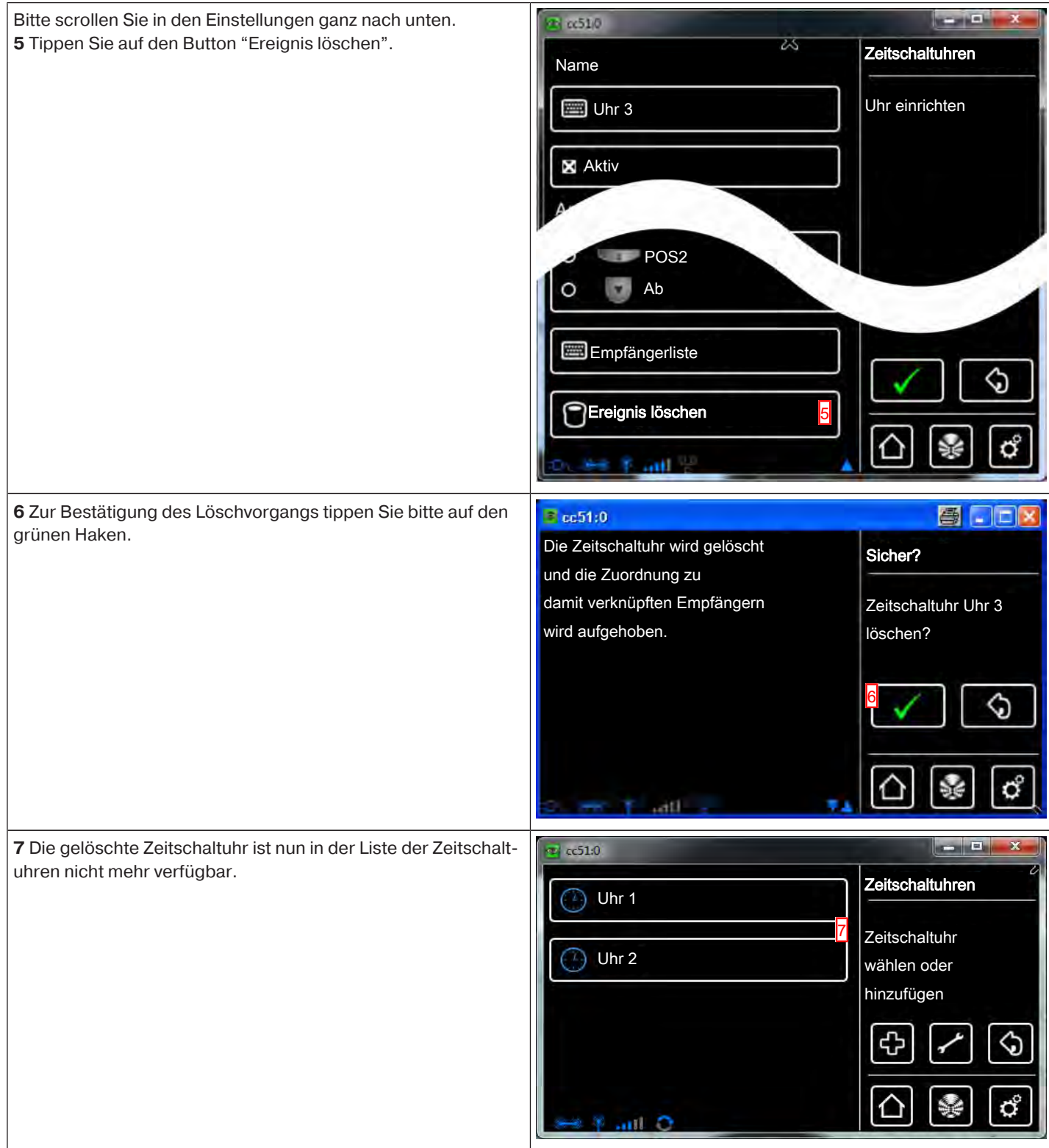

#### **Astrofunktion**

**Für die Ausführung von Astro-Funktionen, muss der Standort der CentralControl korrekt eingegeben werden. Dies erfolgt im Menü Standort festlegen.**

Die B-Tronic CentralControl steuert mit der Astro-Funktion Ihre Hausautomation auf Wunsch, abhängig von den errechneten Sonnenauf- und Sonnenuntergangszeiten.

Jeder Zeitschaltuhr können Sie eine der beiden Astro-Varianten zuweisen:

- Astro-Morgens - abhängig vom **Sonnenaufgang**

- Astro-Abends - abhängig vom **Sonnenuntergang**

Für jede der beiden Varianten gibt es noch zwei weitere Einstellungsmöglichkeiten, die nachfolgend genauer erklärt werden. Hinweis zu den Diagrammen:

- Die **gelbe Linie** stellt jeweils den Zeitpunkt des Sonnenauf- bzw. Sonnenuntergangs dar.

- Die **blaue Linie** stellt jeweils den Zeitpunkt dar, an dem die gewünschte Aktion durch die Zeitschaltuhr ausgeführt wird.

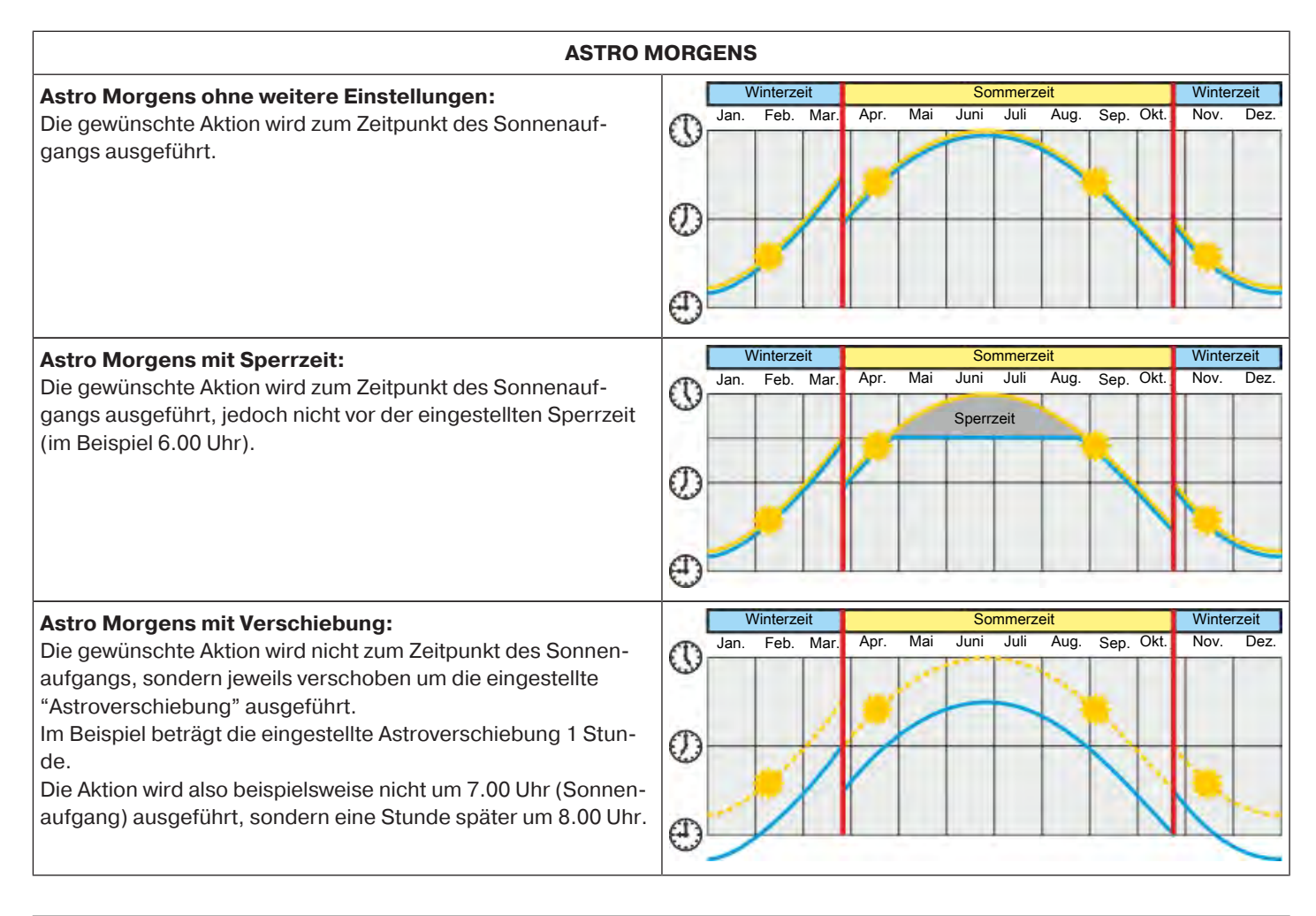

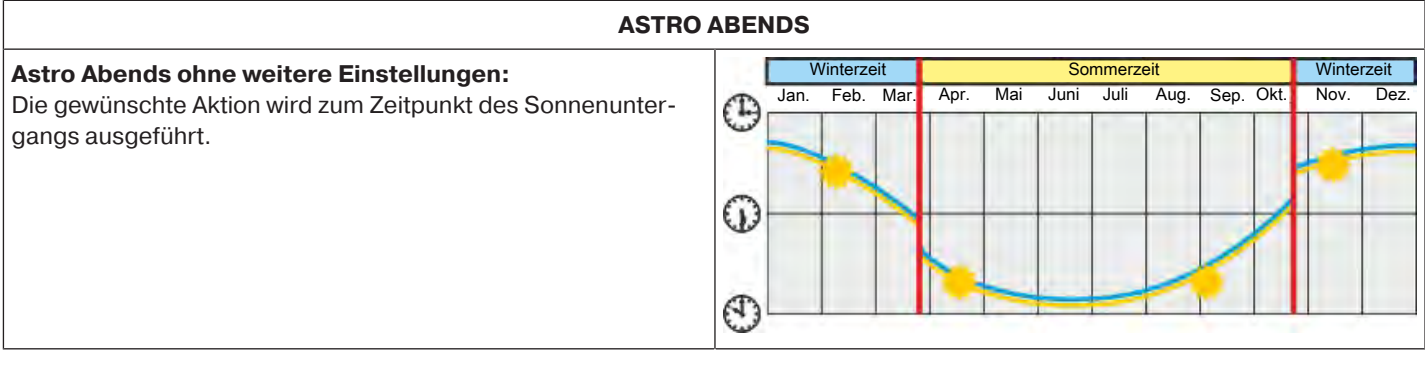

![](_page_111_Picture_174.jpeg)

## **Klimazonen**

 $\bullet$ T

### **Einstellungen für den Heizkörperstellantrieb**

**Bitte beachten Sie, dass alle Heizkörperstellantriebe in einem Raum automatisch eine gemeinsame Klimazone** bilden und zusammen gesteuert werden. Eine Einzelregelung ist ausschließlich über die "+" und "-" Tasten am **Heizkörperstellantrieb möglich.**

![](_page_111_Picture_175.jpeg)

![](_page_112_Picture_148.jpeg)

# **Konfigurationen der einzelnen Einstellungen**

- Eco-Temperatur einstellen
- Komfort-Temperatur einstellen
- Klimazonendaten übernehmen
- Zurücksetzen auf Vorgabewerte
- Zeitsteuerung aktivieren / deaktivieren
- Zeitsteuerung bearbeiten

## **Eco-Temperatur einstellen**

![](_page_112_Picture_149.jpeg)

![](_page_112_Picture_10.jpeg)

Mit den Touchfeldern **A** und **B** können Sie die Gradzahl der Eco-Temperatur verändern.

**2** Mit dem grünen Haken bestätigen Sie Ihre Eingaben und verlassen das Menü.

 **Wenn keine weiteren Eingaben vorgenommen werden sollen, verlassen Sie zum endgültigen Speichern alle Menüs bis zum Grundmenü mit dem grünen Haken.**

![](_page_113_Picture_3.jpeg)

# **Komfort-Temperatur einstellen**

![](_page_113_Picture_162.jpeg)

# **Klimazonendaten übernehmen**

![](_page_113_Picture_163.jpeg)

![](_page_114_Picture_0.jpeg)

## **Zurücksetzen auf Vorgabewerte**

![](_page_114_Figure_2.jpeg)

# **Zeitsteuerung aktivieren / deaktivieren**

![](_page_115_Picture_174.jpeg)

# **Zeitsteuerung bearbeiten**

![](_page_115_Picture_175.jpeg)

# **Konfiguration**

# **Sprache einstellen**

![](_page_116_Picture_128.jpeg)

![](_page_116_Picture_3.jpeg)

#### **Netzwerkeinstellungen**

Auch ohne Einbindung in ein Netzwerk steht Ihnen natürlich die volle Heimautomatisierungs-Funktionalität der B-Tronic Central-Control zur Verfügung. Einige Zusatzfunktionen und Zugriffsmöglichkeiten sind jedoch nur mit Netzwerk- bzw. Internetzugriff möglich.

Um diese Funktionen nutzen zu können, stellen Sie bitte sicher, dass die B-Tronic CentralControl mit Ihrem Netzwerk verbunden ist und eine Internetverbindung besteht und die Uhrzeit richtig eingestellt ist. Bitte beachten Sie, dass, abhängig von den Vertragsbedingungen Ihres Internet-Anbieters, hierfür Kosten anfallen können.

![](_page_117_Picture_103.jpeg)

![](_page_118_Picture_0.jpeg)

## **Datum / Uhrzeit**

![](_page_119_Picture_79.jpeg)

![](_page_120_Picture_148.jpeg)

#### **Wetter Ort einstellen**

Die Anzeige von Wetterdaten setzt eine Verbindung zum Internet voraus.

Um korrekte Wetterdaten auf Ihrer B-Tronic CentralControl anzeigen zu können, ist die Angabe des Ortes, für die die Wetterdaten angezeigt werden sollen, notwendig.

Sollte der von Ihnen gewünschte Ort nicht in der Auswahlliste vorhanden sein, wählen Sie bitte die nächstliegende größere Stadt.

**1** Bitte drücken Sie den Button "Programme und Einstellungen".

![](_page_120_Picture_6.jpeg)

![](_page_120_Picture_7.jpeg)

![](_page_121_Picture_153.jpeg)

![](_page_122_Picture_145.jpeg)

## **Standort festlegen**

**Diese Einstellung hat Einfluss auf die verwendete Zeitzone und die Astro-Funktion.**  $\bullet$ ĺ

![](_page_122_Picture_146.jpeg)

![](_page_122_Picture_4.jpeg)

![](_page_123_Picture_163.jpeg)

![](_page_124_Picture_154.jpeg)

![](_page_124_Picture_1.jpeg)

![](_page_125_Picture_140.jpeg)

## **Bildschirmeinstellungen**

Diese Einstellungen sind nur bei der CC51 verfügbar.

![](_page_125_Picture_141.jpeg)

![](_page_126_Picture_164.jpeg)

![](_page_127_Picture_196.jpeg)

![](_page_128_Picture_120.jpeg)

![](_page_128_Picture_1.jpeg)

![](_page_129_Picture_0.jpeg)

### **Anlegen von Favoriten**

![](_page_129_Picture_149.jpeg)

![](_page_130_Picture_157.jpeg)

![](_page_131_Picture_144.jpeg)

![](_page_132_Picture_131.jpeg)

![](_page_132_Picture_1.jpeg)

#### **Löschen von Favoriten**

![](_page_133_Picture_111.jpeg)

![](_page_134_Picture_101.jpeg)

![](_page_134_Picture_1.jpeg)

#### **Hinweisanzeige**

![](_page_135_Picture_1.jpeg)

**Hinweisliste**

![](_page_135_Picture_126.jpeg)

![](_page_136_Picture_0.jpeg)

### **Automatik Option – Urlaubsfunktion**

Um auch im Falle ihrer Abwesenheit einem eventuellen Beobachter den Eindruck zu vermitteln, die Antriebe seien nicht automatisch, sondern von Hand gesteuert, verfügt ihre CentralControl über eine Urlaubsfunktion. Wird diese Funktion aktiviert, so werden programmierte Schaltzeiten täglich um eine durch einen Zufallsgenerator bestimmte Zeit verschoben. Diese Zeitverschiebung können Sie im Menü Urlaubsfunktion definieren. Die von Ihnen hinterlegte Zeit ist die Zeit, um welche die Schaltzeit maximal nach vorne oder hinten verschoben wird.

![](_page_136_Picture_3.jpeg)

![](_page_136_Picture_4.jpeg)

![](_page_137_Picture_145.jpeg)

#### **Automatik Option – Interne Memoryfunktion**

Die CentralControl bietet die Möglichkeit, zahlreiche Timer Funktionen zu konfigurieren. Gerade bei Installationen, in denen die Zentrale zu einem späteren Zeitpunkt nachgerüstet wird, können bereits vorhandene, in den Antrieben eingestellt Memory Funktionen vorhanden sein.

Um die komplette Einstellung aller Zeiten über die Zentrale durchzuführen, können die in den Antrieben hinterlegten Memory Zeiten über die Option "Interne Memory Funktion" abgeschaltet werden.

Bitte beachten Sie, dass die Memory Funktion im jeweiligen Antrieb erst endgültig deaktiviert wird, wenn dieser mittels Zentrale einmalig in den manuellen Betrieb versetzt wurde (Antrieb quittiert dies durch Klacken). Diese Abschaltung erfolgt bei jeder Umschaltung in den manuellen Betrieb (siehe Umschaltung Hand / Automatik ALT).

Die Memory Funktion der Antriebe kann jederzeit mit Hilfe eines Memory Handsenders wieder aktiviert werden.

![](_page_138_Picture_109.jpeg)

![](_page_138_Picture_6.jpeg)

![](_page_139_Picture_120.jpeg)

## **Automatik Option – Dachfenster Automatik**

Für Dachfenster lässt sich eine Zeitspanne einstellen, nach der auf Wunsch eine automatische Wiederzufahrt aus der Zwischenposition erfolgt. Voraussetzung ist, dass eine Zwischenposition eingelernt wurde. Die Zeitspanne für die Wiederzufahrt ist nicht separat einstellbar und gilt für alle Dachfenster gleich.

![](_page_139_Picture_121.jpeg)

![](_page_140_Picture_135.jpeg)

## **Fernzugriff**

Um von außerhalb Ihres Heimnetzwerkes, beispielsweise mit Ihrem Handy, Zugang zur CentralControl zu erlangen, muss diese zuerst beim Becker-Server angemeldet werden. Hierzu ist ein Anmelde-Code notwendig, den Sie wie unten beschrieben anfordern können.

![](_page_140_Figure_3.jpeg)

![](_page_141_Picture_115.jpeg)

**6** Im nächsten Bildschirm wird Ihnen Ihr Anmeldecode ange- $\overline{w}$  cc51:0 图日间区 zeigt. **Fernzugriff** Bitte schreiben Sie diesen auf. Er wird während der Erstanmel-Der Zugangs-Code lautet: dung beim BECKER-Server benötigt und kann kein zweites Mal heregeye-171 6 **6** Zugangs-Code angefordert werden. Die weitere Anmeldung erfolgt über das Internet von Ihrem Computer oder Smartphone aus. Diese ist auf der Seite "Erstanmeldung Ihrer CentralControl 7 beim Becker Server für den Fernzugriff [} 49]" beschrieben. **7** Mit dem grünen Haken verlassen Sie das Menü. ರೆ

## **Sichern + Wiederherstellen**

![](_page_142_Picture_145.jpeg)

![](_page_142_Picture_3.jpeg)

![](_page_143_Picture_0.jpeg)

#### **Aktualisierung**

Für die B-Tronic CentralControl werden Updates angeboten. Diese können Sie am einfachsten via Internet auf Ihrer Zentrale installieren lassen.

Sollten Sie an der Zentrale nicht über einen Internetzugang verfügen, besteht alternativ auch die Möglichkeit, den Download manuell durchzuführen.

![](_page_143_Picture_4.jpeg)
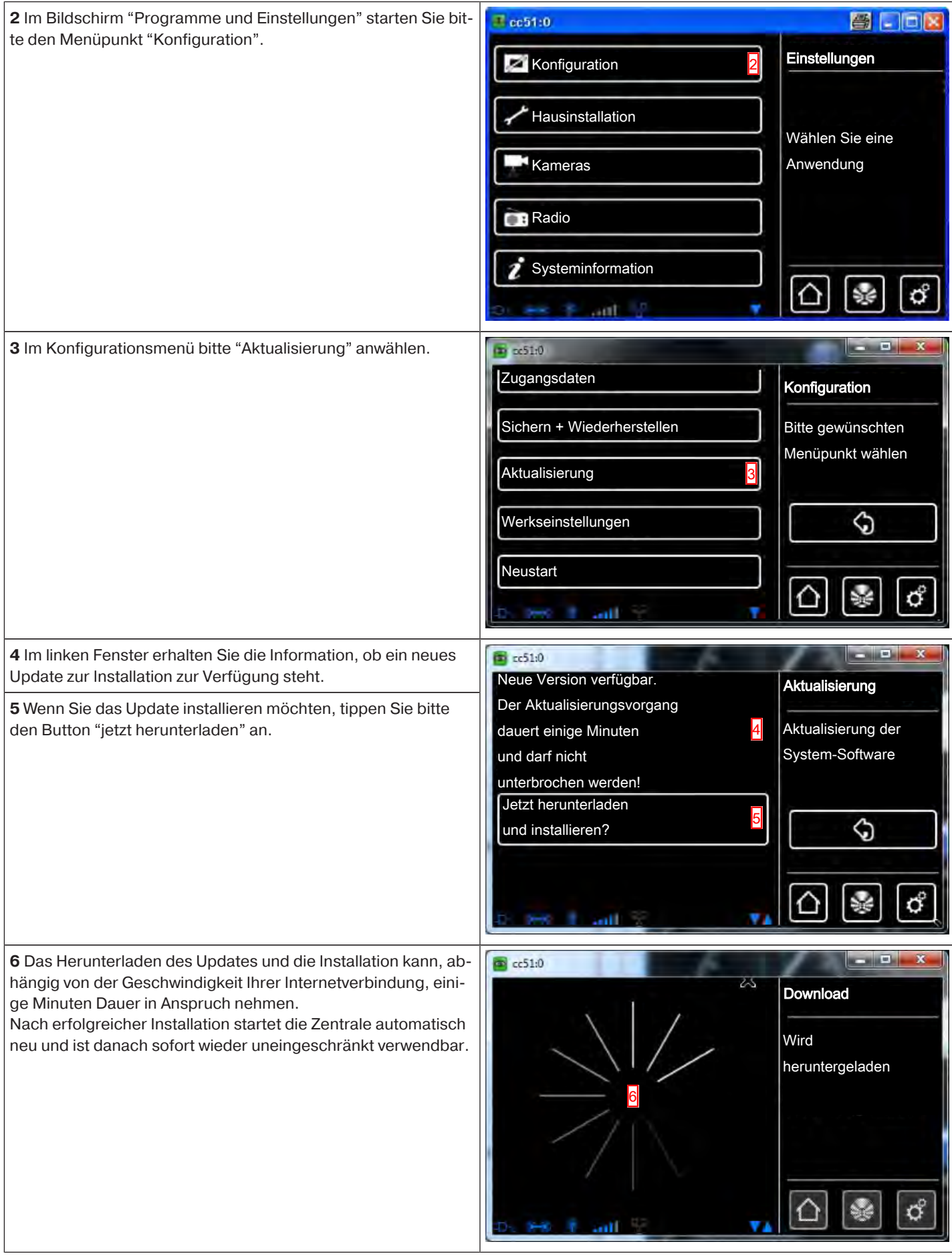

**BECKER** 

#### **Werkseinstellungen**

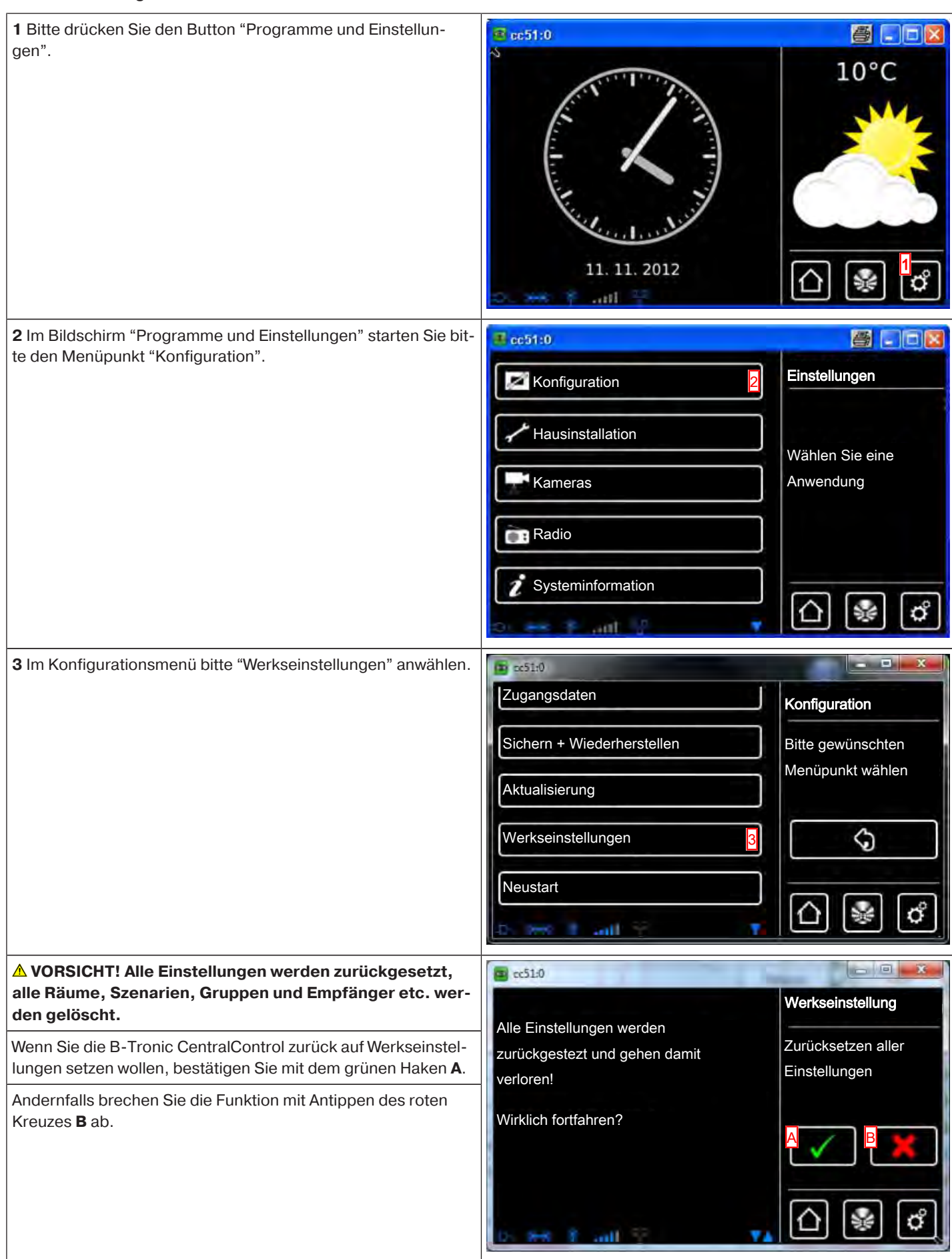

#### **Neustart**

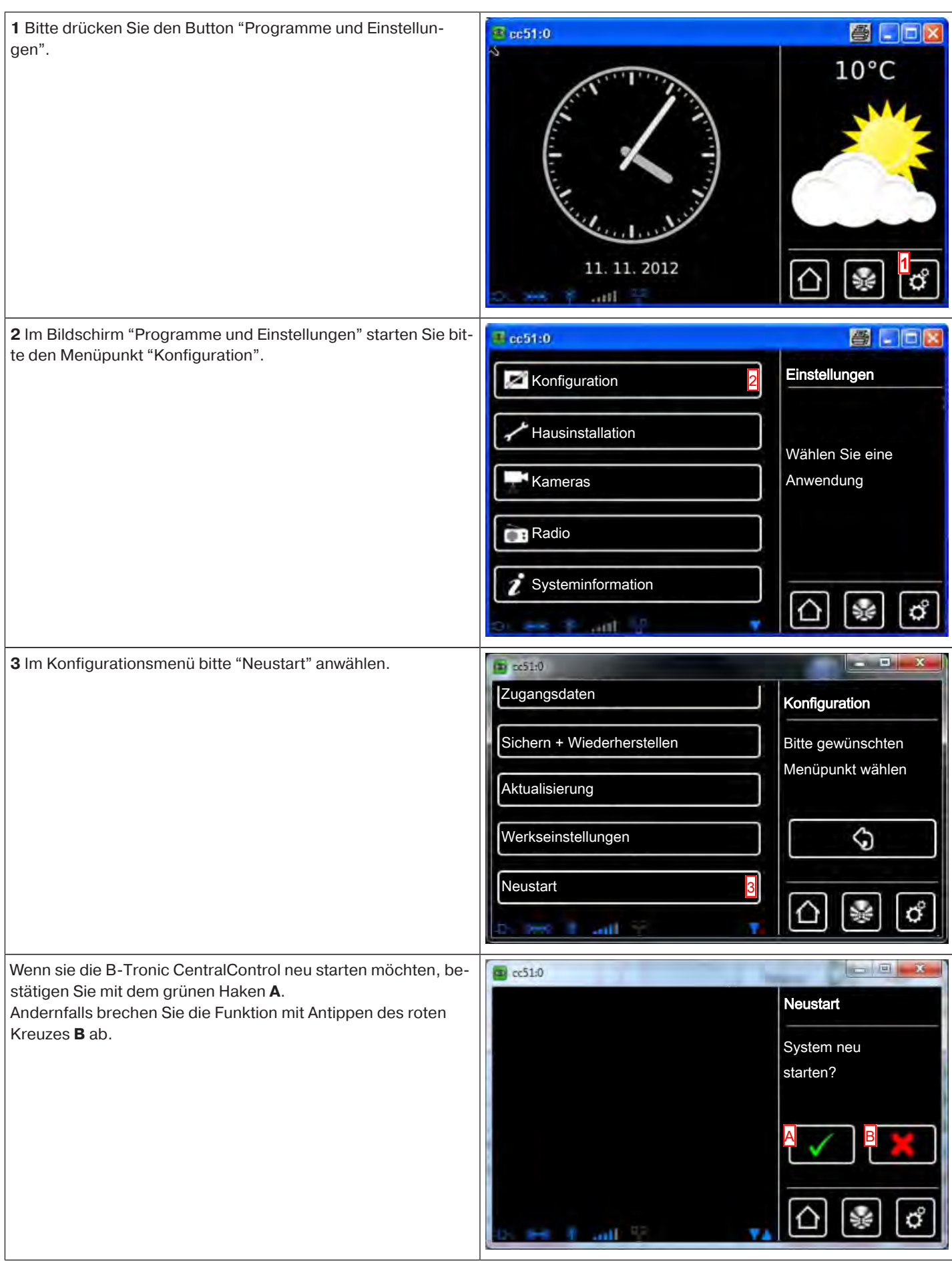

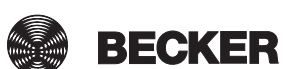

## **Manuelle Aktualisierung**

Auch wenn Sie sich entscheiden Ihre Zentrale nicht mit dem Internet zu verbinden, haben Sie trotzdem die Möglichkeit, aktuelle Softwareupdates aufzuspielen und so zusätzliche Funktionalitäten oder Bugfixes nachträglich zu installieren. Dazu laden Sie sich bitte an Ihrem PC die entsprechende \*.zip-Datei im Bereich "Service und Infos" herunter, und entpacken diese mit Hilfe eines geeigneten Programms (beispielsweise 7zip) ins Stammverzeichnis des Sicherungssticks **1** , welcher im Lieferumfang Ihrer Zentrale enthalten und bereits in das Gerät eingesteckt ist.

Danach stecken Sie diesen wieder in den entsprechenden USB Steckplatz Ihrer Zentrale und starten diese im Menü "Konfiguration" - "Neustart" neu.

Anschließend wird vollautomatisch das Softwareupdate durchgeführt und die Zentrale startet selbsttätig neu.

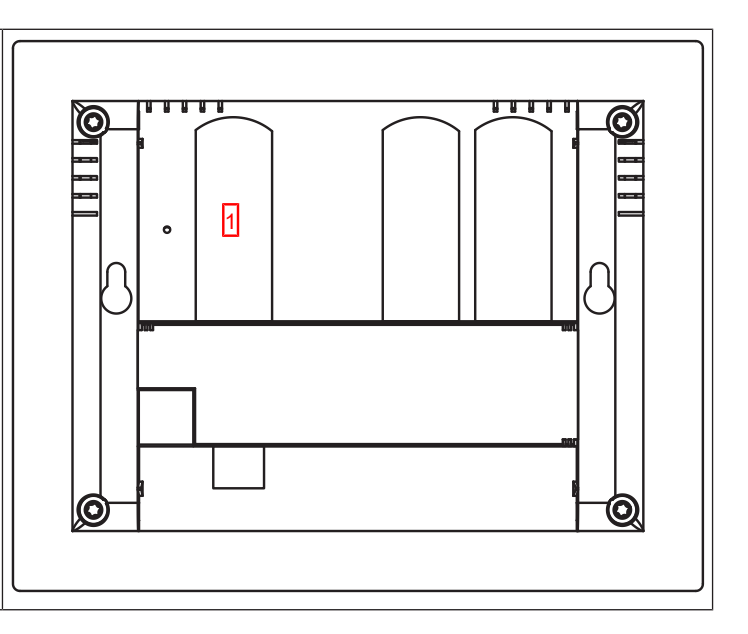

## **Tipps & Tricks**

- Funktionen mit und ohne Netzwerk-/Internetanbindung [} 148]
- Einbinden externer Webcams [} 47]

### **Funktionen mit und ohne Netzwerk-/Internetanbindung**

Auch ohne Einbindung in ein Netzwerk steht Ihnen natürlich die volle Heimautomatisierungs-Funktionalität der B-Tronic Central-Control zur Verfügung.

#### **Einige Zusatzfunktionen und Zugriffsmöglichkeiten sind jedoch nur mit Netzwerk- bzw. Internetzugriff möglich.**

- Funktionalitäten die weder Netzwerk- noch Internetzugriff voraussetzen
- Steuerung von Rollladenantrieben, Schalt- und Dimmaktoren für jeden Empfänger individuell programmierbare Zeitsteuerung inkl. Urlaubsfunktion
- Organisation von Empfängern, Gruppen und Szenarien in individuell angelegten und benannten Räumen
- Szenarien- und Gruppenfunktionen
- Update über USB-Stick

### **Zusätzliche Funktionalitäten die Netzwerkzugriff voraussetzen:**

- Bedienung der Hausautomation über einen Computer, Laptop, ein Tablet, oder Smartphone im Heimnetzwerk mit WEB-Browser
- Zugriff auf IP / Netzwerkkameras (ausgenommen der integrierten Kamera)

#### **Zusätzliche Funktionalitäten die Netzwerkzugriff und Internetzugang voraussetzen:**

- Wetter und Wettervorschau auf dem Startbildschirm
- Internetradiofunktion
- Onlineupdate
- Bedienung der Hausautomation über ein Smartphone (oder ein anderes Gerät mit mobiler Internetverbindung) auch außerhalb des Heimnetzwerkes von unterwegs
- Zugriff auf IP / Netzwerkkameras auch außerhalb des Heimnetzwerkes von unterwegs

Um diese Funktionen nutzen zu können, stellen Sie bitte sicher, dass die B-Tronic CentralControl mit Ihrem Netzwerk verbunden ist , eine Internetverbindung besteht und die Uhrzeit richtig eingestellt ist. Bitte beachten Sie, dass, abhängig von den Vertragsbedingungen Ihres Internet-Anbieters, hierfür Kosten anfallen können.

- Systeminformationen [} 149]
- Wettersymbole [ $\blacktriangleright$  150]

## **Systeminformationen**

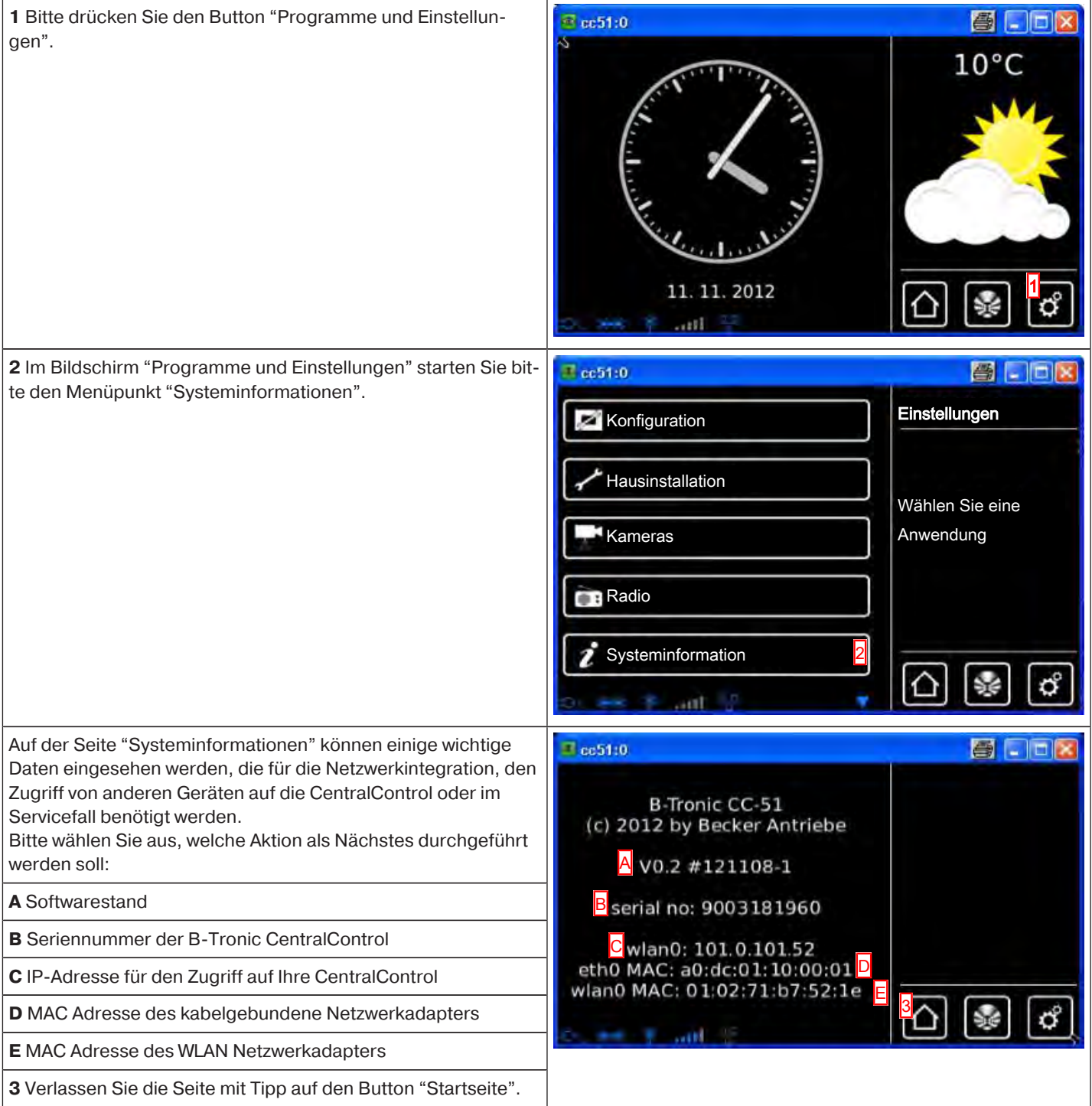

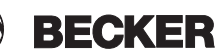

# **Wettersymbole**

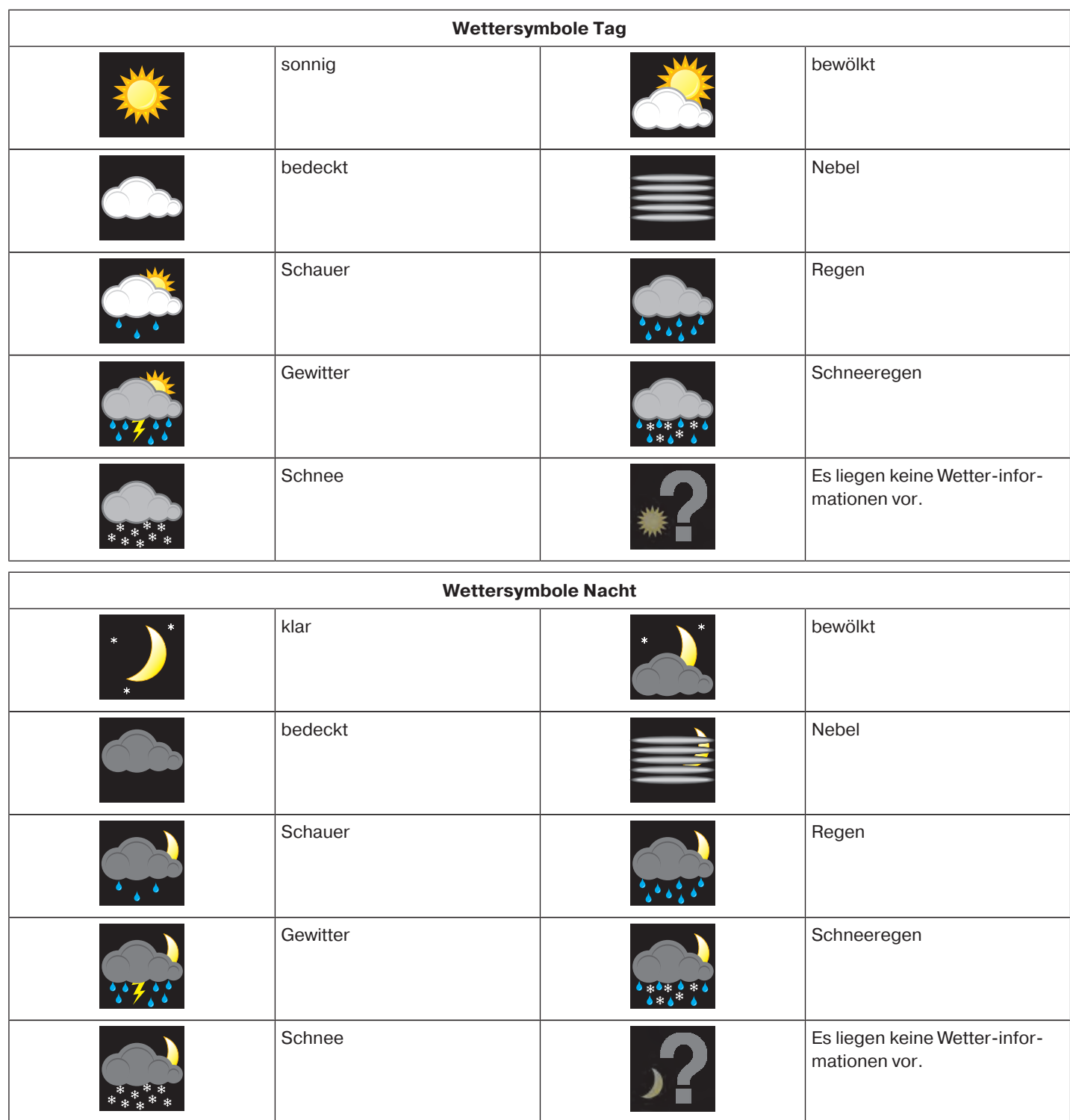

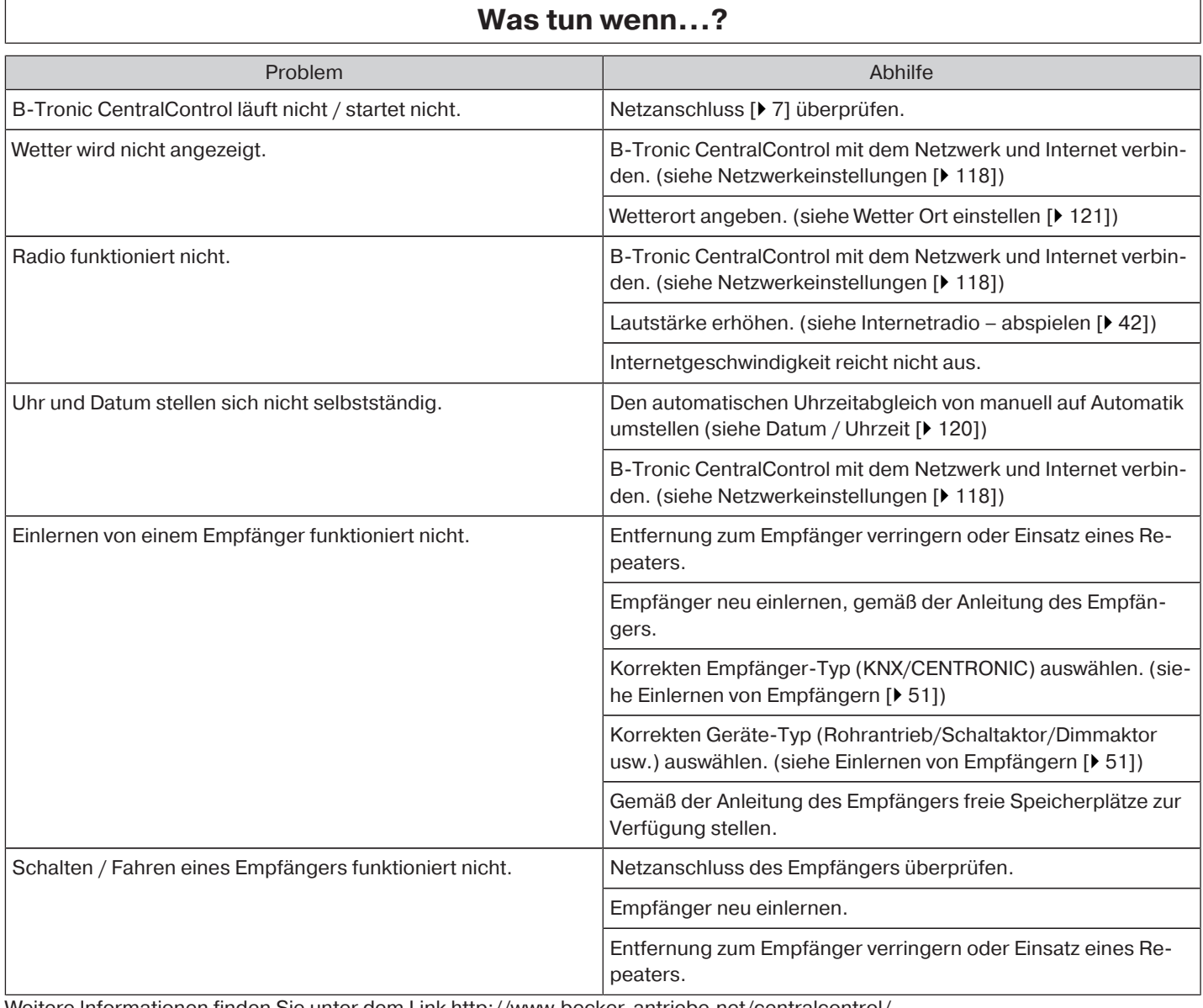

Weitere Informationen finden Sie unter dem Link http://www.becker-antriebe.net/centralcontrol/.

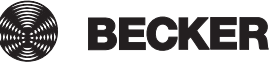

# **Allgemeine Konformitätserklärung**

Hiermit erklärt die Firma Becker-Antriebe GmbH, dass sich die Geräte B-Tronic CentralControl CC51 und CC31 in Übereinstimmung mit den grundlegenden Anforderungen und den anderen relevanten Vorschriften der Richtlinie R&TTE 1999/5/EG befinden. Bestimmt für den Gebrauch in folgenden Ländern: EU, CH, NO, IS, LI

Technische Änderungen vorbehalten.

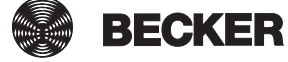

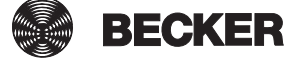

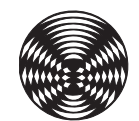

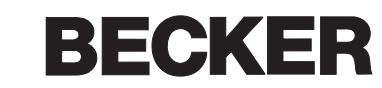